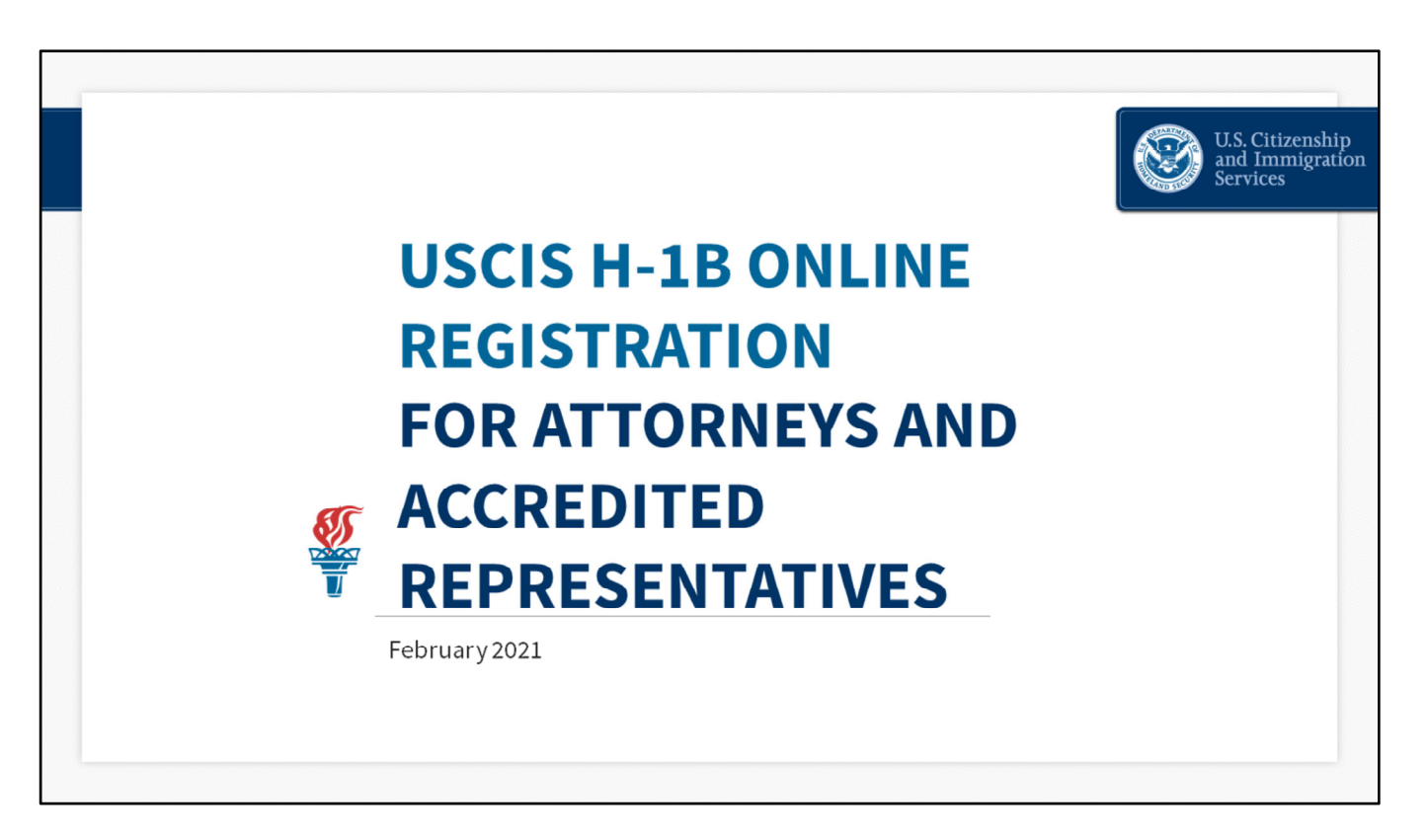

#### **Opening Remarks – slide 1**

Today we will provide an instructional overview of the H‐1B electronic registration process in myUSCIS for attorneys and representatives.

Through myUSCIS, users can create legal representative accounts, file certain applications and petitions, and submit registrations, online for your clients and then track the status of submitted cases for each client.

Legal representatives and registrants will need to create a myUSCIS online account and log into the portal to complete the H‐1B electronic registration process.

H-1B cap-subject petitioners, including those eligible for the advanced degree exemption, are required to first register prospective beneficiaries electronically with USCIS in order to enter the beneficiaries into the selection process for filing an H-1B cap-subject petition for fiscal year 2022. There is a \$10 H-1B registration fee for each beneficiary registered with USCIS for the H-1B cap selection process.

However, creating a myUSCIS online account is free.

During today's presentation, we will show you how to create your own free myUSCIS account; how to submit an electronic H-1B registration on behalf of your client and pay the fee; and how to submit the corresponding form G‐28, Notice of Entry of Appearance as an Attorney or Accredited Representative.

When submitting a registration, you can be sure that:

‐You filled out all the required parts of the registration, and ‐You will receive an online confirmation once USCIS receives your registration.

You also will be able to:

‐Receive automatic updates concerning your registration, and ‐Conveniently and securely pay registration fees online.

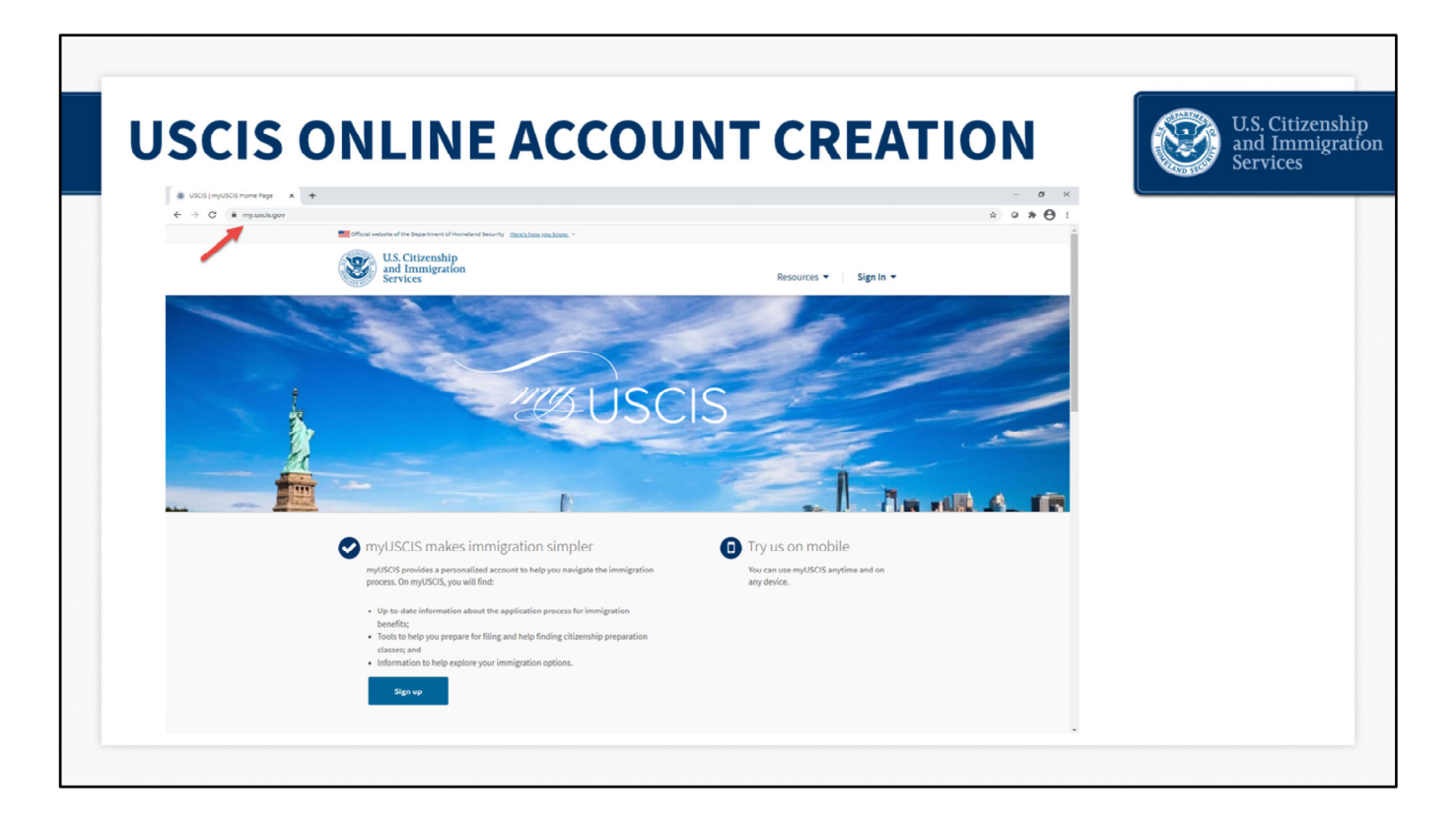

### **myUSCIS Overview ‐ slide 2**

This is the myUSCIS landing page. You begin your registration process here by entering my.uscis.gov into the address bar of your browser.

myUSCIS is an online portal that serves as a one‐stop shop for immigration information, various tools, and resources to help applicants and registrants navigate the immigration process.

It is accessible any time at my.uscis.gov from any mobile device or desktop computer.

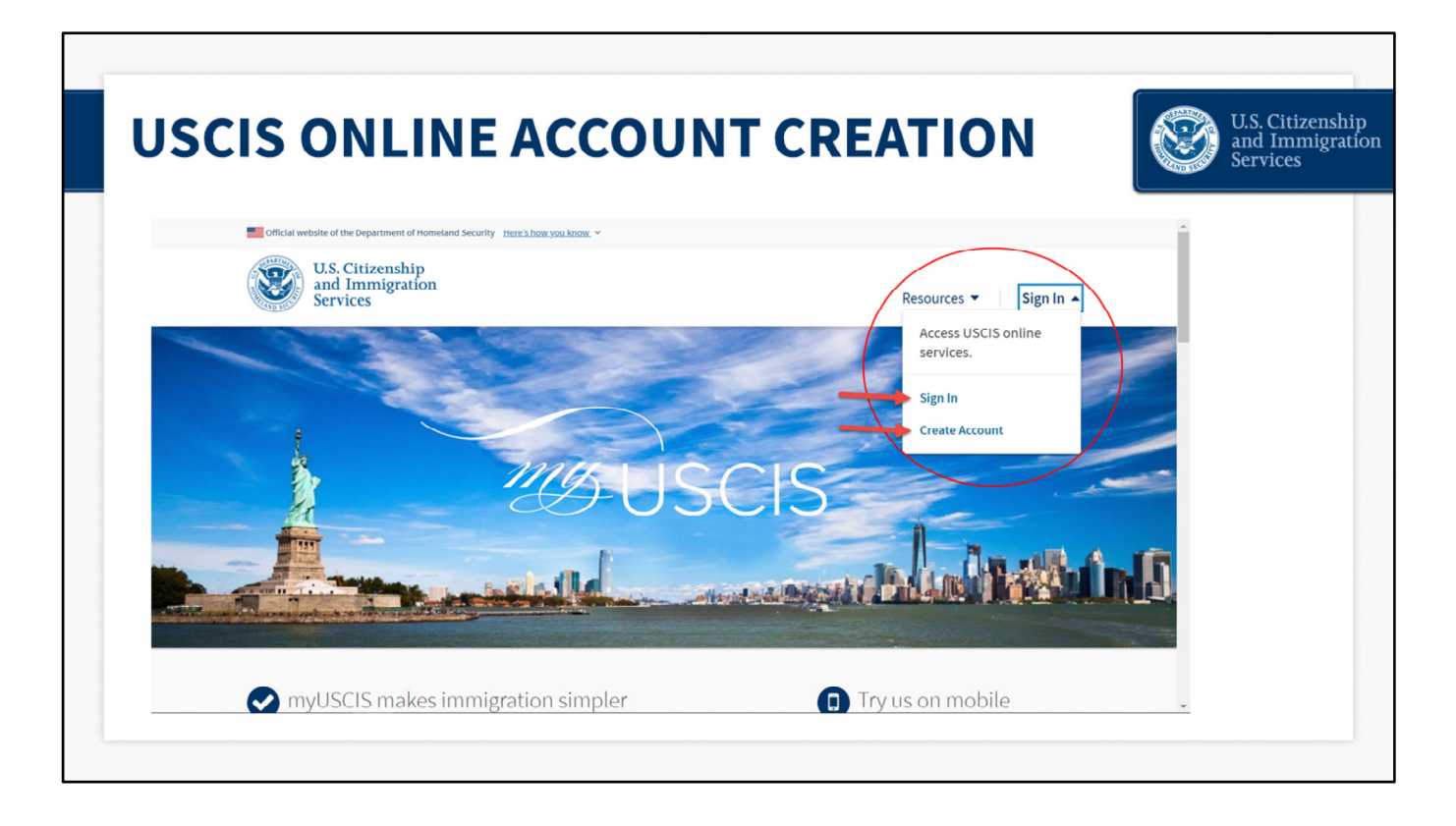

You must create a free myUSCIS account in order to complete the H‐1B electronic registration process and pay the associated fee.

If you already have an account, you can access your account login directly from my.uscis.gov by clicking the "Sign In" button in the top right corner. If you do not have an account, you can create one by clicking the "Create Account" button in the top right corner.

For the purposes of this presentation, I am going to be a new user so that we can go through the process of creating a new online account.

I will start by clicking the "Create Account" button in the top right corner. You can also click the blue "Sign up" at the bottom of the page.

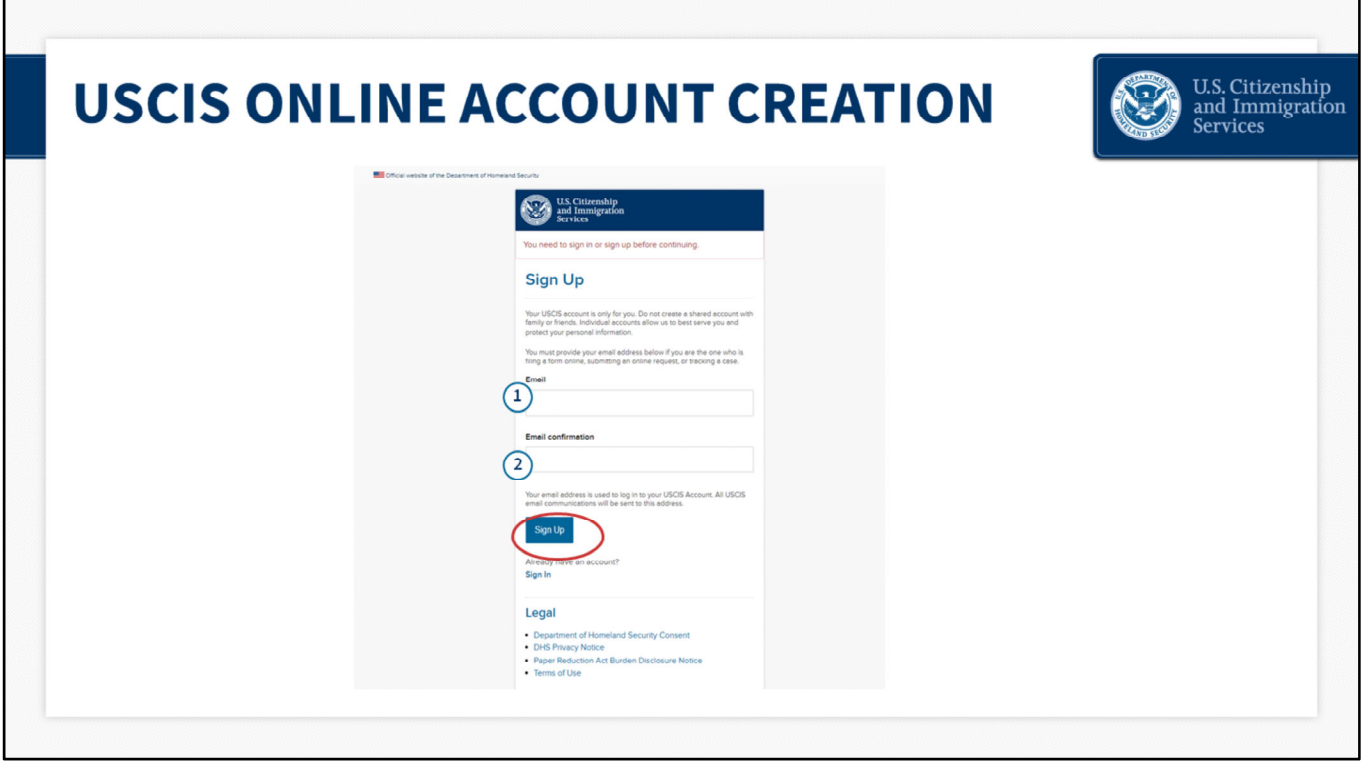

Once I click on the "Create Account" button, the system will prompt me to enter an e‐mail address. Users should use a unique e‐mail address, and not one that is shared.

I will then confirm my e‐mail address and click sign up.

When you create your account, the system will send a notification to your e-mail asking you to confirm your USCIS account request.

From your e‐mail, you will click on the link…

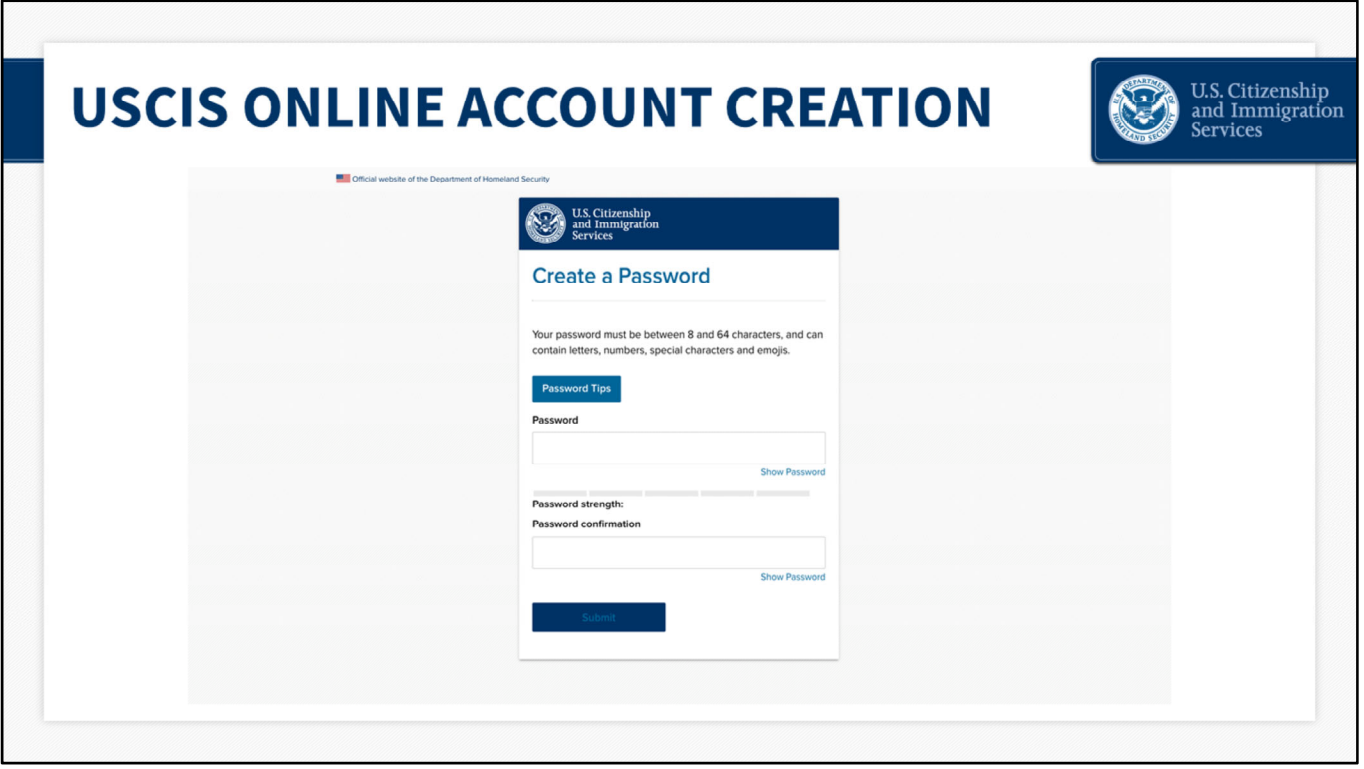

The system will redirect you to the "Create a Password" page, where you will need to enter and then confirm your own password for the account. Passwords must be between 8 and 64 characters and can contain letters, numbers, and special characters.

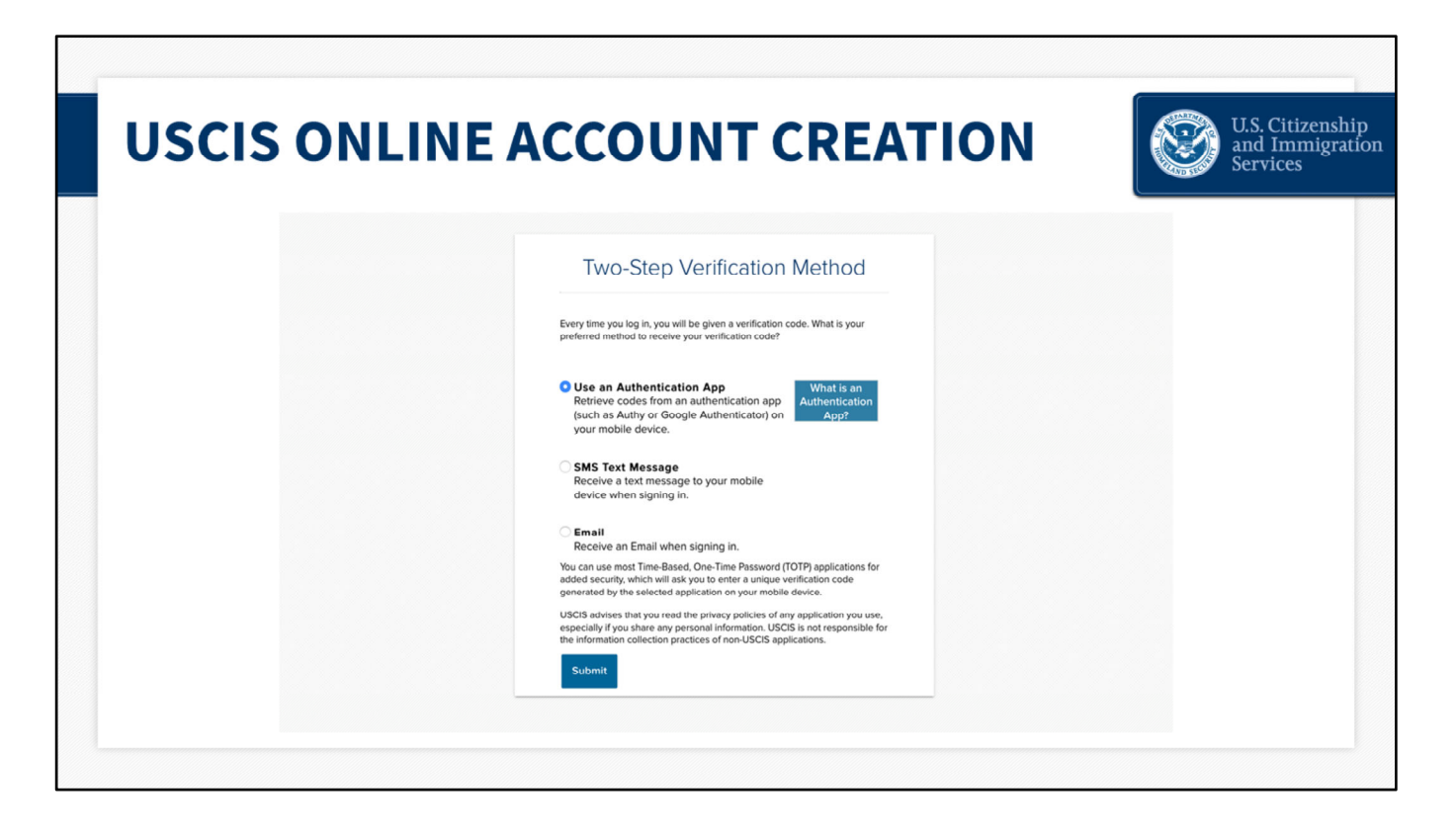

The system will then take you to the Two‐Step Verification Method page.

To secure your account, we use a two-step verification process for login. Every time you log in, in addition to entering your password, you will also need to enter a short verification code. Here you can select how you wish to receive that code.

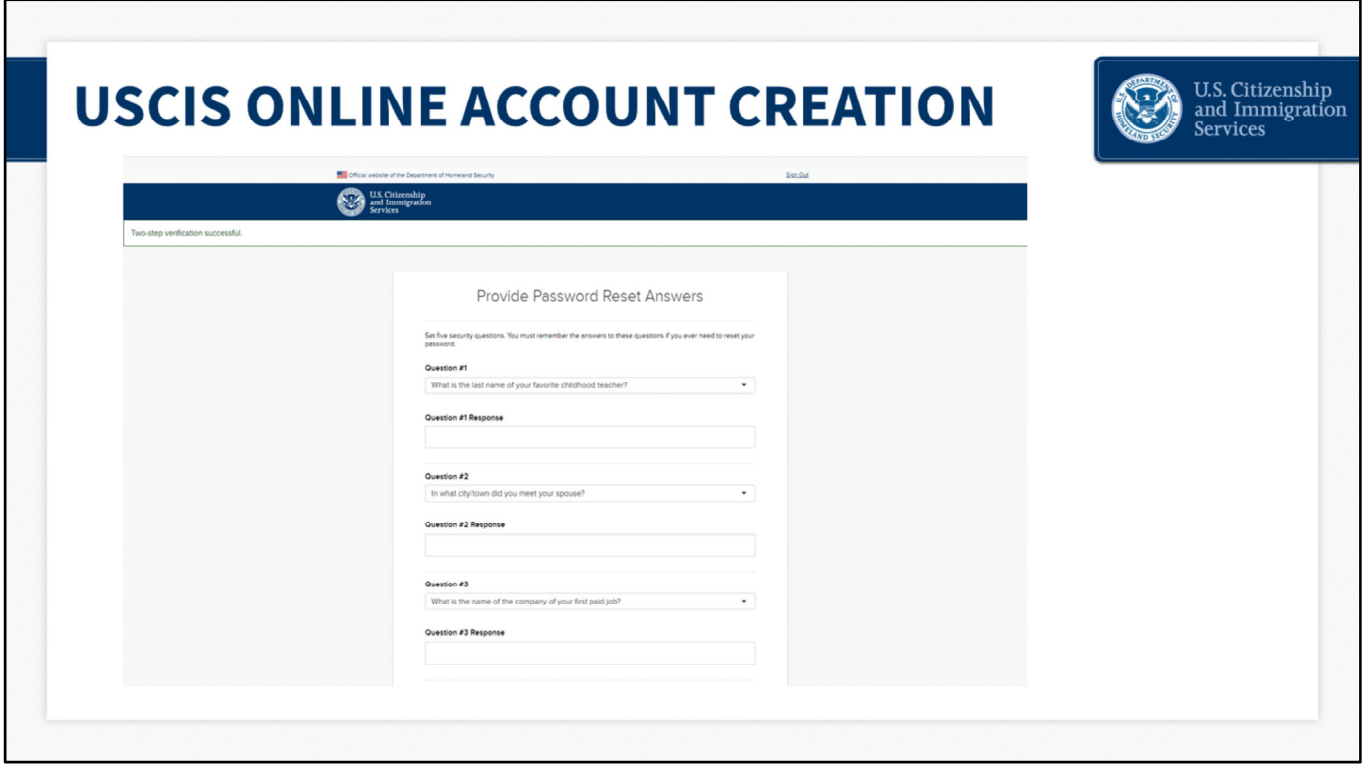

The system will then ask you to provide password reset answers. You must select five security questions that will be used to determine your identity should you ever need to reset your password.

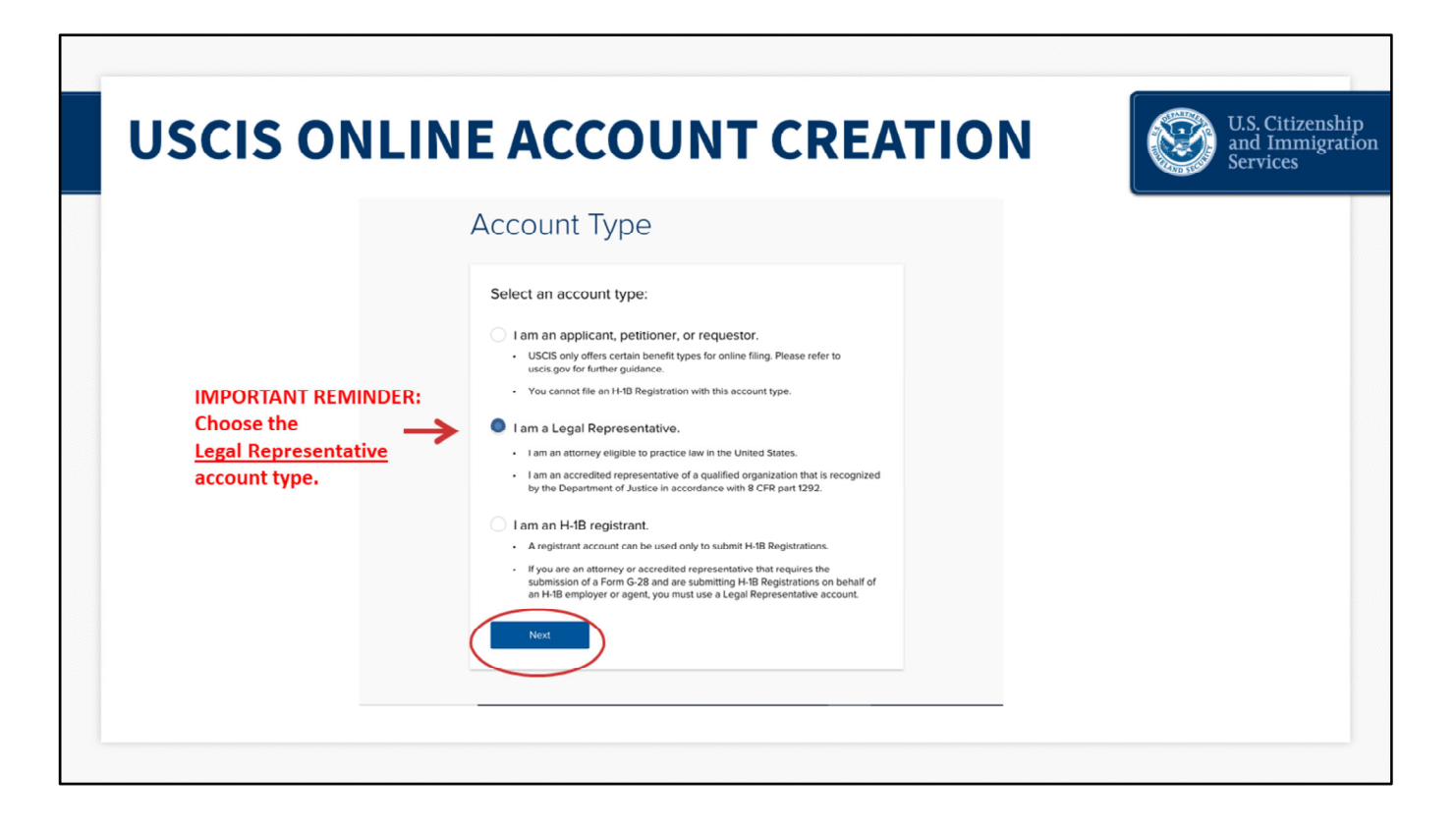

The next page that you will see is the Account Type page. Choose your account type: "I am an applicant, petitioner, or requestor"; "I am a legal representative"; or "I am an H‐1B registrant."

I will select "I am a Legal Representative" and then click "Next."

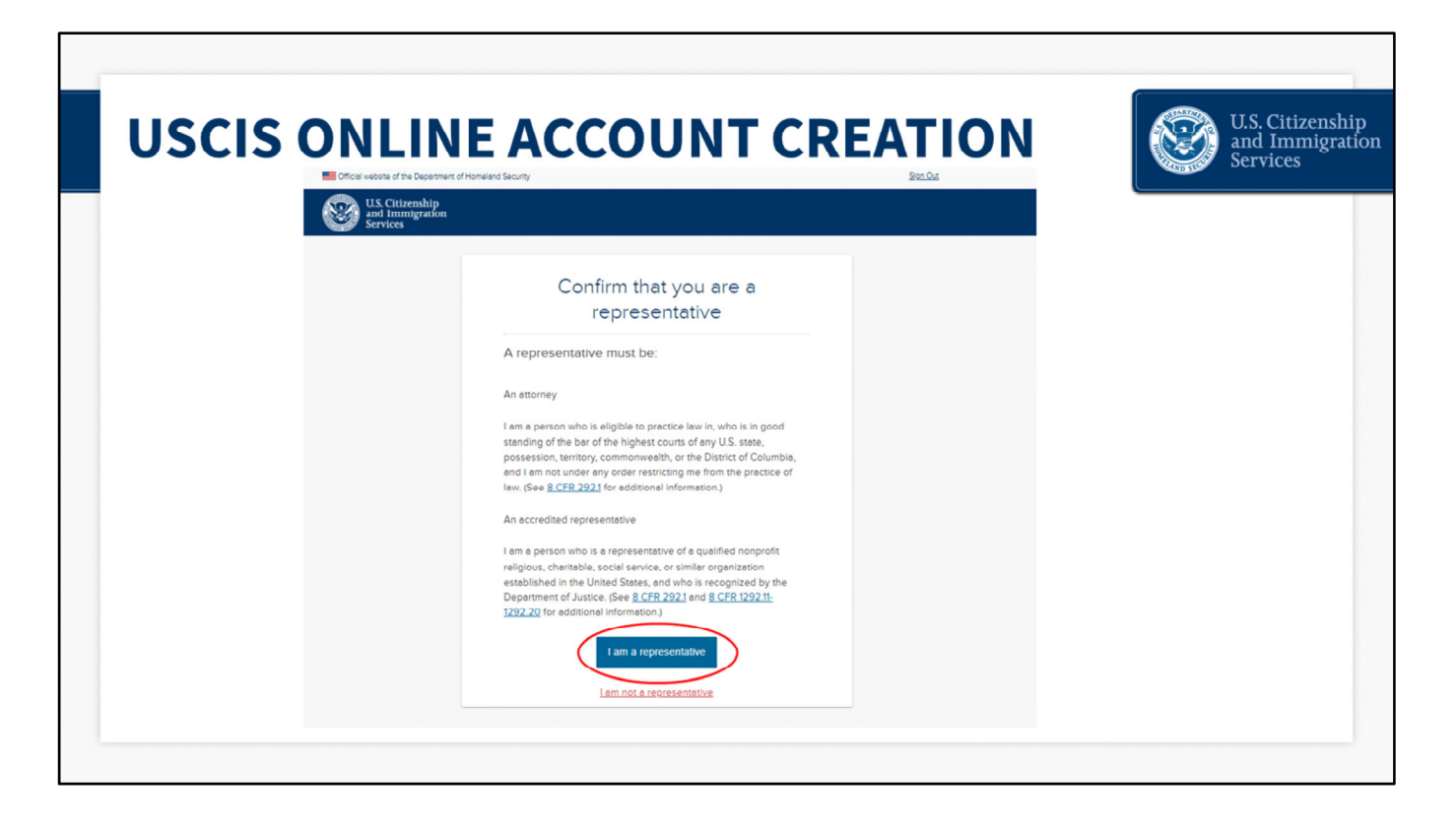

The system will then take you to the next page where you will confirm that you are either an attorney or an accredited representative.

Click the blue button that states "I am a representative."

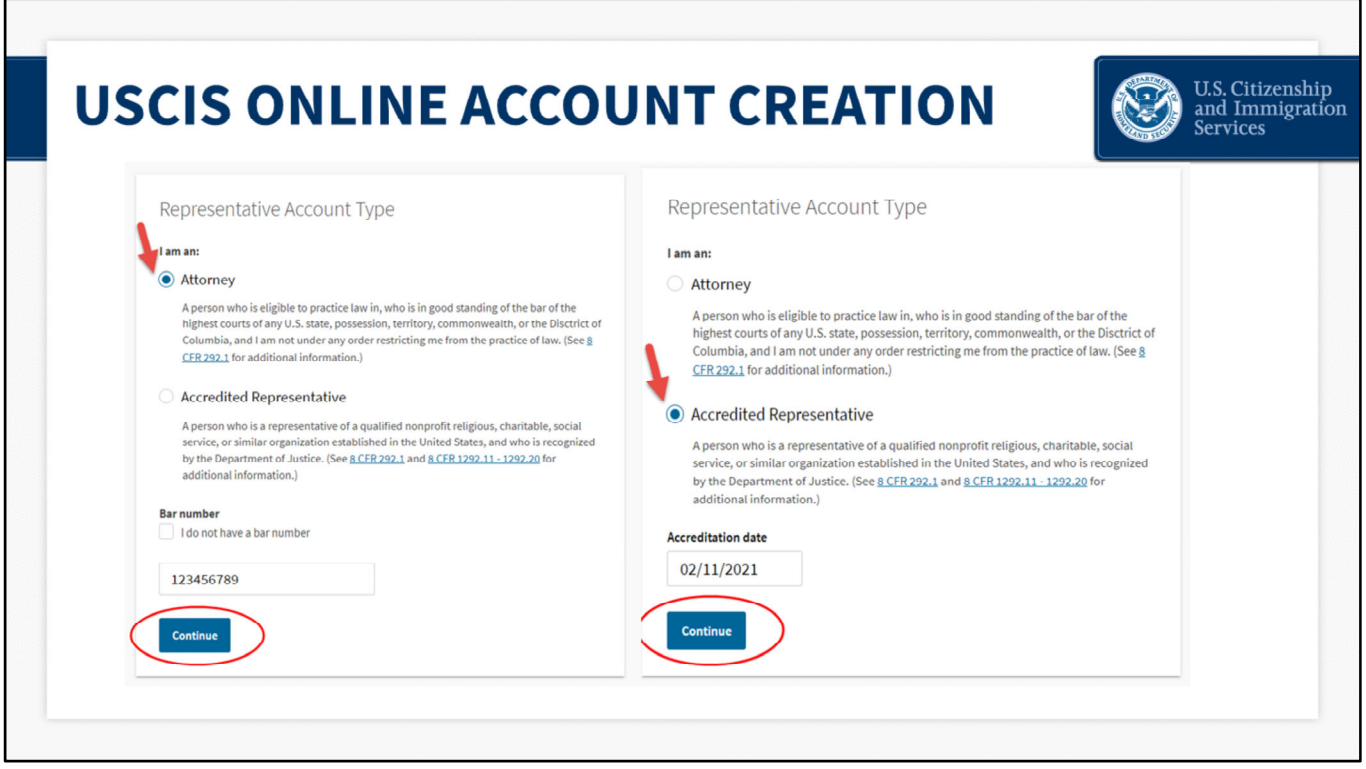

If you are an Attorney, you will enter your bar number or select "I do not have a bar number." If you are an Accredited Representative, you will enter your accreditation date.

Then, click on the blue "Continue" button at the bottom of the screen.

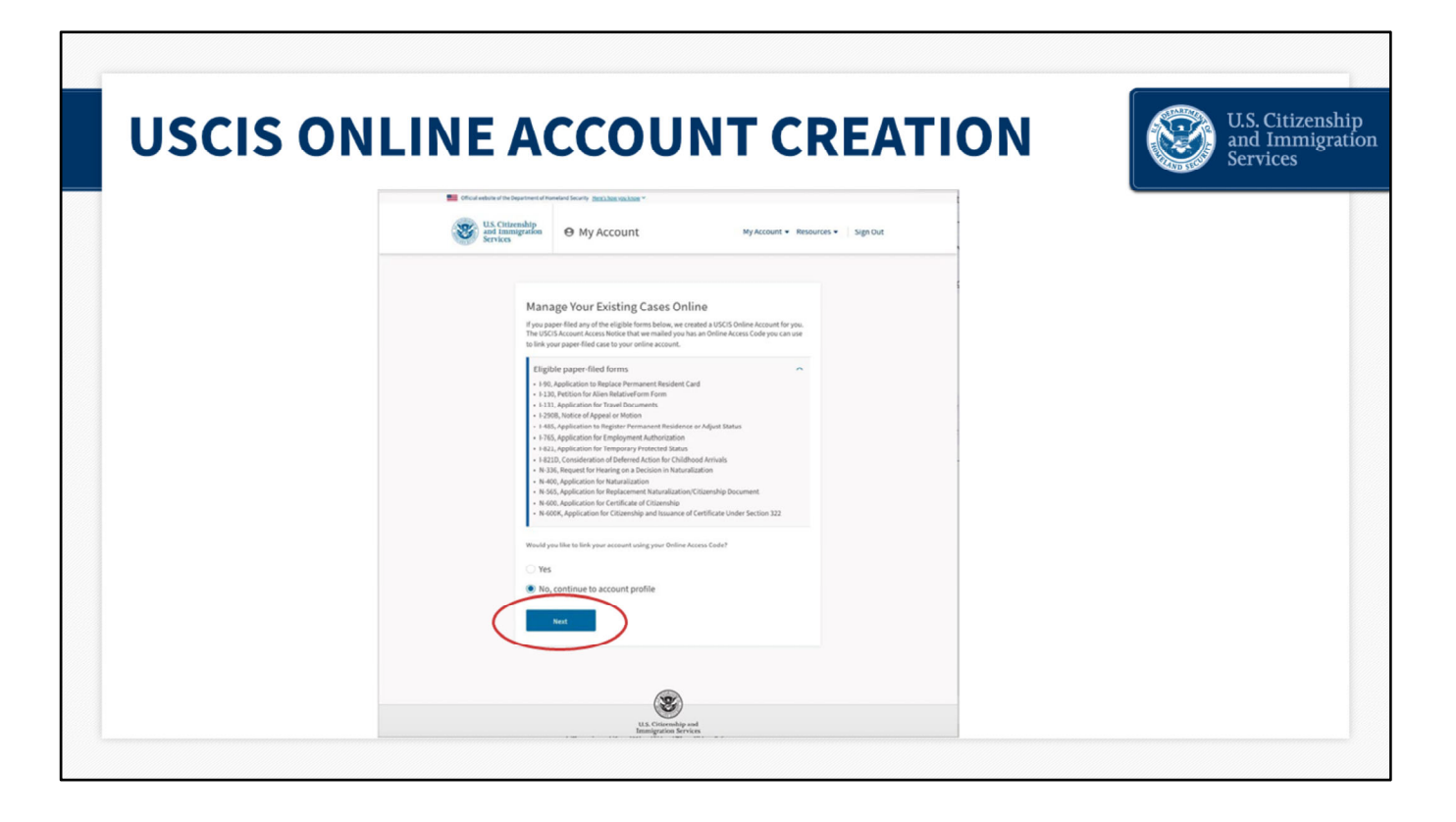

On this page you will have the option to link to your USCIS Account. If you previously filed certain applications, petitions, or requests on a paper form using a USCIS Lockbox facility, you may have received a USCIS Account Access Notice issuing you an Online Access Code. You can enter that code here and your eligible paper-filed cases will be available in your online account.

You can find this number at the top of the notice.

If you are just setting up an account, do not have a previously issued online access code or do not want to link to past applications, petitions or requests filed on a paper form, you can indicate "No, continue to account profile" and click, "Next."

For the purposes of this presentation, I will proceed as if we are creating a new account and not trying to link to paper files.

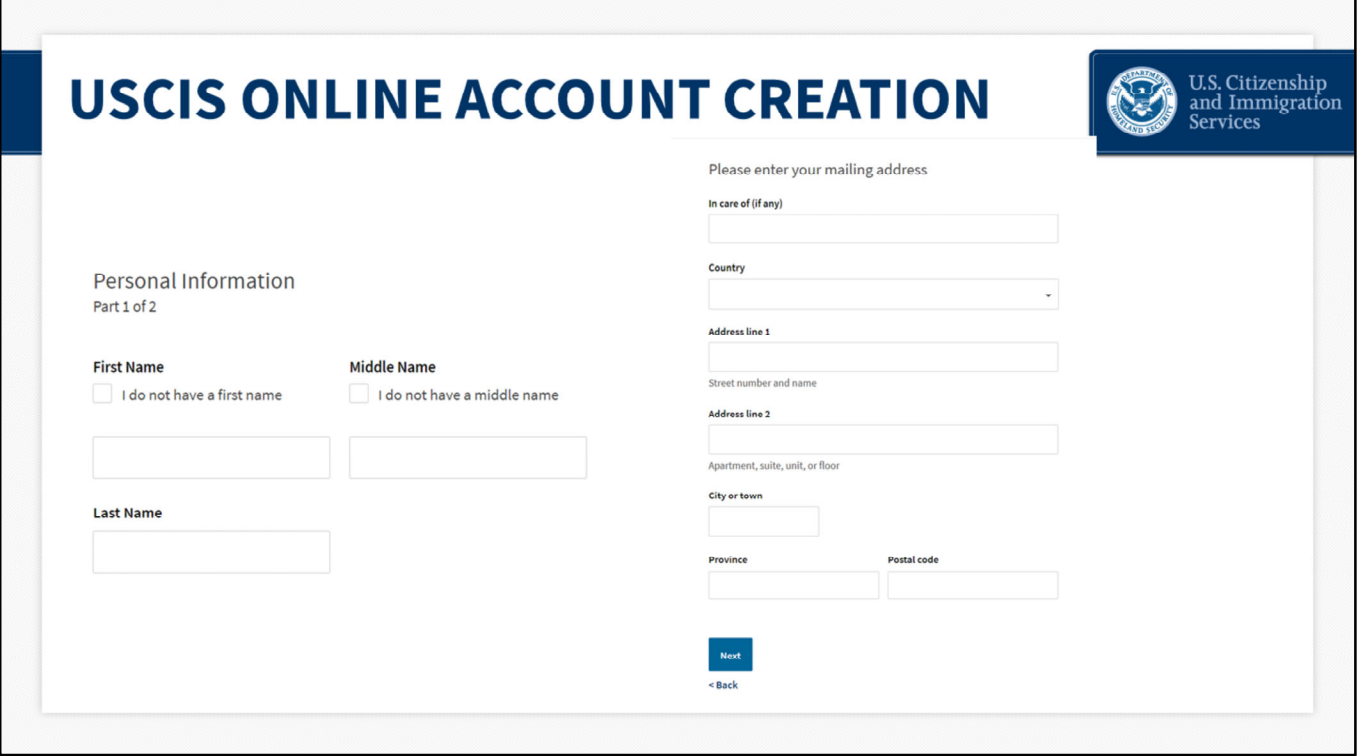

The "Next" button will take you to this screen. You will enter your first, middle, and last name, and your mailing address. If you do not have a first or middle name, you would check the appropriate box to indicate this. These fields cannot be left blank.

Once you fill in this information, click "Next" to proceed.

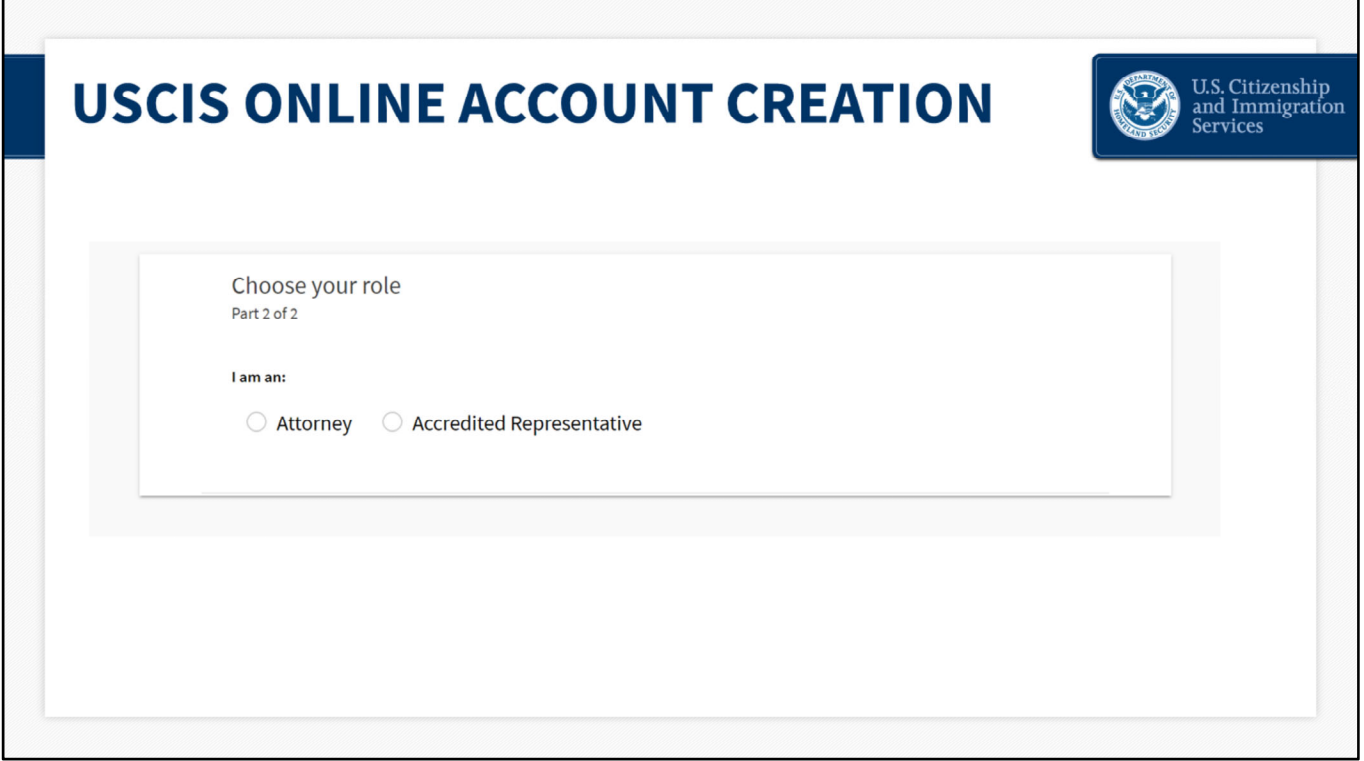

Here, while creating a new account, you are asked to indicate if you are an Attorney or an Accredited Representative.

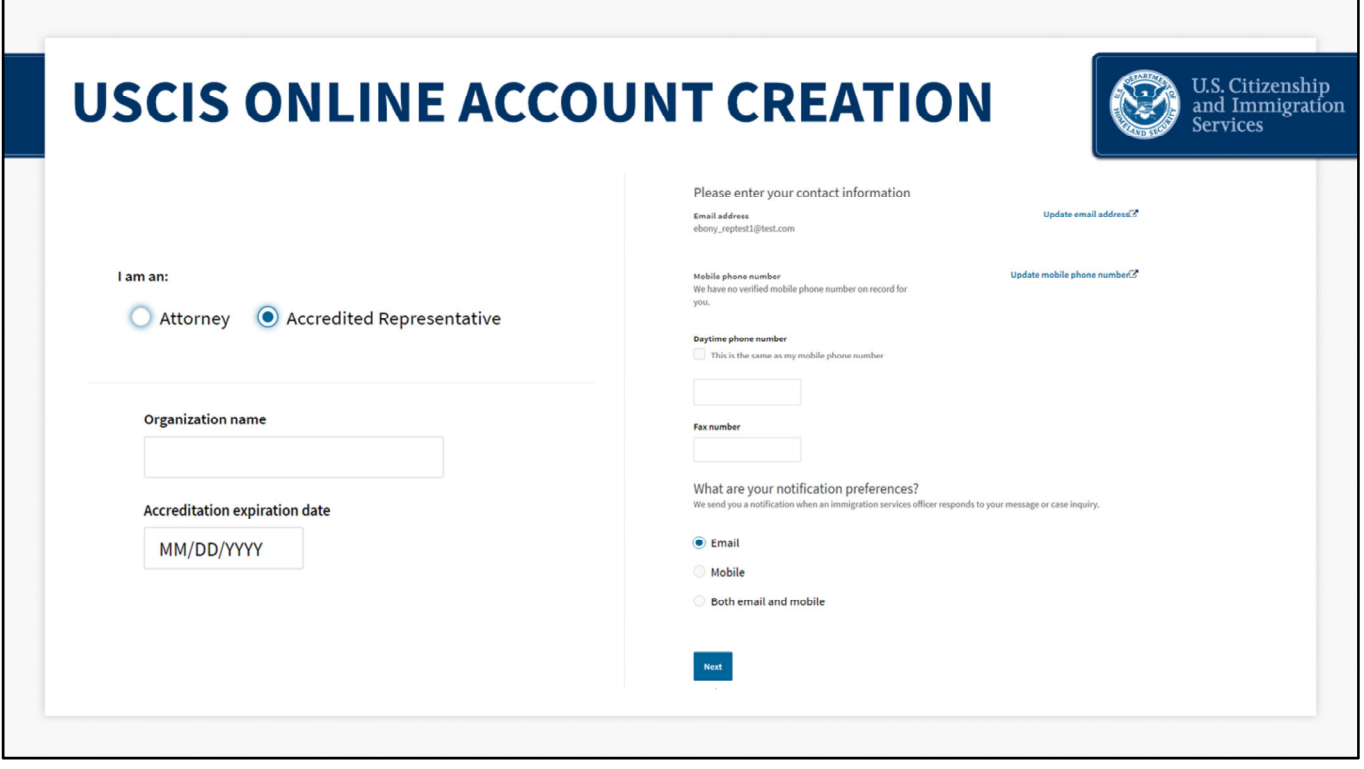

If you select "Accredited Representative," the system will ask you to fill in the following information: your organization name, accreditation expiration date, contact information and notification preferences.

When there is H-1B activity in your account, USCIS will send a notification to you, through the method you choose. You can select email, mobile number, or both email and mobile as your preference. You can go into your account and update your preferences at any time.

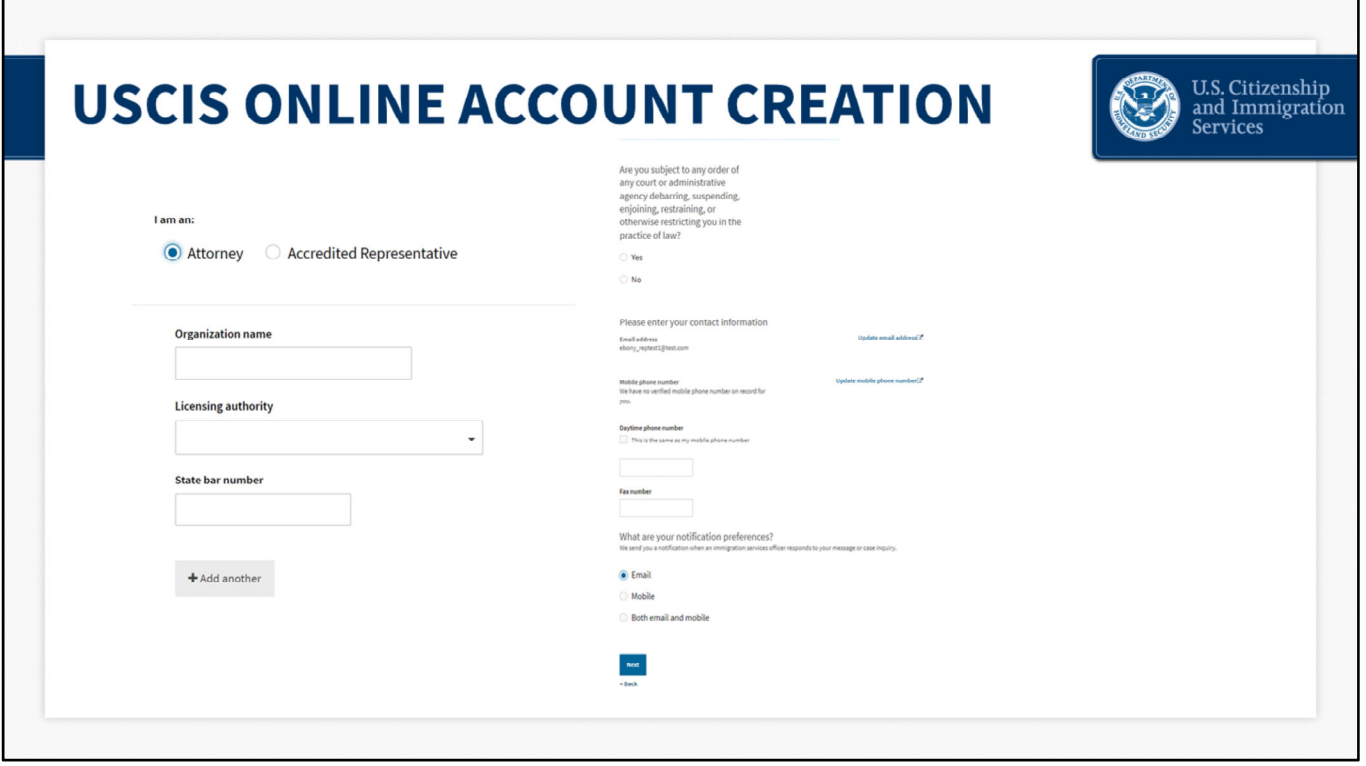

For the purposes of this presentation, I will create an account as an Attorney. This screen displays the information you will need to fill out, if you select "Attorney."

The system will ask you to enter your organization name, licensing authority, and state bar number.

You can be licensed as an attorney in different states. Here you have the option to click "add another" state bar number, so you can let us know that you are licensed in both Illinois and Maryland, for example.

You will also fill in your contact information, notification preferences, and respond to a question that asks if you are subject to any court order or other restrictions in the practice of law.

Once you fill in this information, click "Next" at the bottom of the screen to proceed.

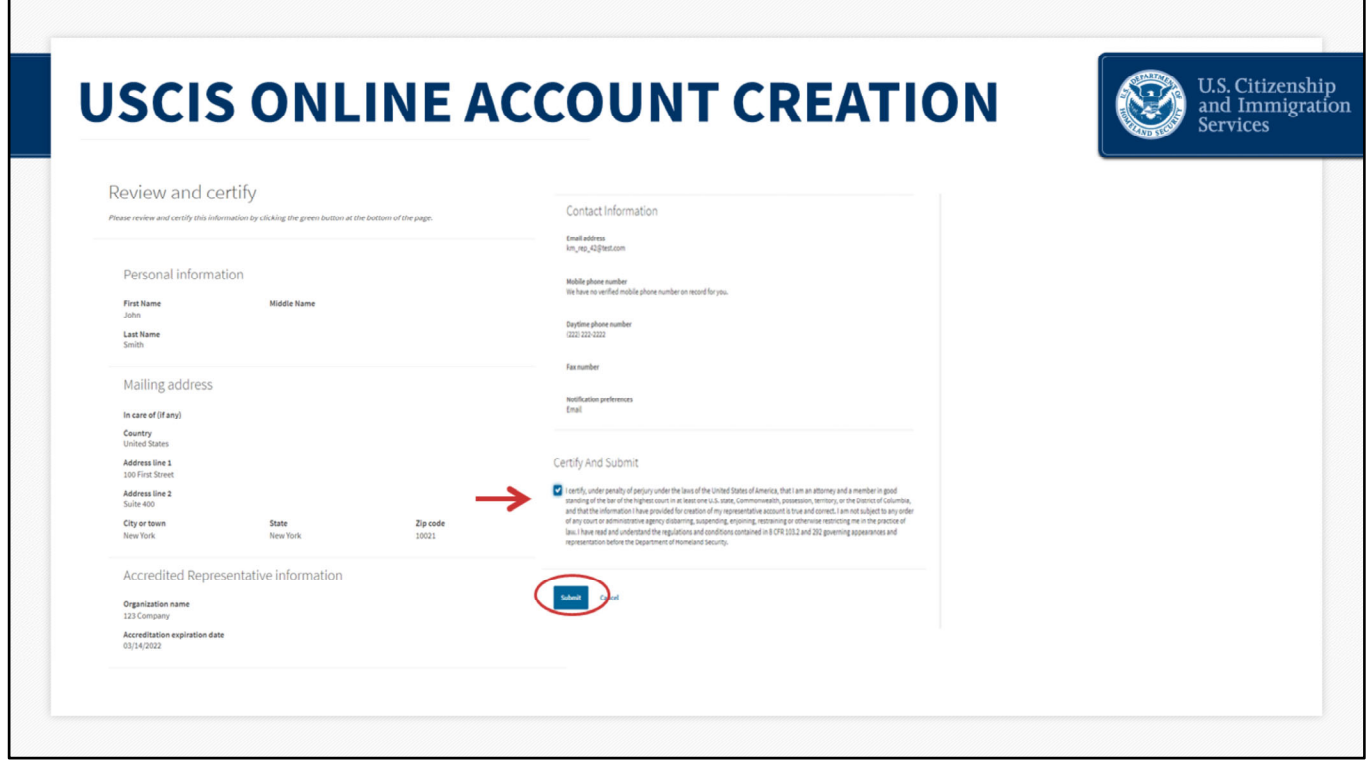

The next page will provide a summary of the information that you entered. You will be asked to review and certify that all of the information you entered is correct.

If you get to this screen and the "Mobile phone number" field says that "we have no verified mobile phone number on record for you," this is because you did not choose mobile number as your notification preference. You selected "email" and entered an email address, which is displayed here under "Email address."

If you would like to have a mobile number on record for notifications, you can go back to update your notification preferences at any time.

After you review all of the information for accuracy, select "Certify and submit." Then click the "Submit" button to proceed.

If you see any errors, press Cancel to go back and correct the information.

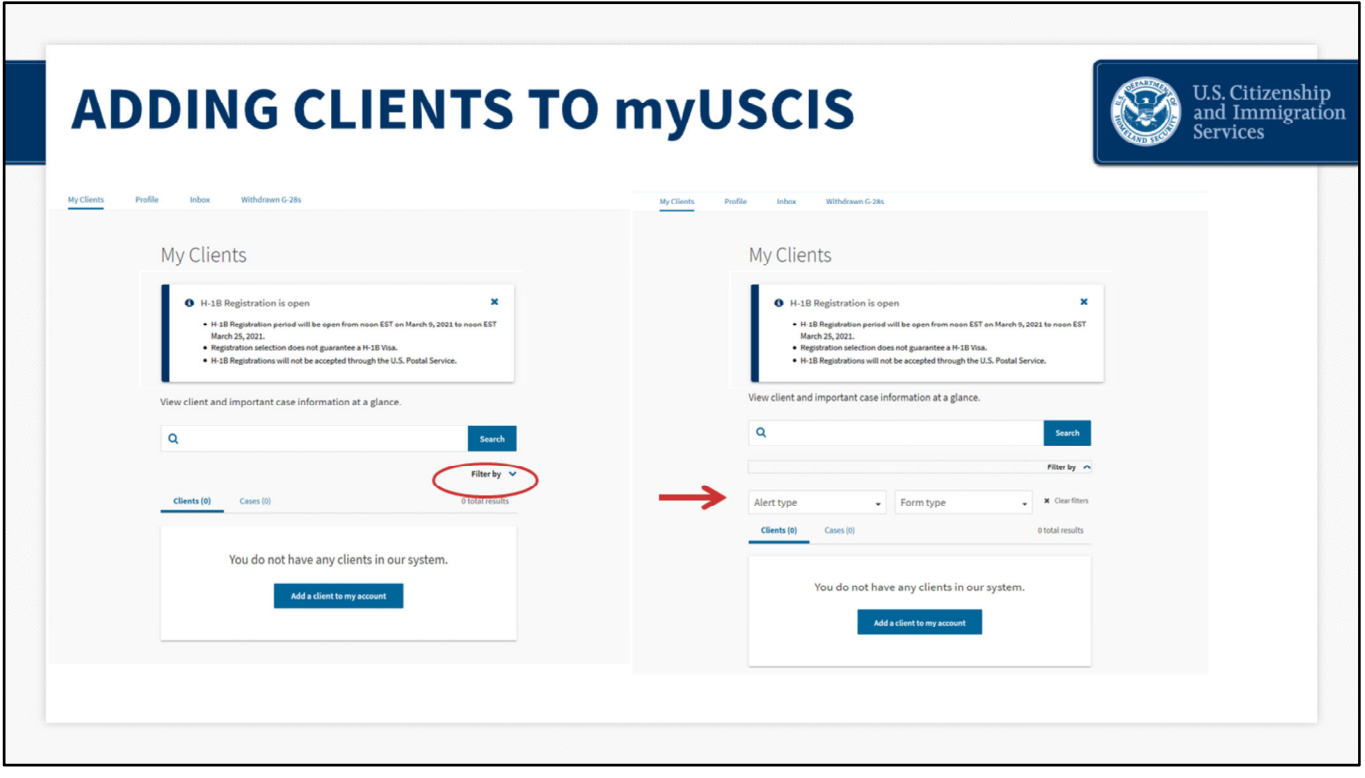

Now that we have finished the account creation portion, the next steps and information requested will be the same for both Accredited Representatives and Attorneys throughout the registration process.

This is what your homepage will look like when you log in. You will see tabs labeled My Clients, Profile, Inbox and Withdrawn G28s.

This page will allow you to start adding clients to your account.

The message at the top of this page will let you know if the registration period is open. The initial registration period will remain open from **noon Eastern on March 9 to noon Eastern on March 25**. All registrations properly submitted during the initial registration period will be included in the selection process regardless of whether they were received on March 9 or March 25. It does not matter if you enter one registration or 500 registrations for a company. Each individual registration received between March 9 and March 25 will be entered into the selection process.

If you already have clients and cases in the system, you would see them displayed here and would be able to Filter by "Alert Type or Form Type."

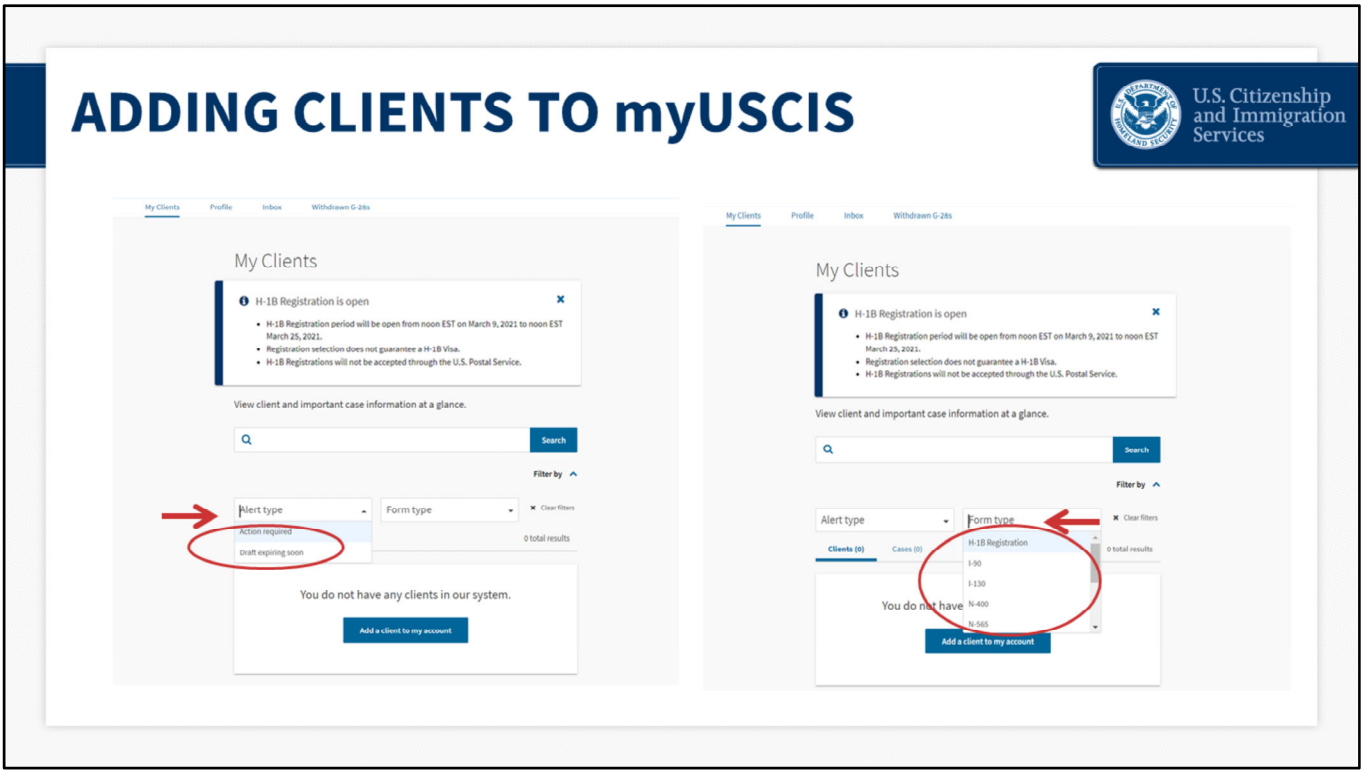

Filtering by "Alert Type," allows you to see cases with "Action required" or "Draft expiring soon."

"Action required," will display any cases that have a Request for Evidence or an appointment notice available. (Note: this will not be relevant for H‐1B registrations since they do not have RFEs or appointments.)

"Draft expiring soon" allows you to view only the draft entries that may be expiring soon. Once you start a form in myUSCIS, we will automatically save your information for 30 days following any update. After 30 days, if you don't submit it, the system will discard the draft.

Filtering by "Form Type," allows you to view only the form type that you select. You can select I-90 to view all Forms I-90. Or select H-1B Registration in this case, to see all H-1B registrations.

Since we are a new account creator, we do not have any cases to filter or any clients in the system, as indicated on the homepage.

Click the blue "Add a client to my account" button to add a client to the system.

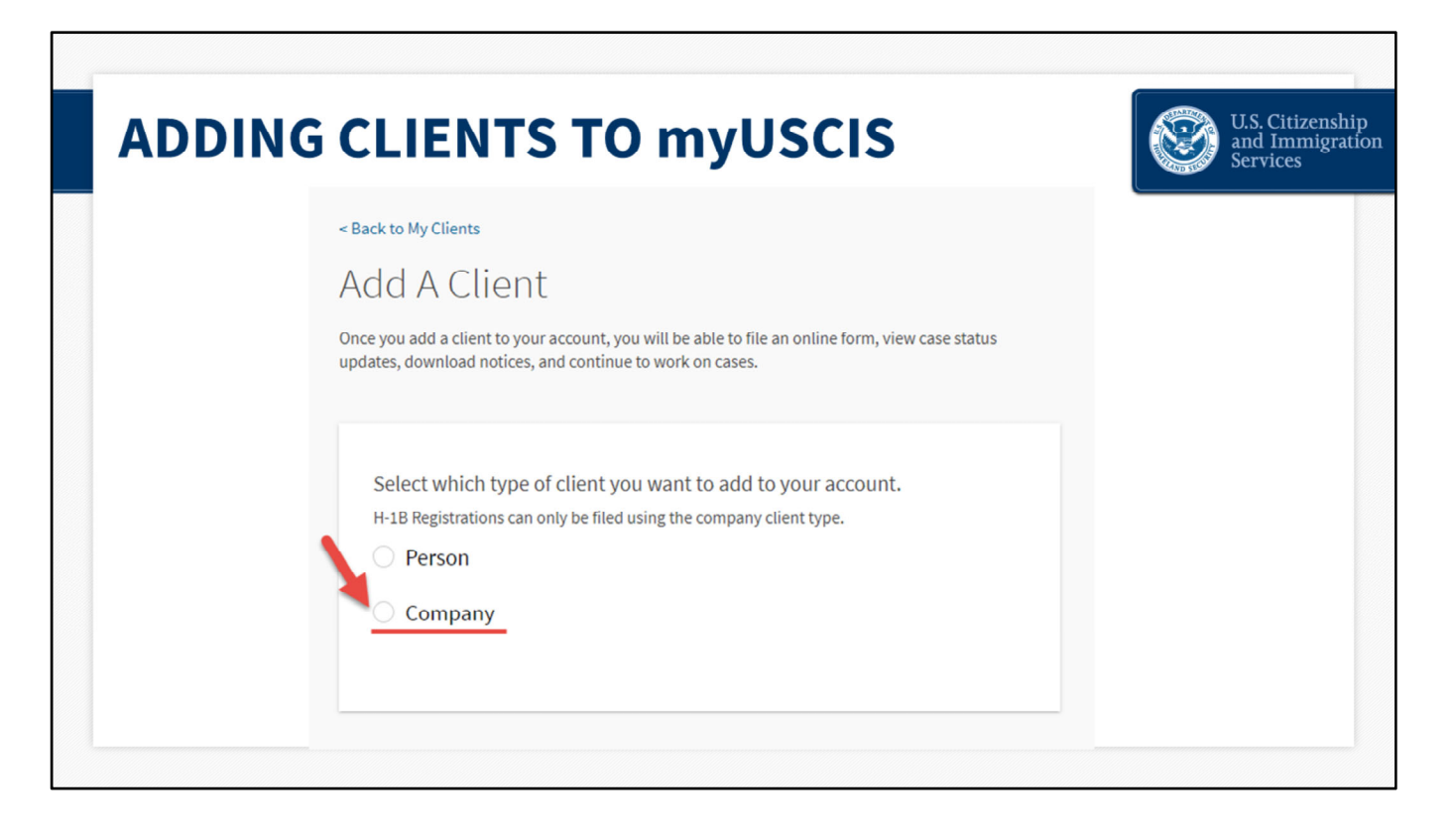

You will then be asked to choose the type of client you wish to add to your account. Choose "Company." Do not choose "Person." Even if the prospective petitioner is an individual person, you should select the "Company" option.

For the purposes of the H-1B electronic registration process, there are several tiers. The Registrant is the prospective petitioning individual, company, entity, or organization. The Beneficiary is the person that the company is trying to employ.

You are the Attorney or Accredited Representative that is submitting a registration for the petitioner, referred to in the system as the "company," on behalf of the beneficiary.

You are completing this electronic registration process for the company. The company is your client, so you must select company.

The system will not allow you to enter an H‐1B registration if you choose person. This option only appears under the "Company" option.

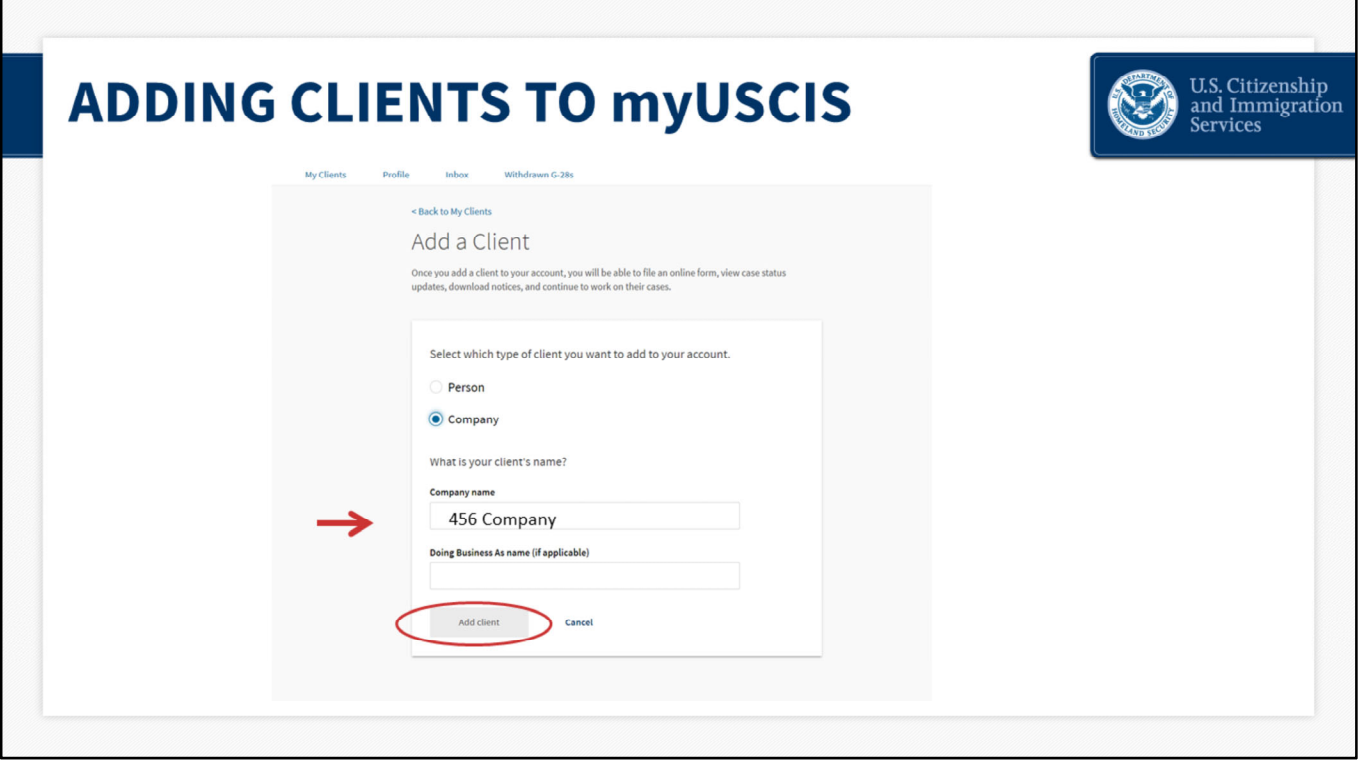

Once you choose "Company," the system will ask you to enter your client's name ‐ both the name of the company and their Doing Business As name, if applicable. Fill in the requested information, then click "Add client."

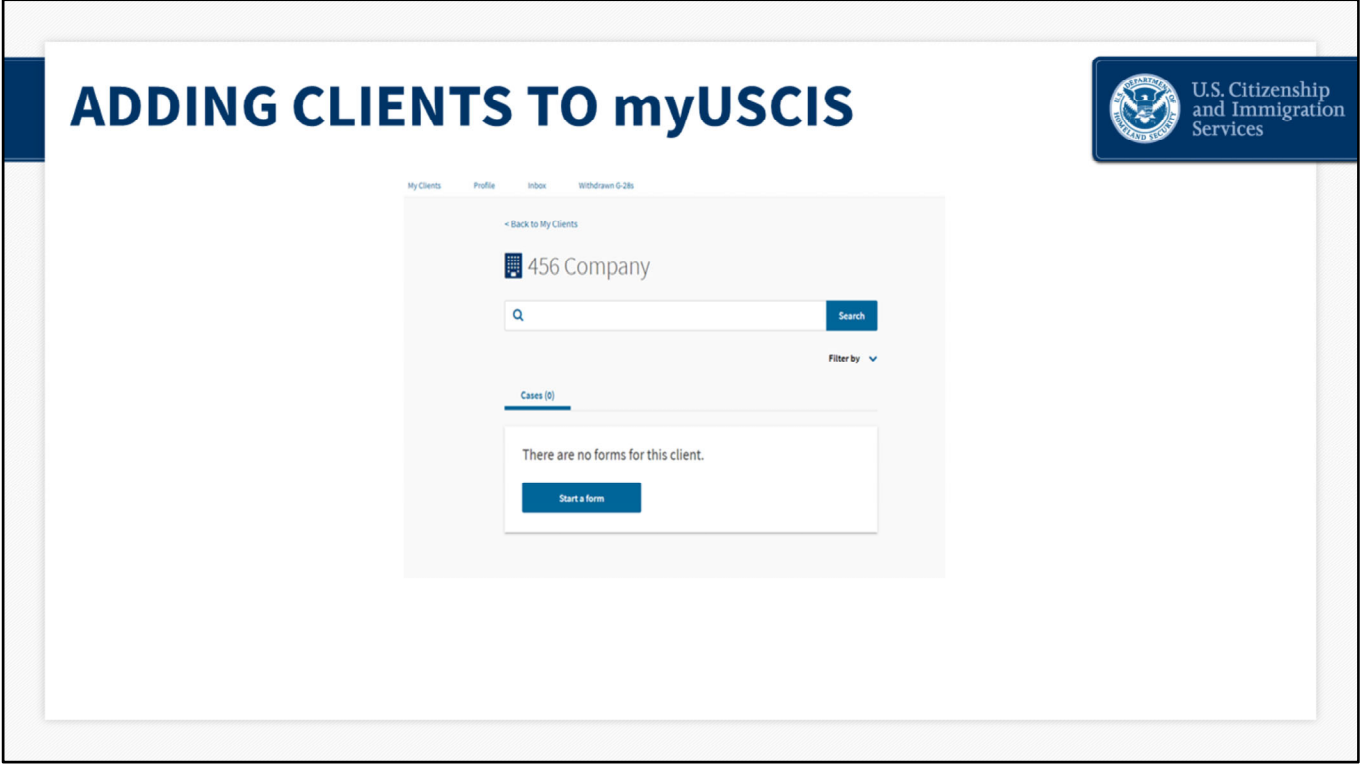

This next screen confirms that the client information you entered was added to your account.

Click "Start A Form" to begin the H‐1B registration process for this client.

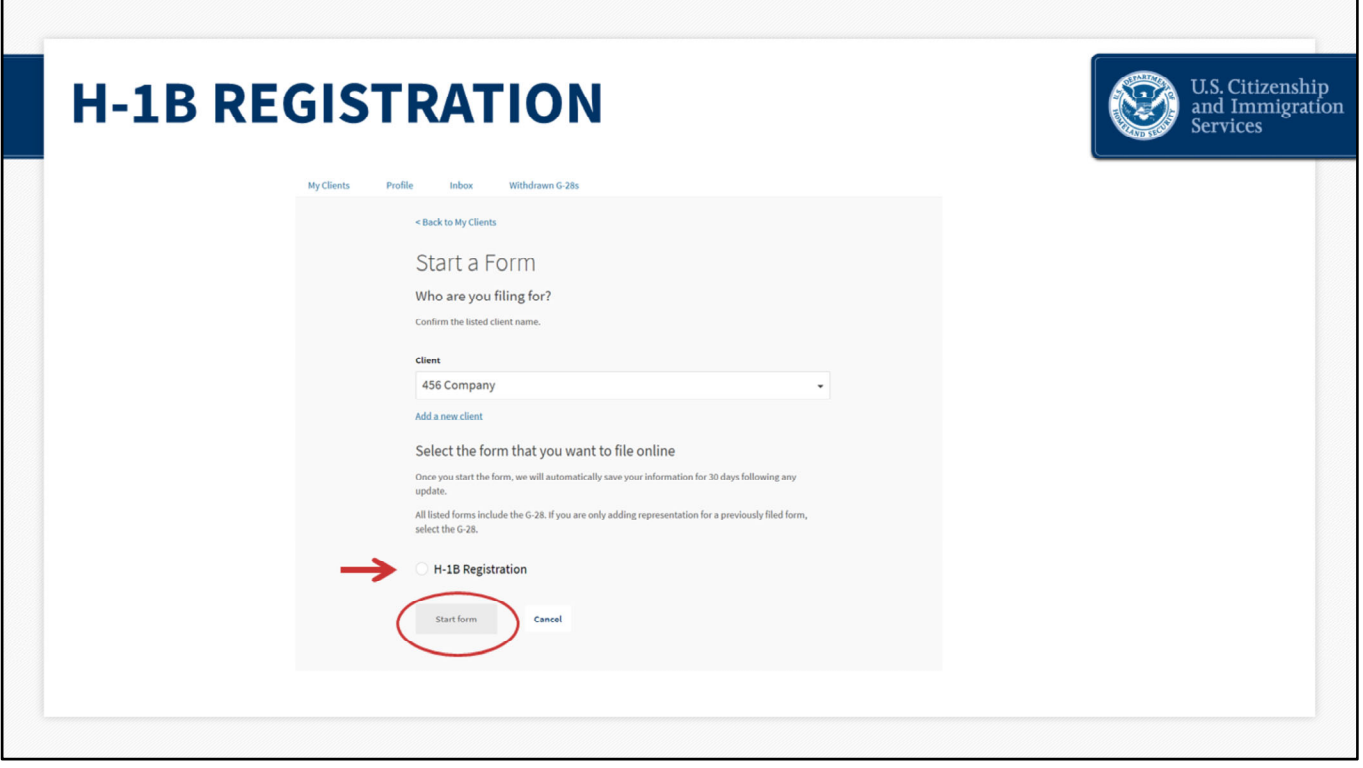

### **H‐1B Registration – slide 22**

The next page will ask you to confirm which client you are submitting a registration for. If you have entered multiple clients, you would open the drop down menu to choose the correct client.

Once you confirm the correct client,

Choose "H‐1B Registration" and then click "Start Form."

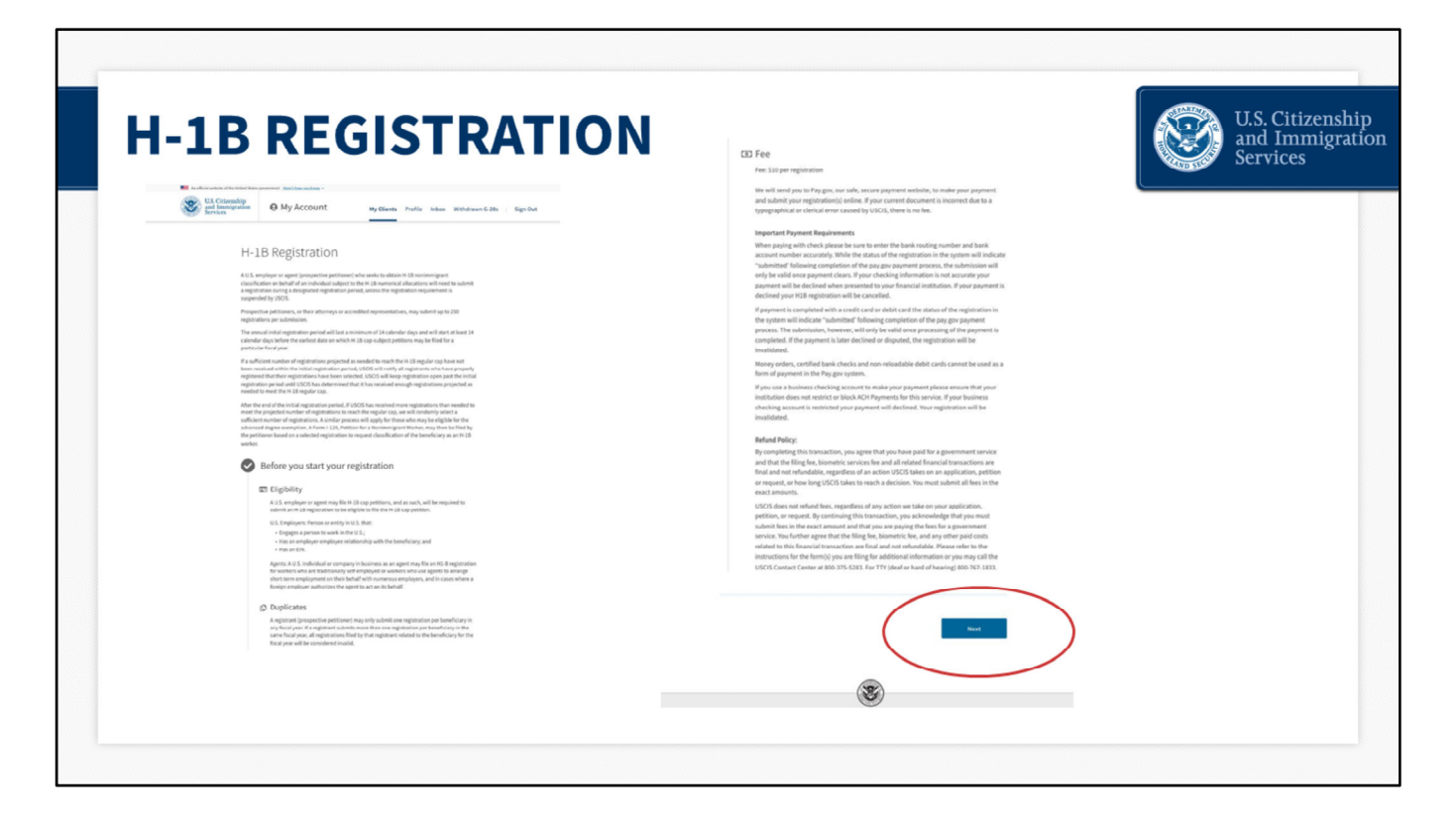

### **H‐1B Registration – slide 23**

This is the H‐1B overview page. It provides an overview of the H‐1B registration requirement, selection process, eligibility requirements, and \$10 fee per registration.

Please note that if you pay by check and your payment fails, your registration will be invalidated and your status will change from "submitted" to "invalidated failed payment." You will receive a failed payment notice.

The page also notifies you that each prospective petitioner may submit only one registration per beneficiary in any fiscal year. If a prospective petitioner submits more than one registration per beneficiary in the same fiscal year, all registrations for this particular beneficiary submitted by that prospective petitioner will be considered invalid and deleted from the selection process.

Only registrations filed by or on behalf of this company or entity for this beneficiary will be deleted from the selection process. If the company properly submitted other registrations for different beneficiaries, those valid registrations will remain in the system for the selection process.

You have until March 25, while the initial registration period is still open, to log into your account, review all of your H‐1B registrations and delete any duplicate registrations.

Click the "Next" button after you review all of the information on this page.

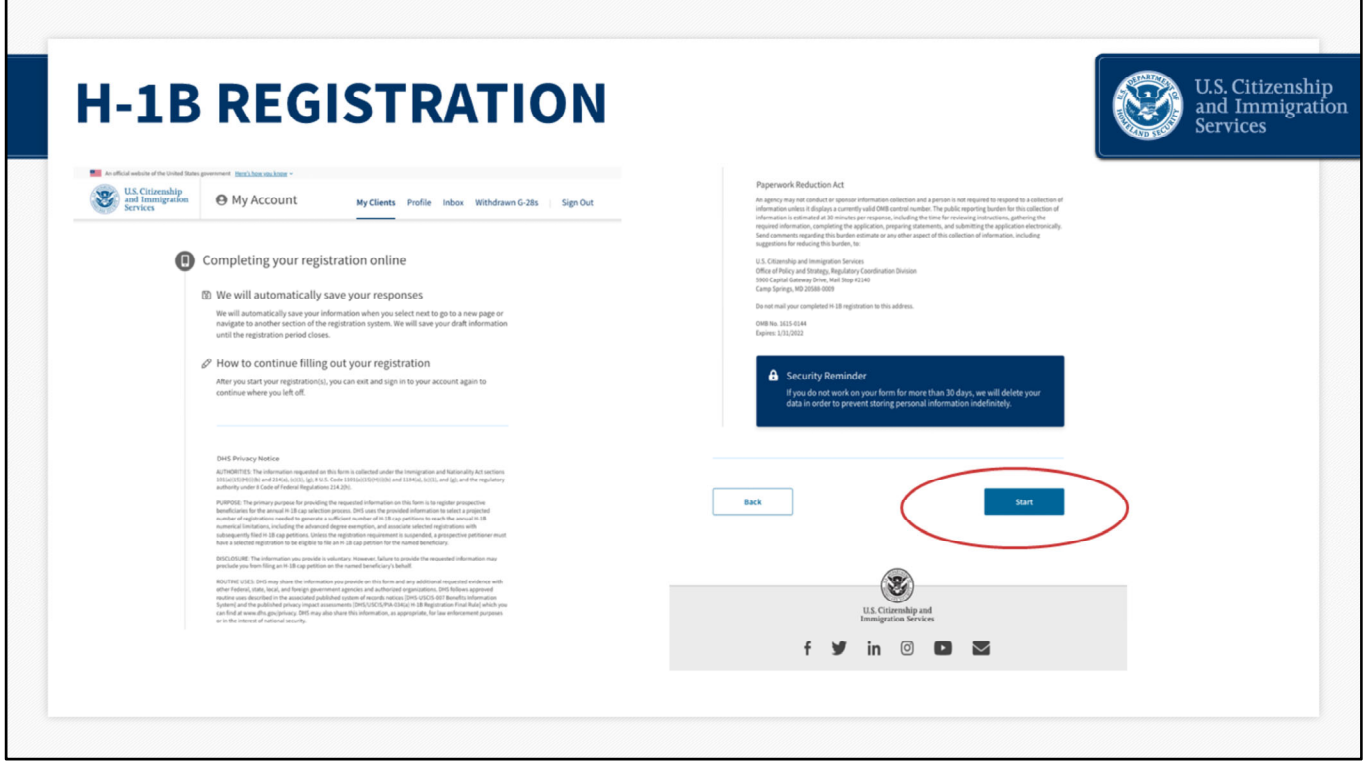

### **H‐1B Registration– slide 24**

The next H-1B overview page provides you with instructions on how to continue filling out your H‐1B registration or registrations, should you need to sign out of your account and complete the draft at a later time.

The page also provides a copy of the DHS Privacy Notice and an overview of the Paperwork Reduction Act.

Click "Start," to proceed.

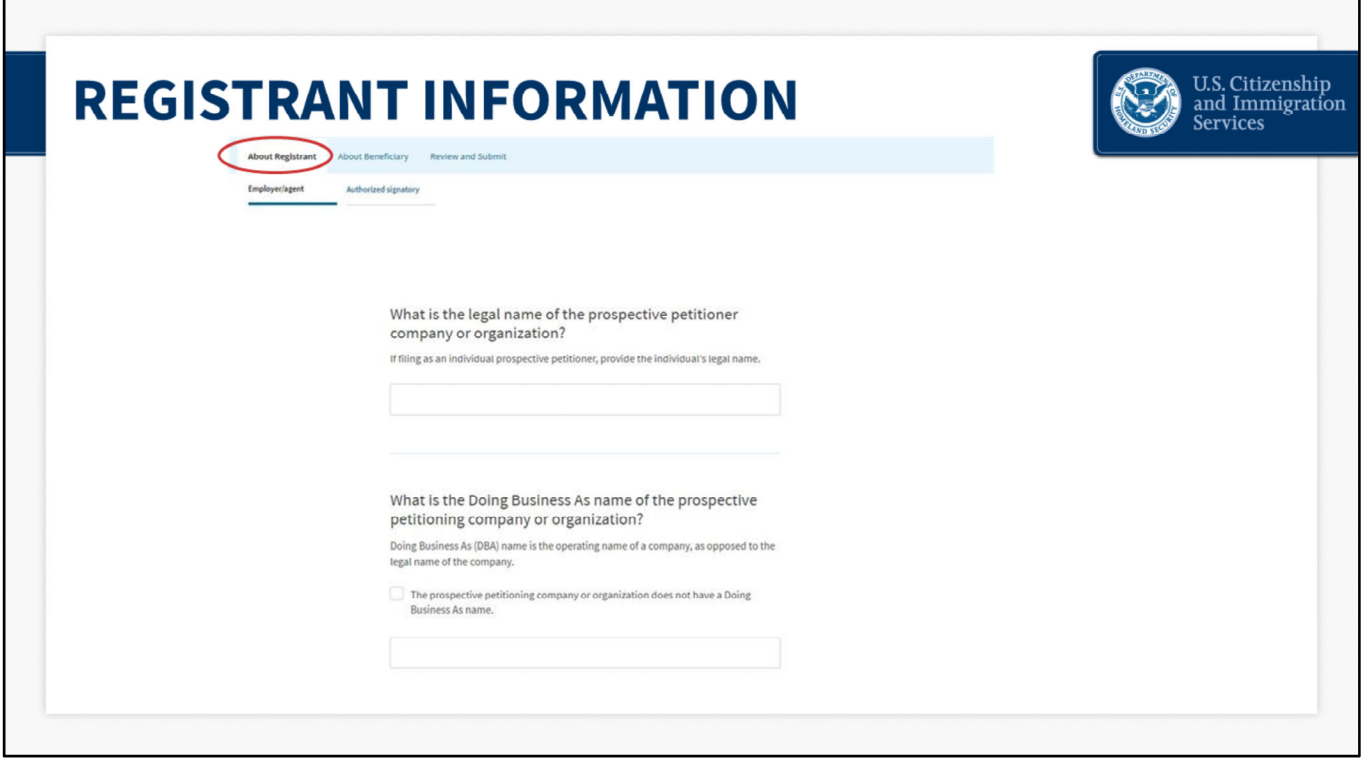

### **Registrant Information – slide 25**

So now we will start the registration.

The first tab you see is "About Registrant." You will begin by entering information for the Employer/Agent. Enter the legal name and the Doing Business As name of the company or organization that you are submitting the registration for. If they do not have a Doing Business As name, select the box to indicate this.

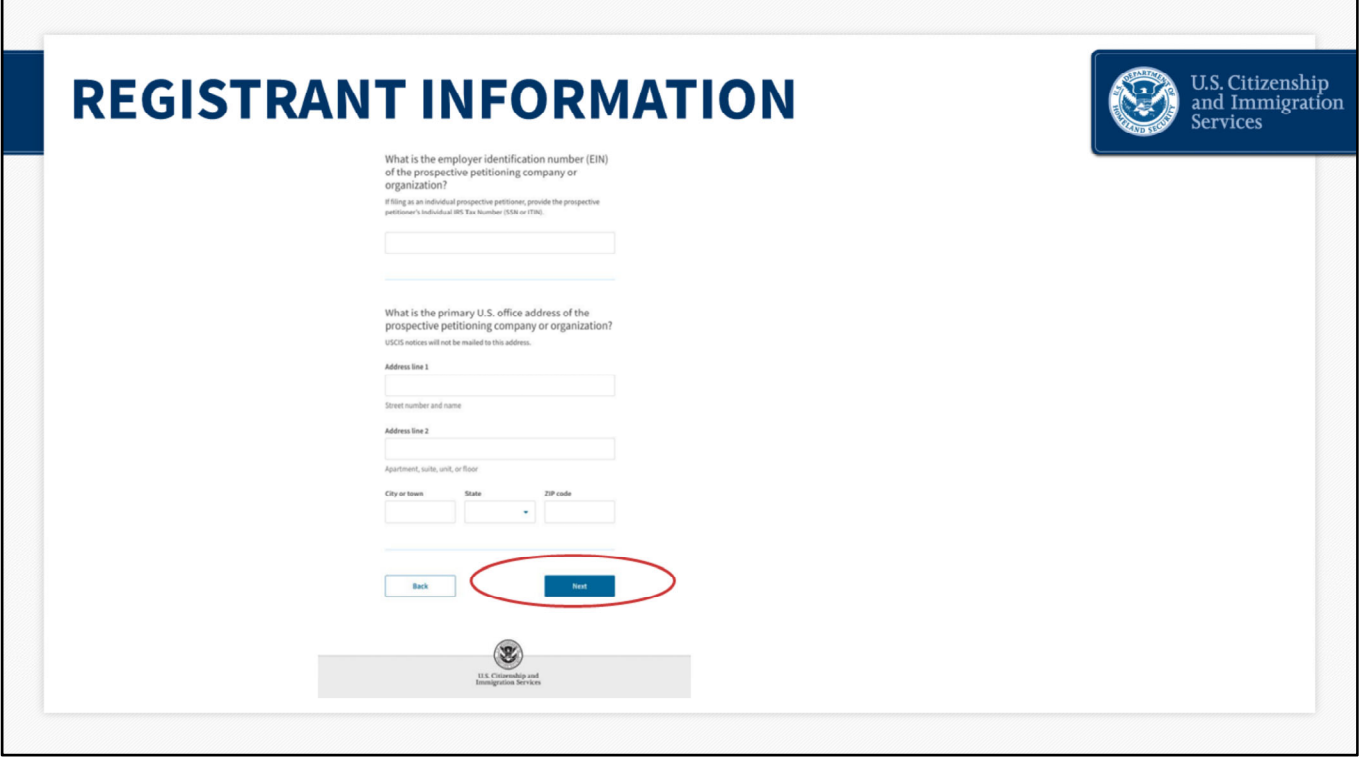

### **Registrant Information – slide 26**

You will also enter the employer identification number and mailing address of the prospective petitioning company or organization.

Once you complete these fields, click "Next" to continue to the next section under the About Registrant tab.

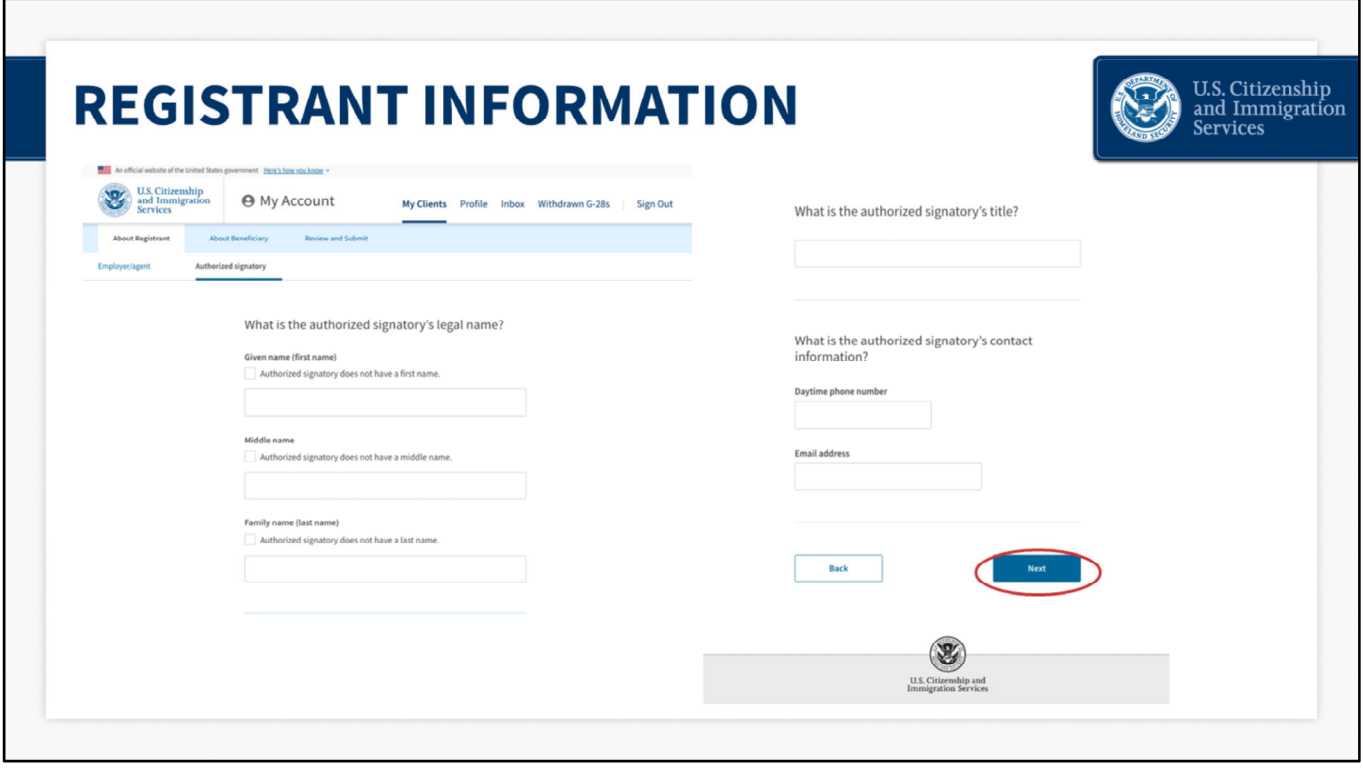

### **Registrant Information – slide 27**

You will enter information for the Authorized Signatory in the next section of the About Registrant tab.

The Authorized Signatory is a person at the company that you are representing, who is authorized to sign legal documents on behalf of the company. Enter the first, last, and middle name, if applicable, title, phone number, and email address, for the Authorized Signatory of the registration.

Then click "Next."

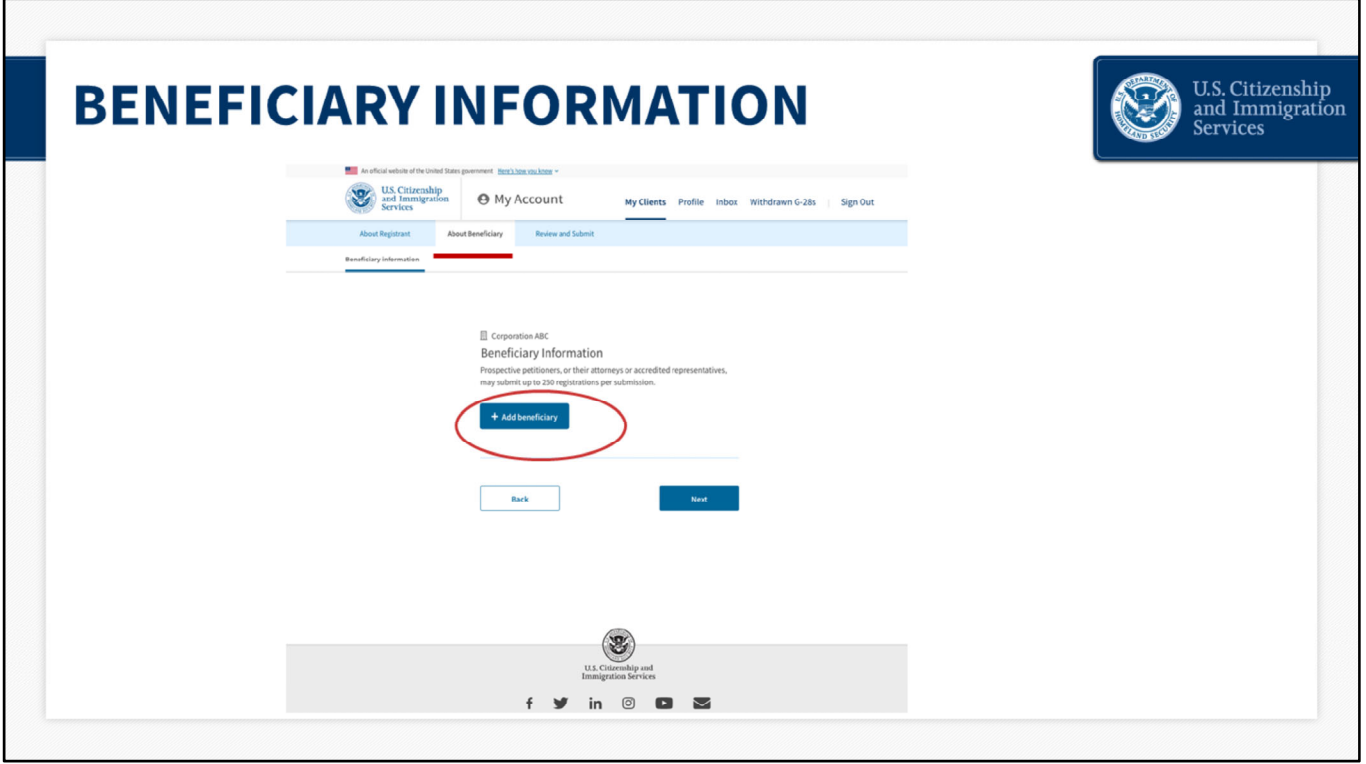

The next tab you will see is "About Beneficiary."

Click "Add beneficiary" to begin entering information for the beneficiary. This is the person that the company you are representing is trying to employ.

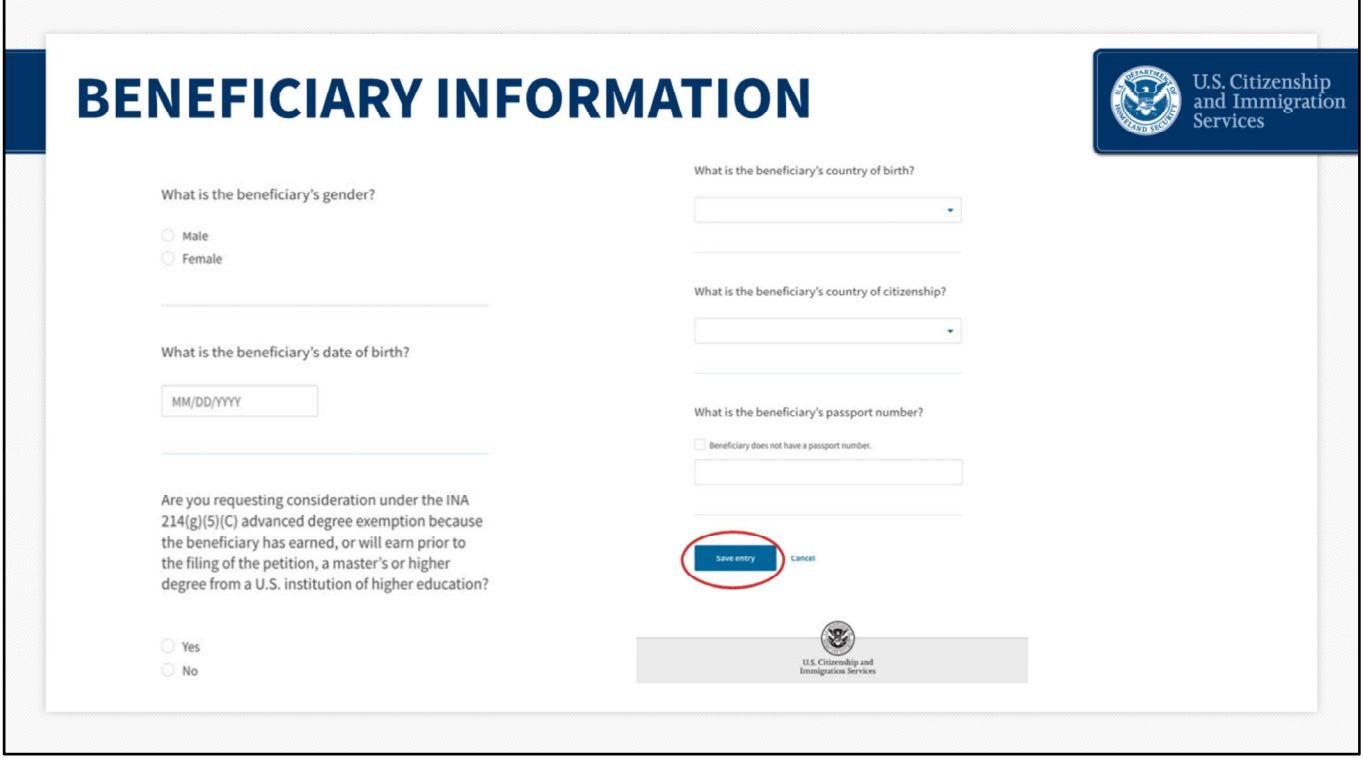

On this page, you will enter the beneficiary's gender, date of birth, and confirm if they will have a qualifying master's or higher degree from a U.S. institution of higher education at the time of filing the petition that would make them eligible for the advanced degree exemption (master's cap) . You will also enter the beneficiary's country of birth, country of citizenship or nationality, and passport number. Then click the blue "Save Entry" button.

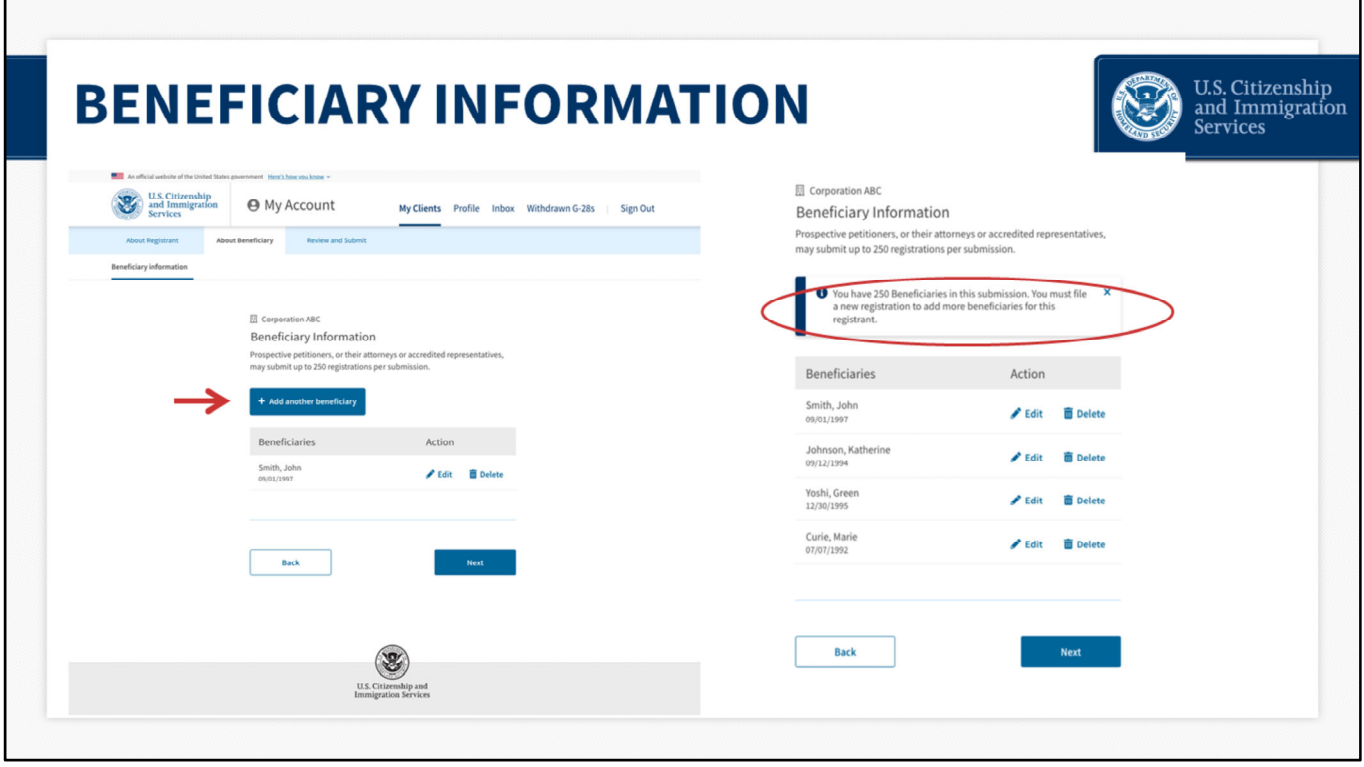

You will then have the option to enter additional beneficiaries. Click "Add another beneficiary."

Please note: You can submit registrations for up to 250 beneficiaries as part of one payment and submission. If you wish to register more than 250 beneficiaries, you will need to repeat this submission and payment process again.

Although you can only submit registrations for up to 250 beneficiaries at a time, there is no overall limit on the total number of registrations you can submit per employer/agent.

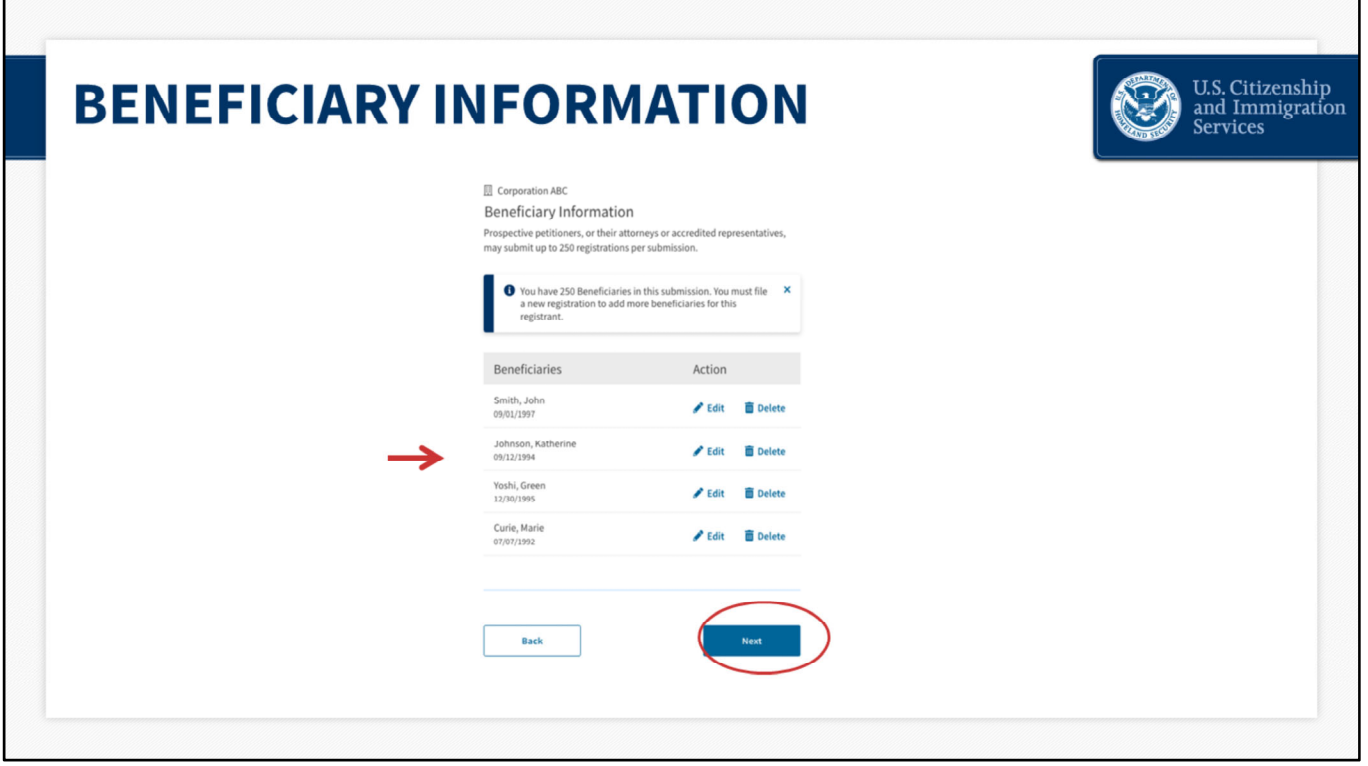

Once you finish, all of the beneficiaries that you entered will appear on this page in a table.

If you want to edit any of the information that you entered, you can press edit and go in to edit any of the fields in this draft. To delete them, click the delete button.

After you enter all of your prospective beneficiaries, select "Next" to continue.

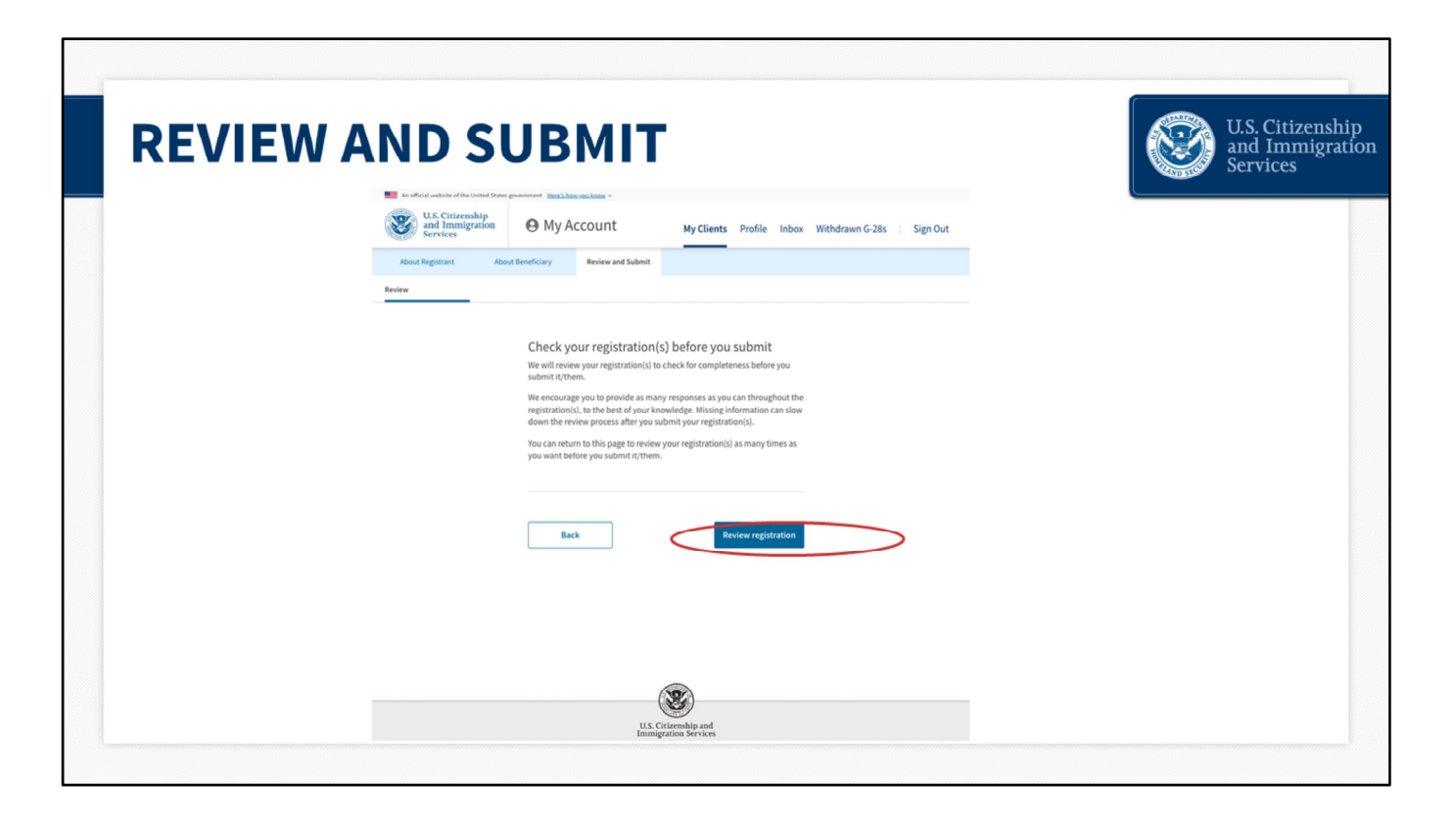

Now you will review the registration(s) to ensure that all of your responses are accurate to the best of your knowledge. You can return to this page as many times as you want to review your registration(s) before you submit it.

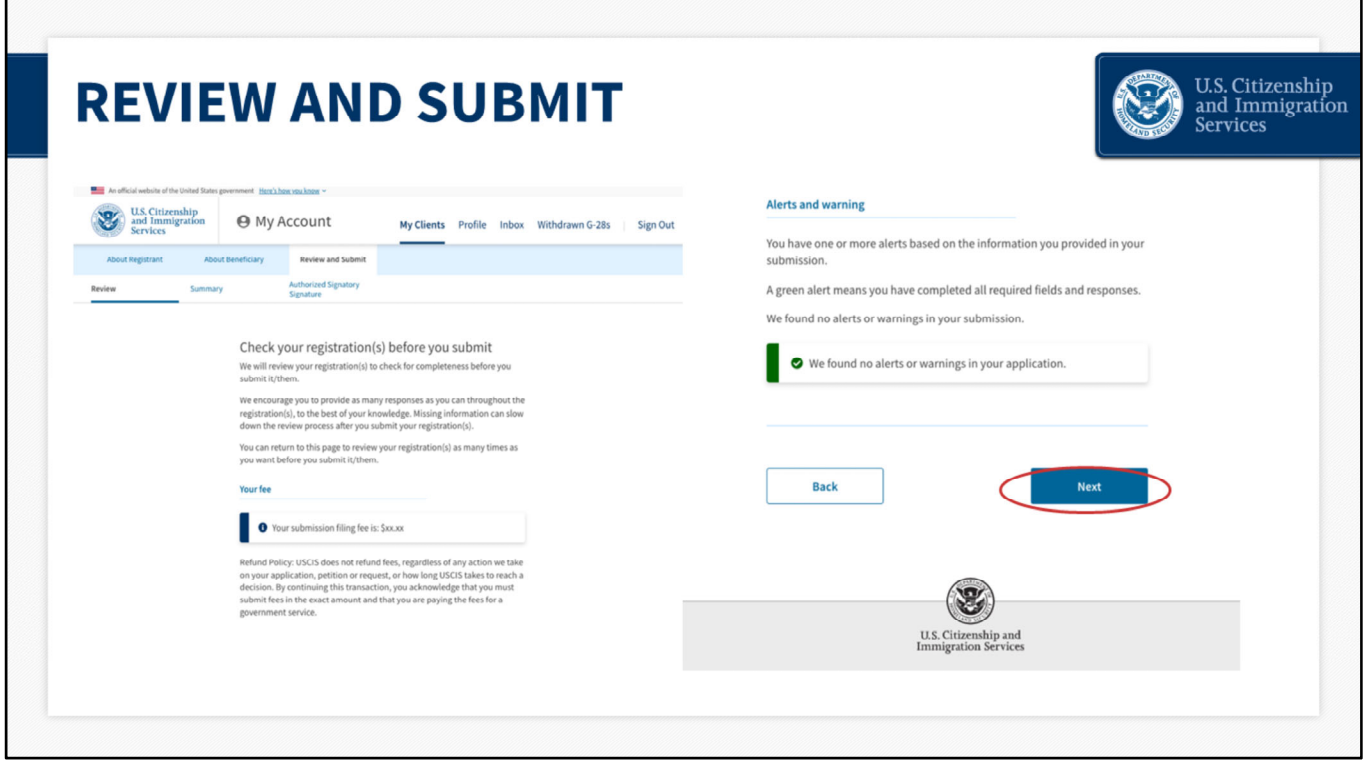

This next page will display the total filing fee for this submission. There is a \$10 fee for the registration submitted on behalf of each beneficiary.

This page also notifies you that there are no alerts or warnings, if all of the required data entry fields have been completed.

If you did not complete all of the required fields, this page would display a red warning message with a button to direct you back to the corresponding page to complete that information.

The system checks for completeness not accuracy. Please view all information entered, for accuracy, before submitting.

Click "Next" at the bottom of the page to proceed.

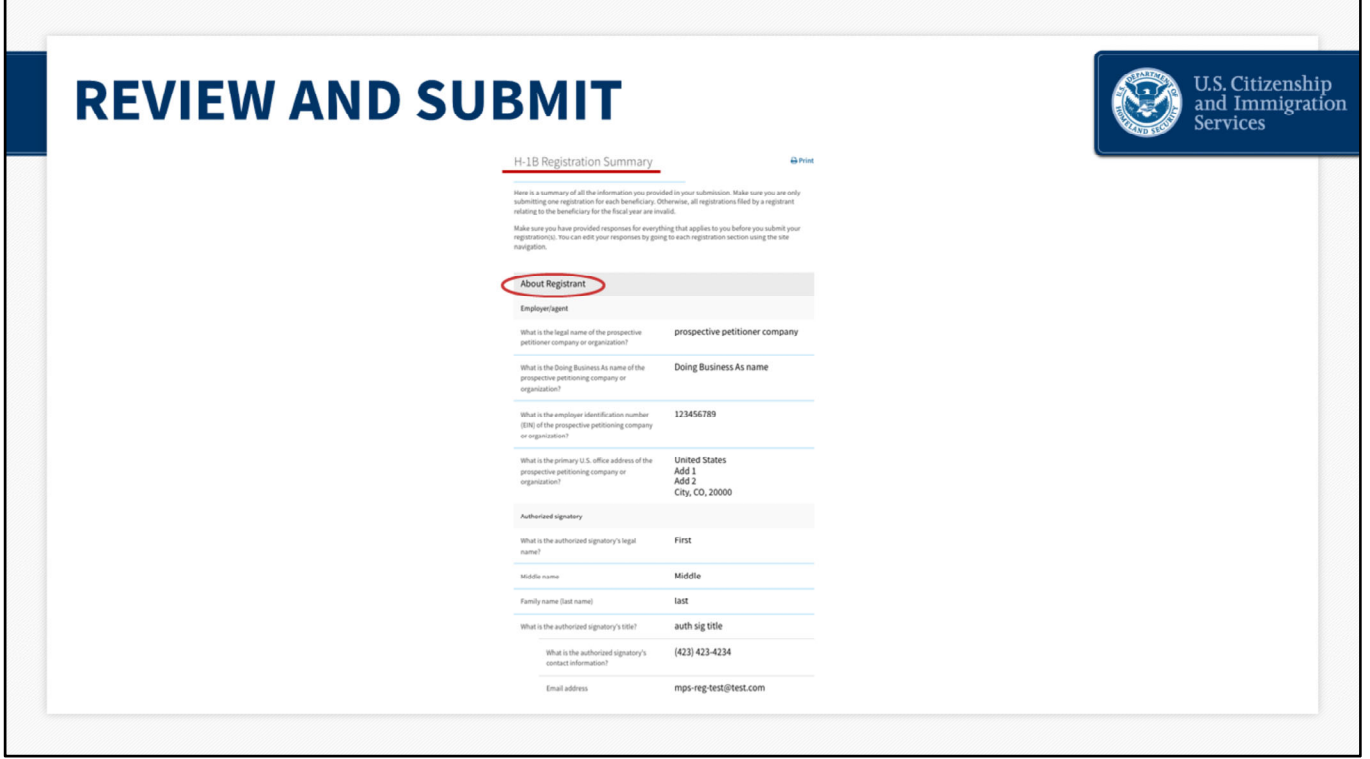

This section provides a summary of the entire submission, beginning with the About Registrant (Employer/Agent) information.

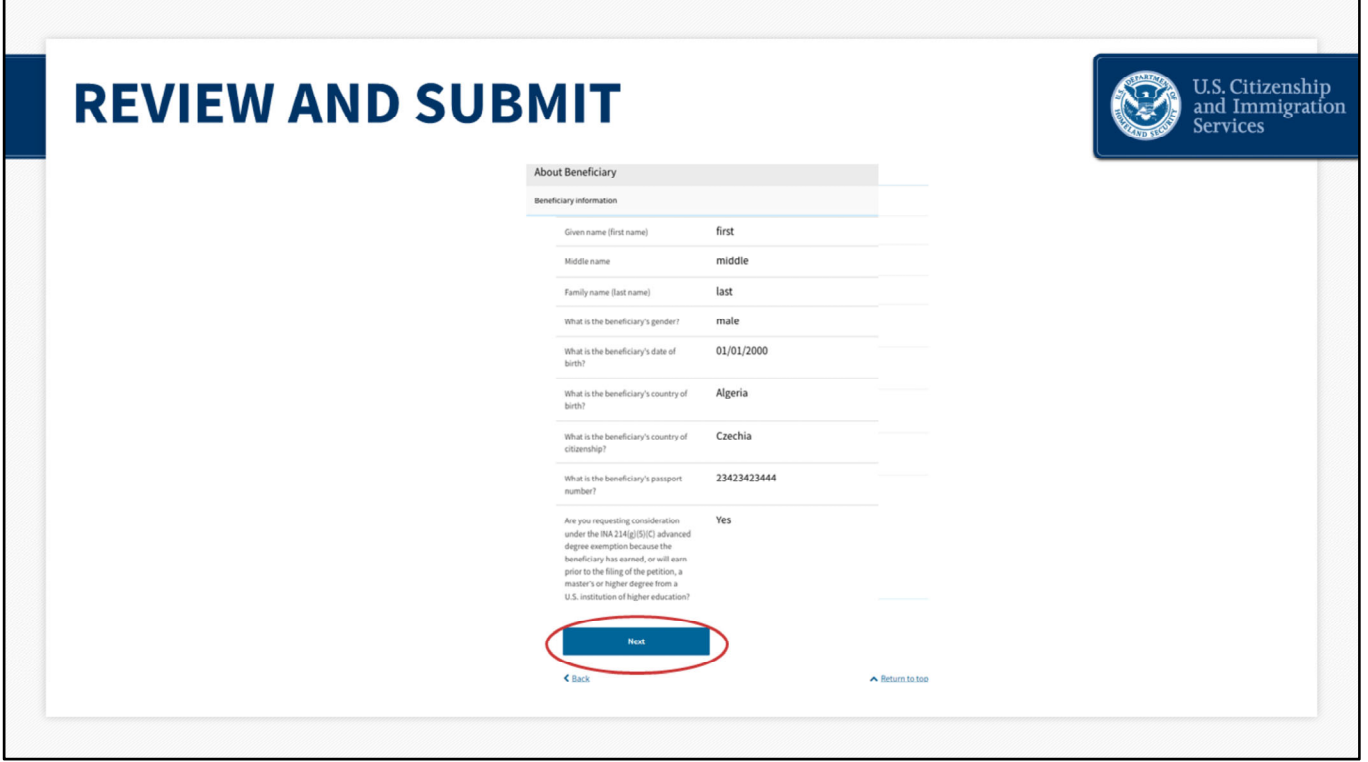

The summary continues with a review of each beneficiary that you entered under this submission. You can scroll down to see each entry.

You can also go to your dashboard and export the list of beneficiaries as a csv file. We will walk you through how to do that later in the presentation.

Click "Next" to continue.
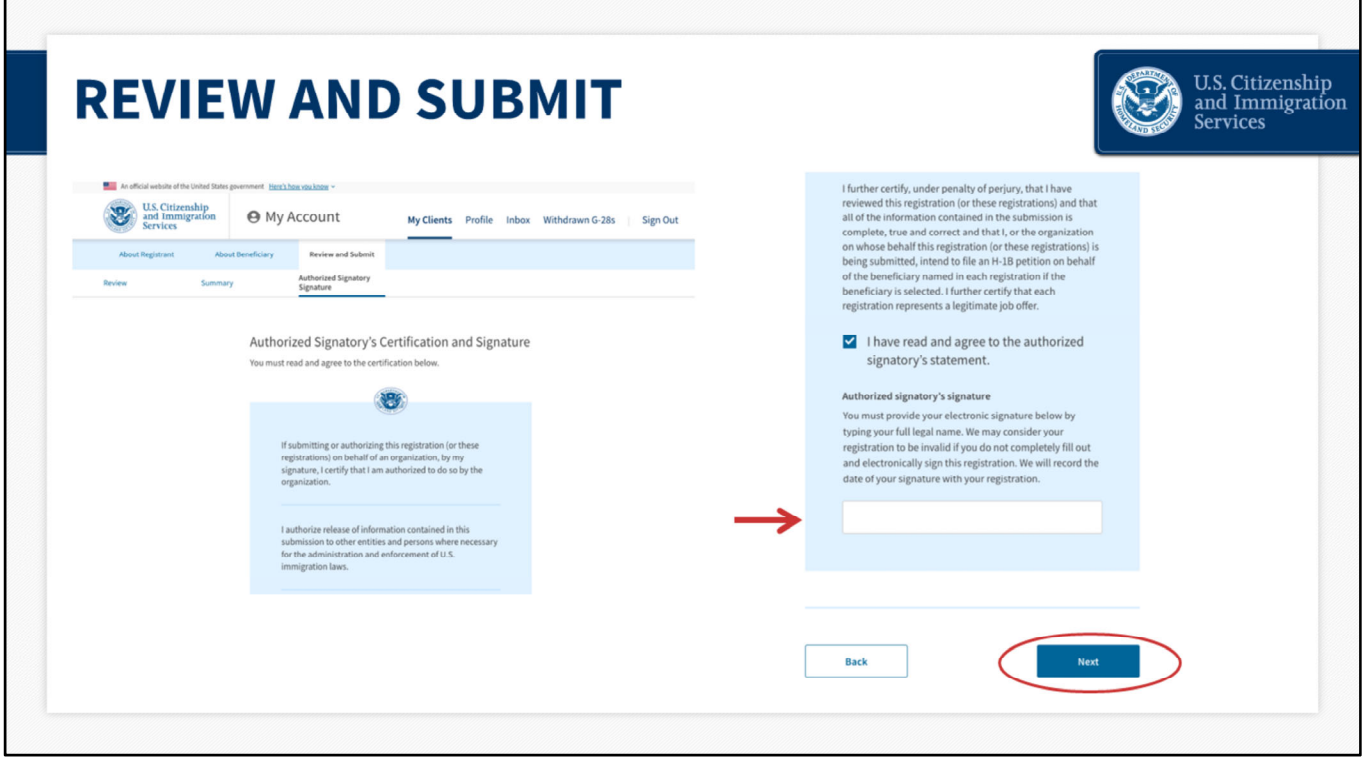

Next, is the preparer's statement, certification and signature page.

You will be asked to verify that all of the information that you entered during the registration process is complete, true and correct.

Once you click, "I have read and agreed to the representative's statement," a signature box will pop up.

Enter your name and press "Next."

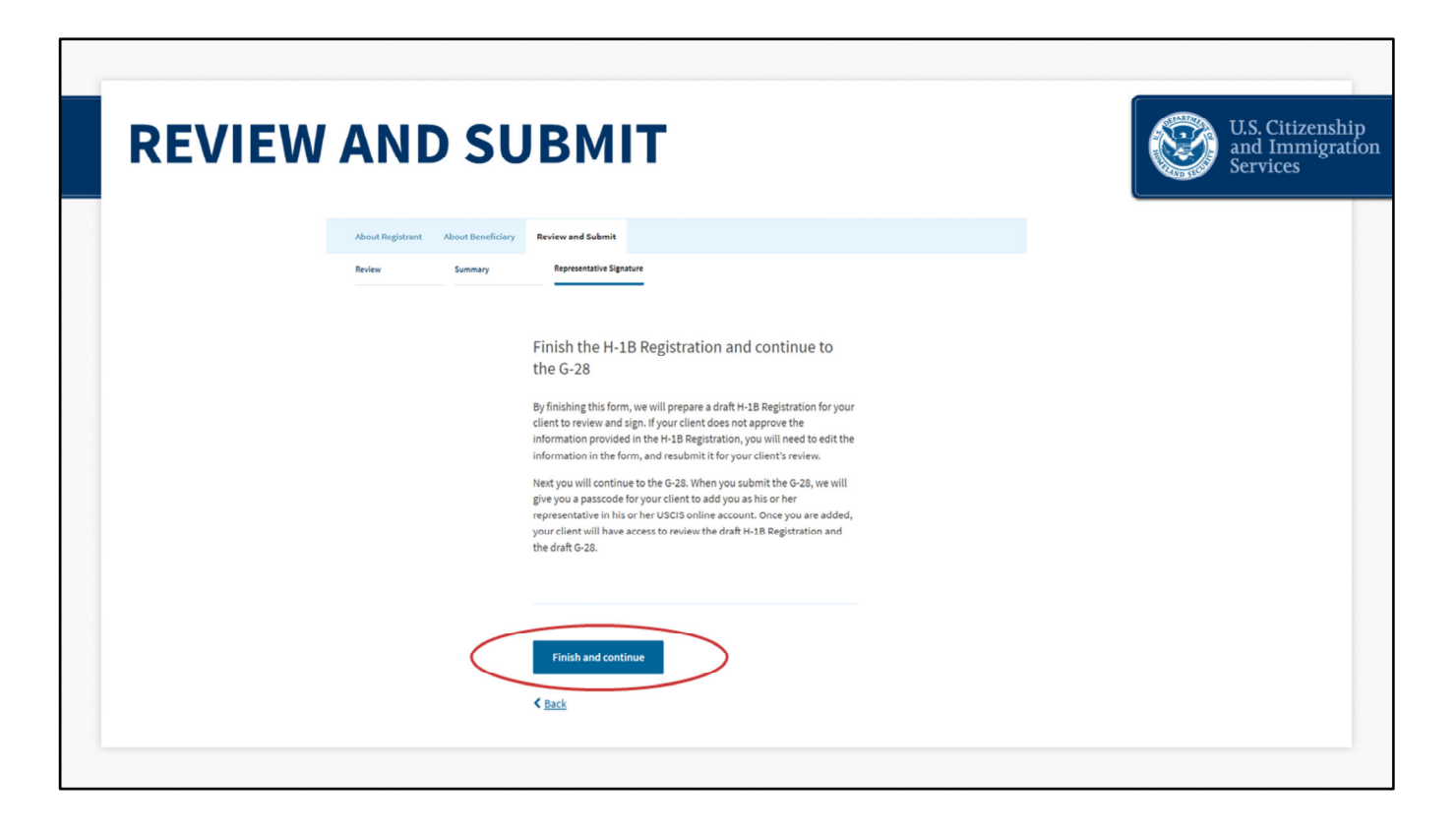

And now you will be routed over to fill out the G‐28.

When you submit the G-28, the system will generate a passcode for your client to add you as his or her representative. Once you are added, your client will have access to review the draft H‐1B registration(s) and this G‐28, and approve the information provided in both. If your client does not approve the H‐1B registration(s) or the G‐28, you will need to edit the information and resubmit the registration(s) or the G‐28 for your client's review.

As we stated earlier, you may enter up to 250 beneficiaries as part of one payment and submission. Stated another way, you may submit 250 registrations in one batch submission, and make one payment of \$2,500. If this client were to have 300 prospective beneficiaries, then you would have a second submission, with the additional 50 beneficiaries and a payment of \$500. You will need to complete a separate G‐28 for that second submission as well.

Click "Finish and continue" to continue to the G‐28

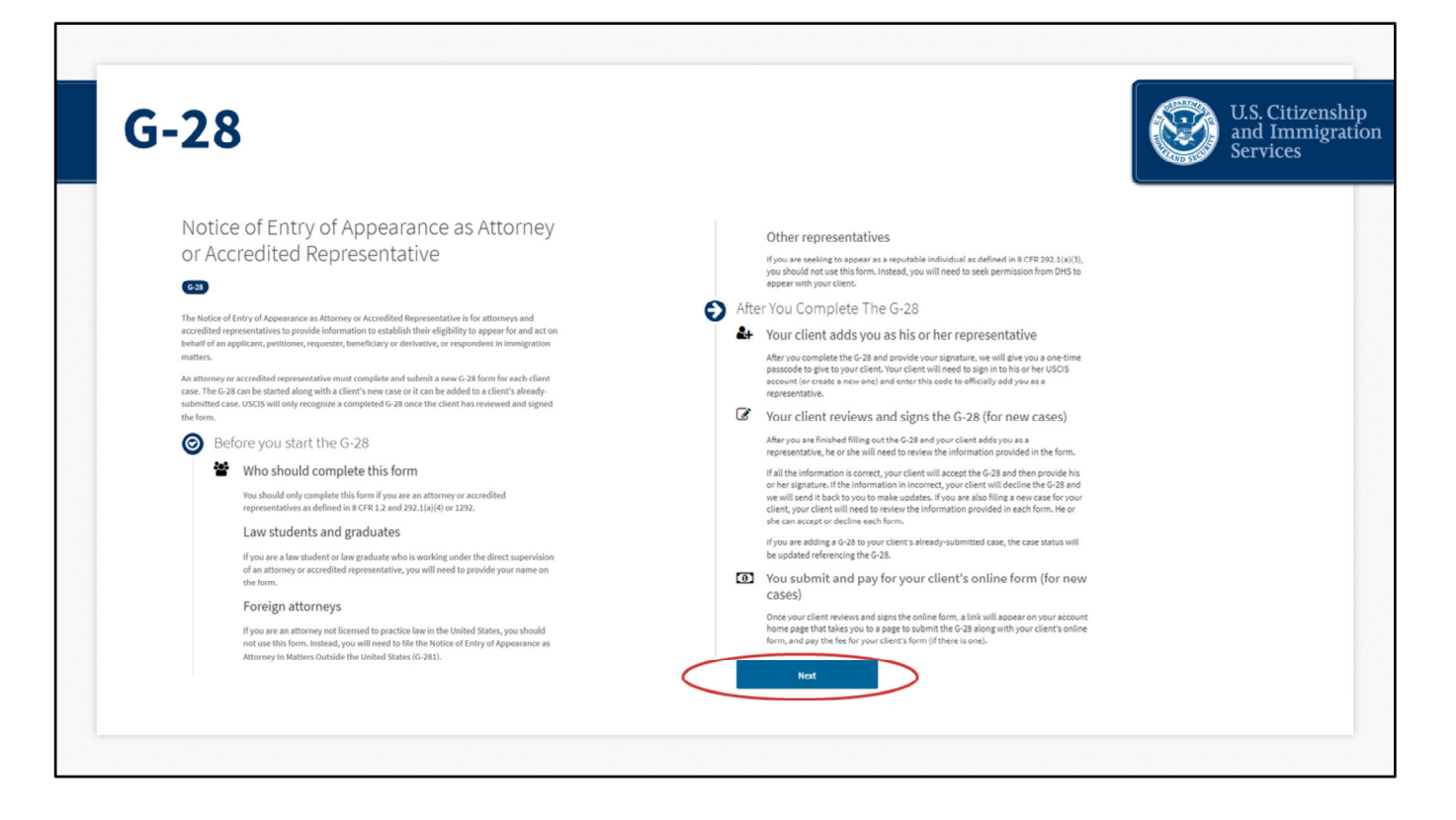

This brings you to the G‐28 online filing page.

You will review the information here, and at the bottom of the page, click "Next."

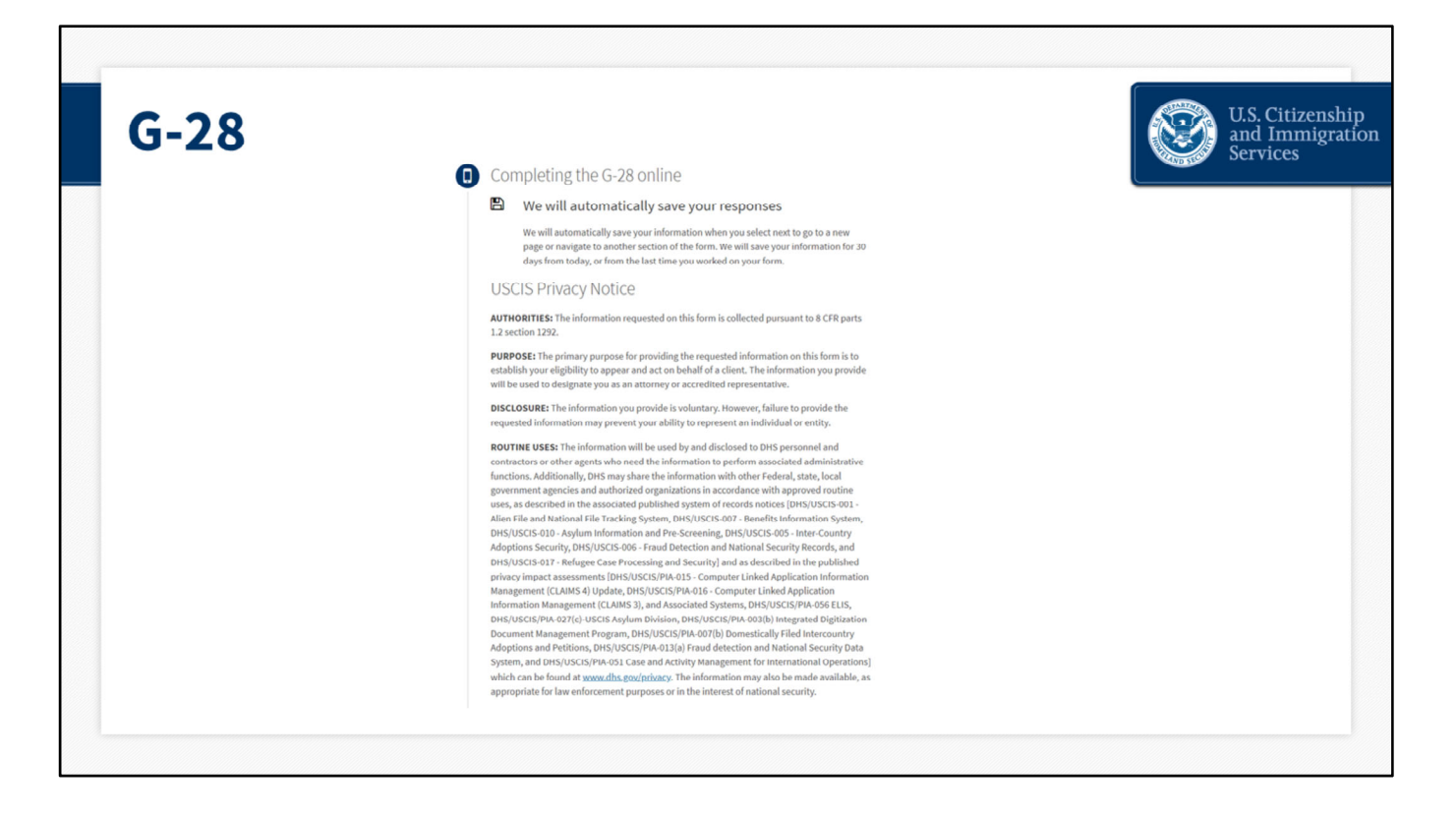

On this page, you will see the USCIS Privacy Notice. Scroll down to see the rest of the G-28 overview information.

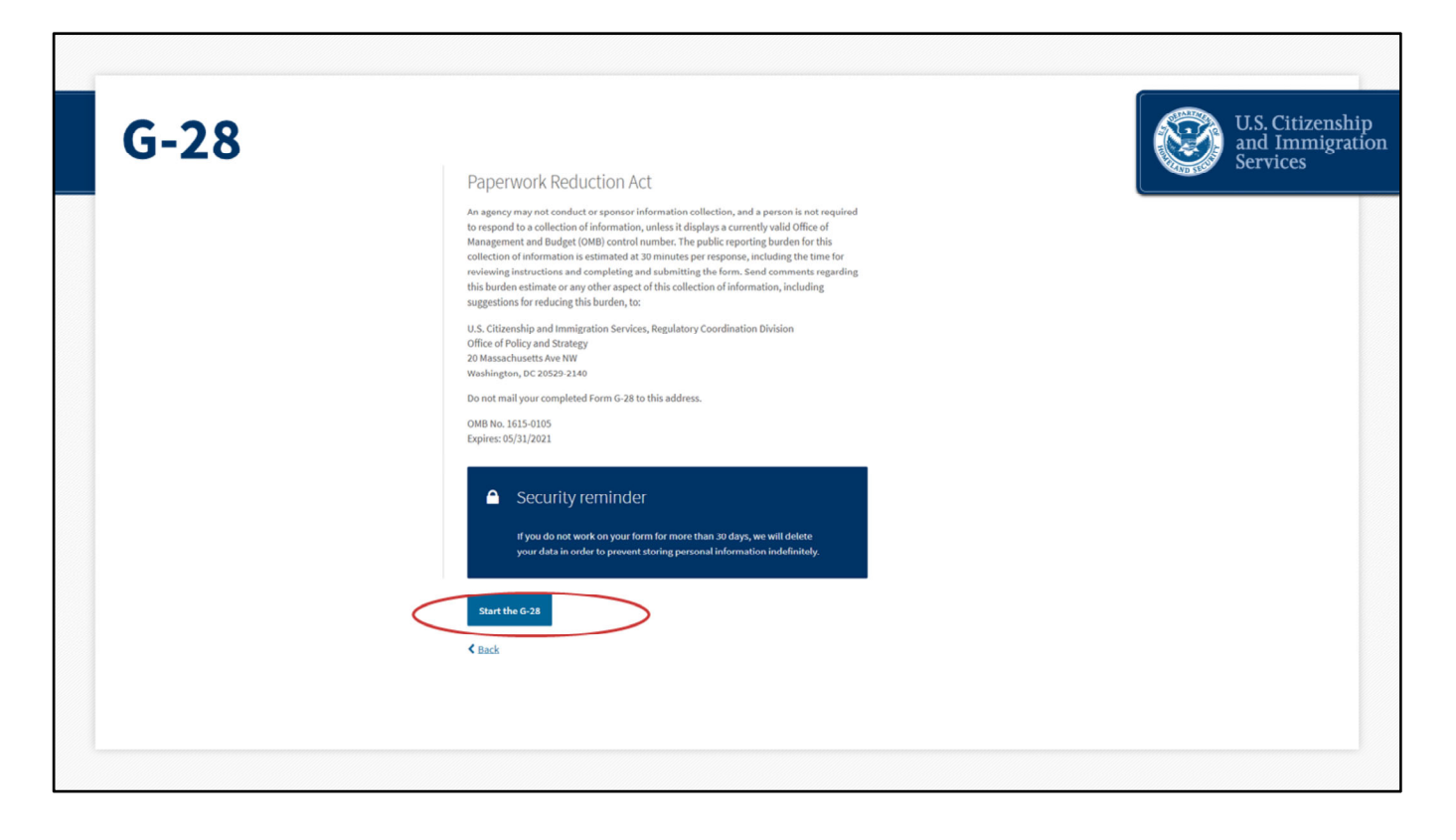

As you scroll, you will see an overview of the Paperwork Reduction Act. The message at the bottom of the page reminds you that the system will automatically save your information when you select next or navigate to another section of the form. Responses are saved for 30 days as drafts. You can sign out of the account at any time and finish the form at a later date, picking up where you left off.

Again, you will review this information, and at the bottom of the page, click on the blue button that says, "Start the G‐28."

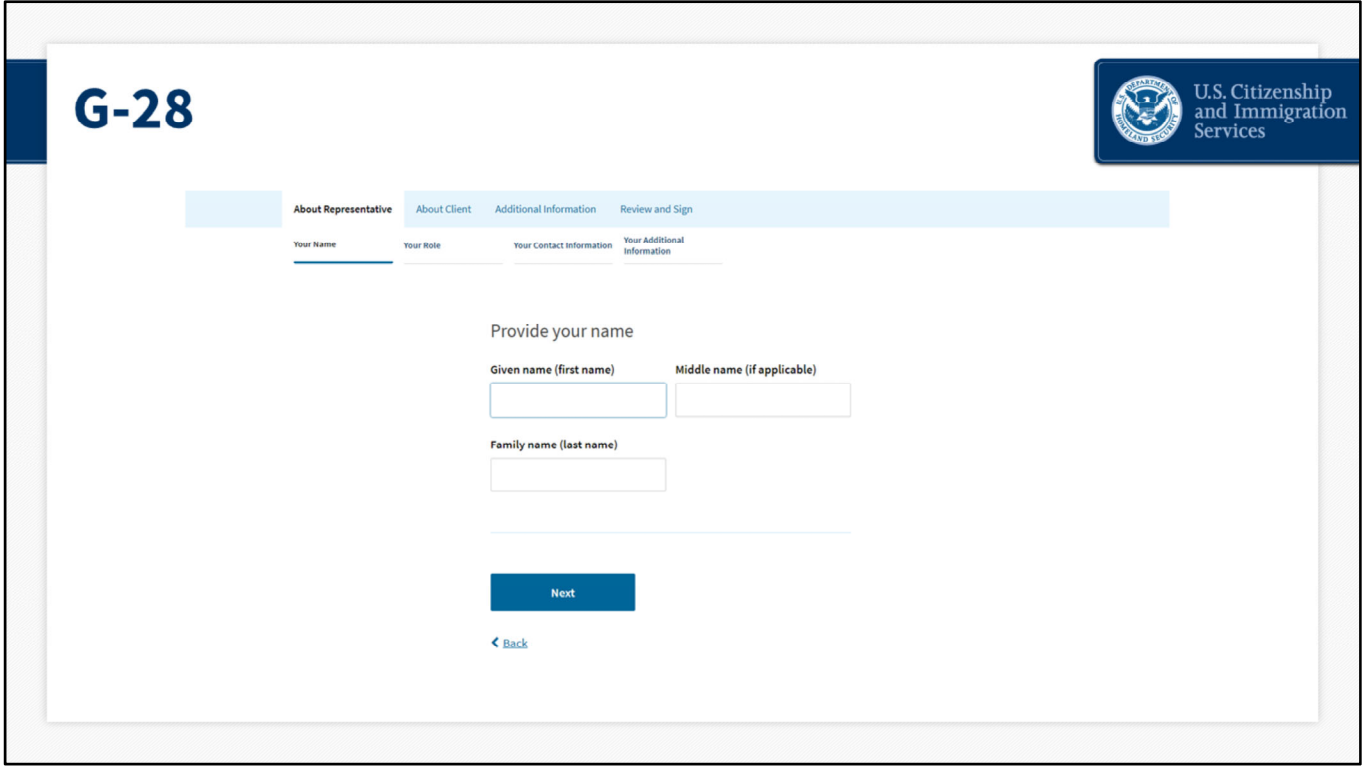

Here, as the representative, you will provide your full name.

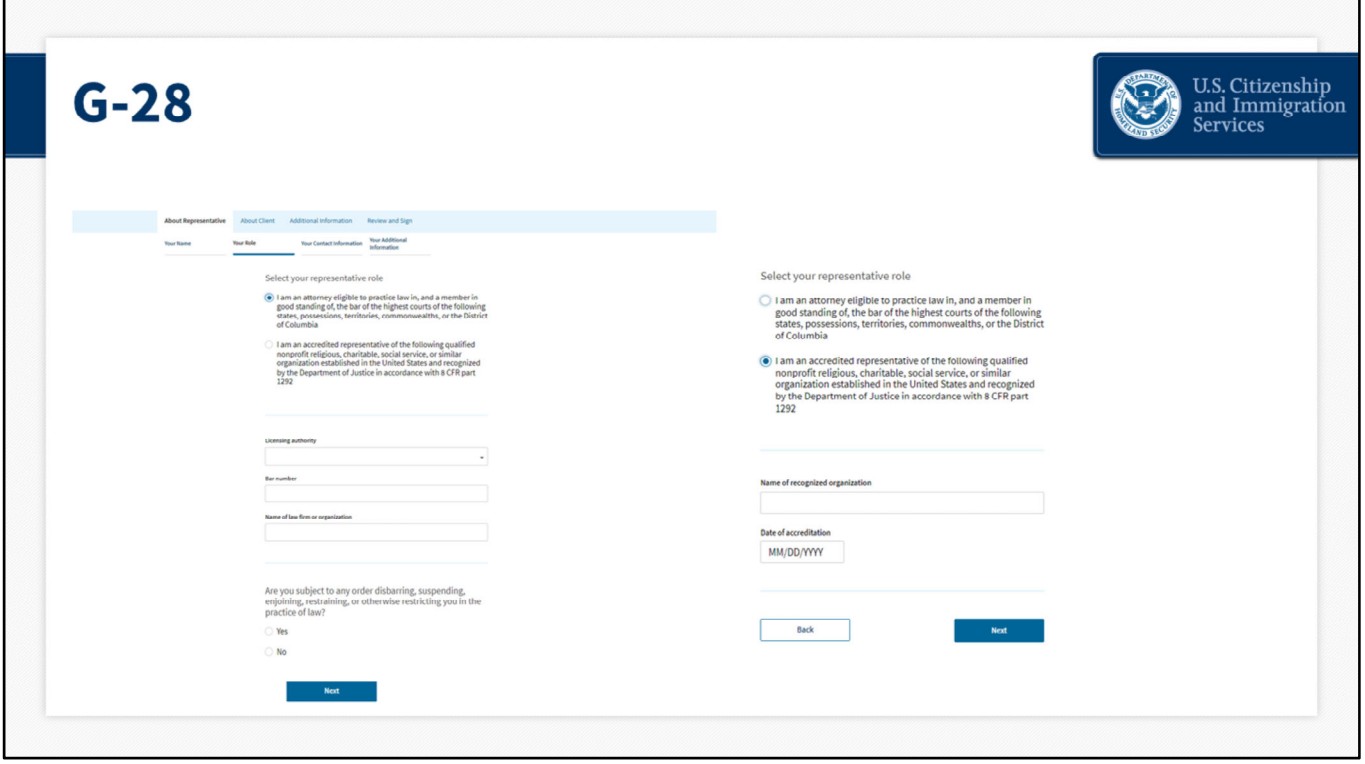

Then, you will select your role as either an attorney or an accredited representative. If you have a law student or graduate student working under your direct supervision, you will also enter their name here.

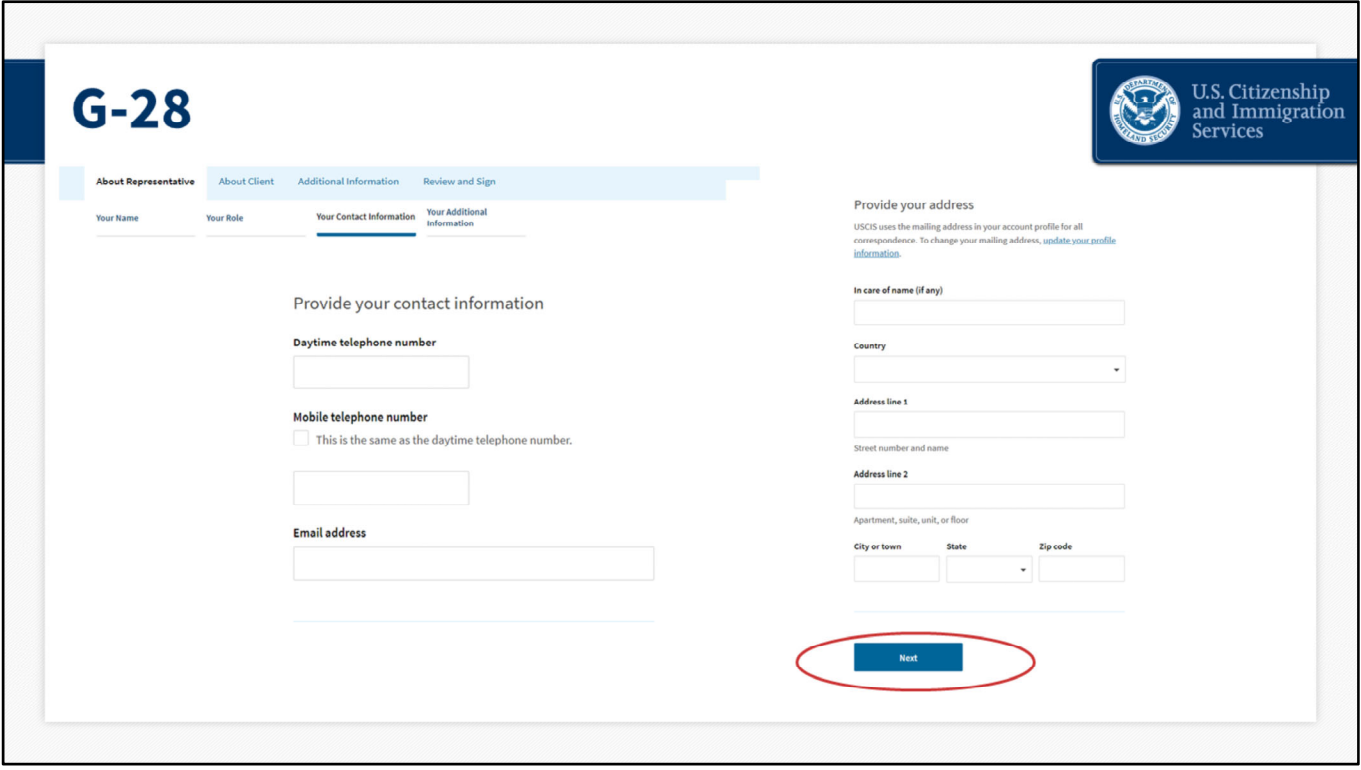

On this next page, you will provide your contact information, including an "in care of" name, if one is applicable.

When this is complete, you will click next.

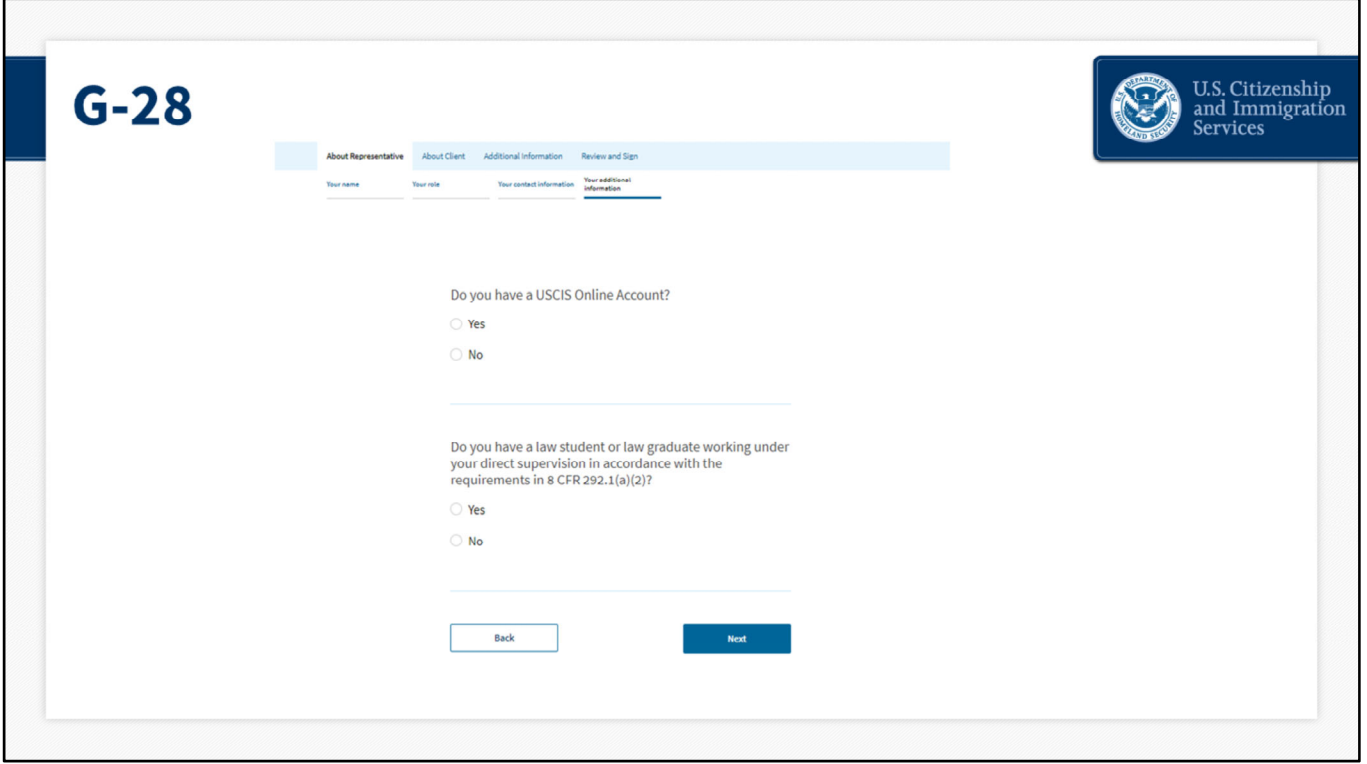

The next page will ask you for your USCIS online account number. If you know your account number, click "Yes" and enter it here. Don't worry if you don't know your account number. Click "No," and then click "Next" to continue.

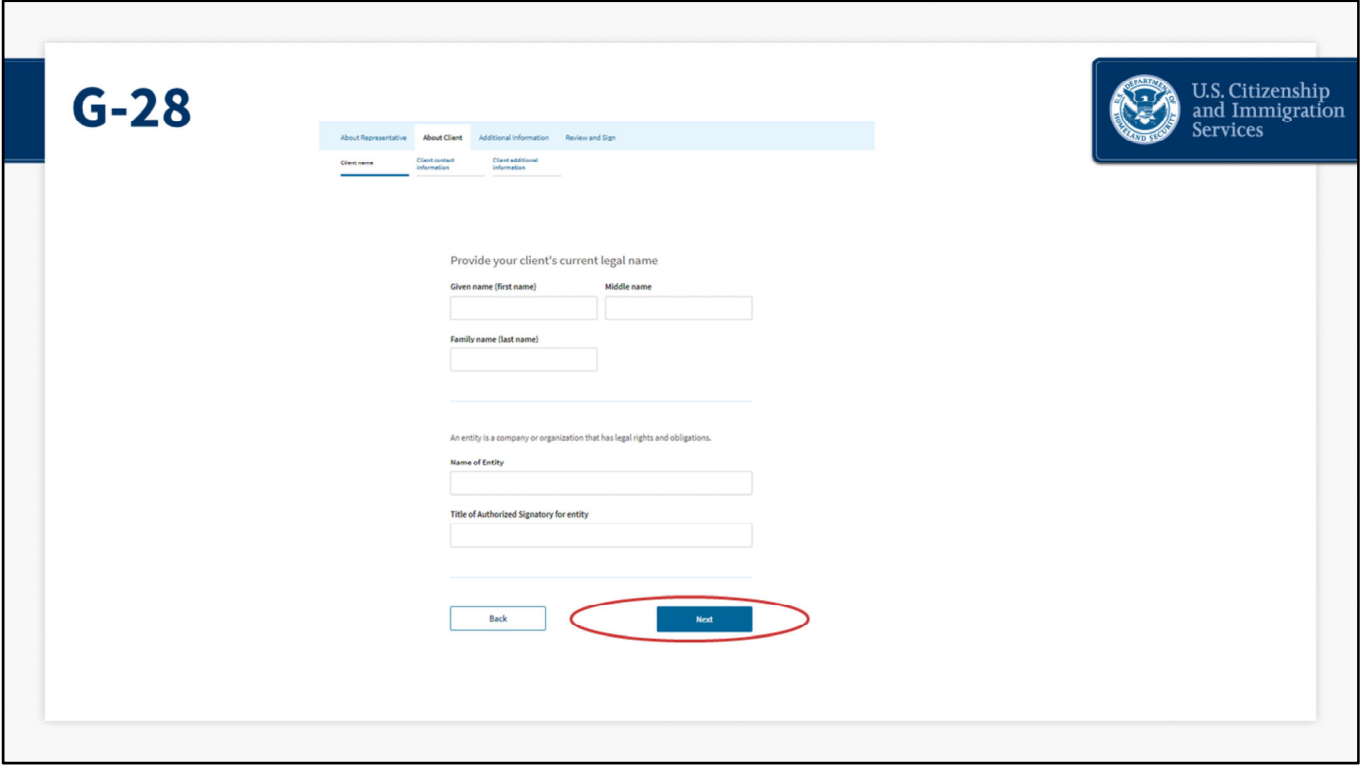

This brings you to your client's information. Here, you will enter the same name as you did for the corresponding H‐1B registration(s) that we just completed.

Then, you will provide the name and title of the authorized signatory, if applicable. Click "Next" to continue.

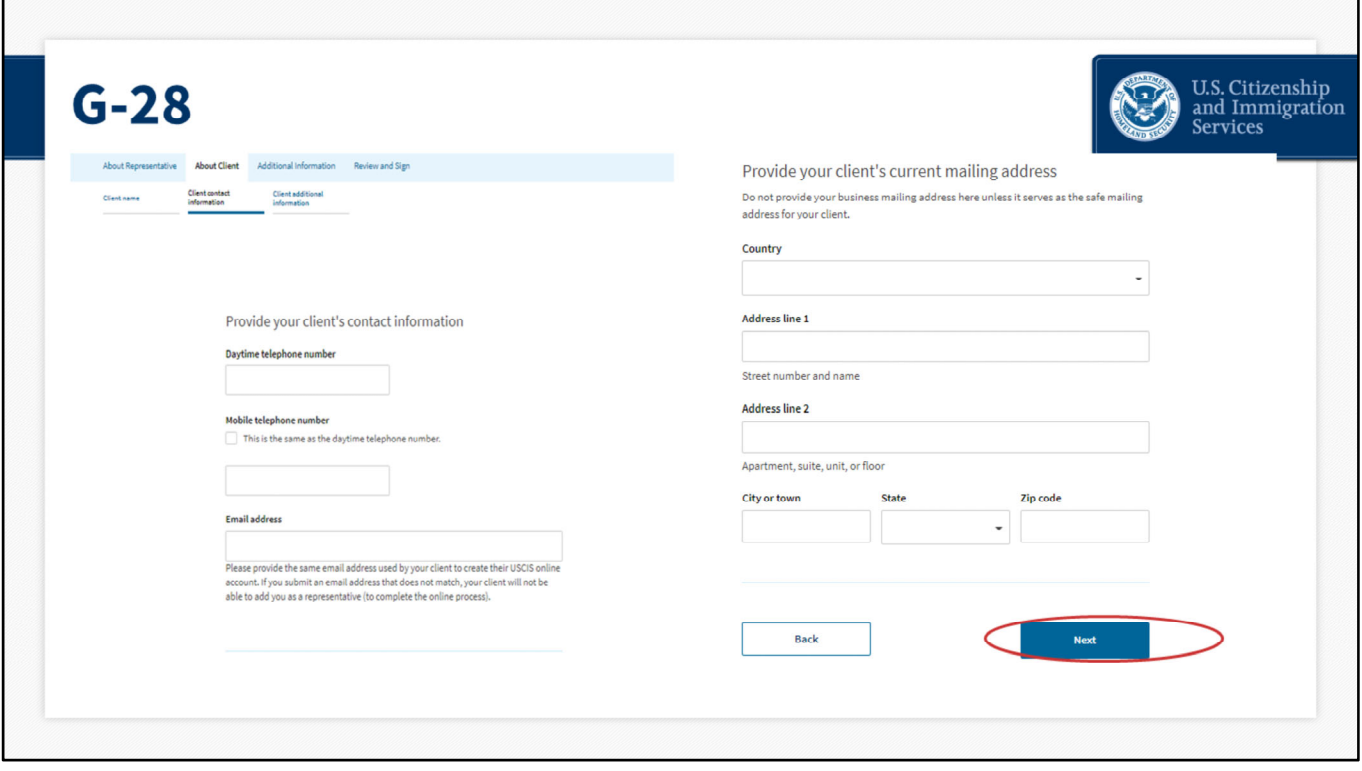

You will continue by entering your client's contact information and mailing address. Use the same address here as you used on the corresponding H-1B registration(s) as well. Click "Next."

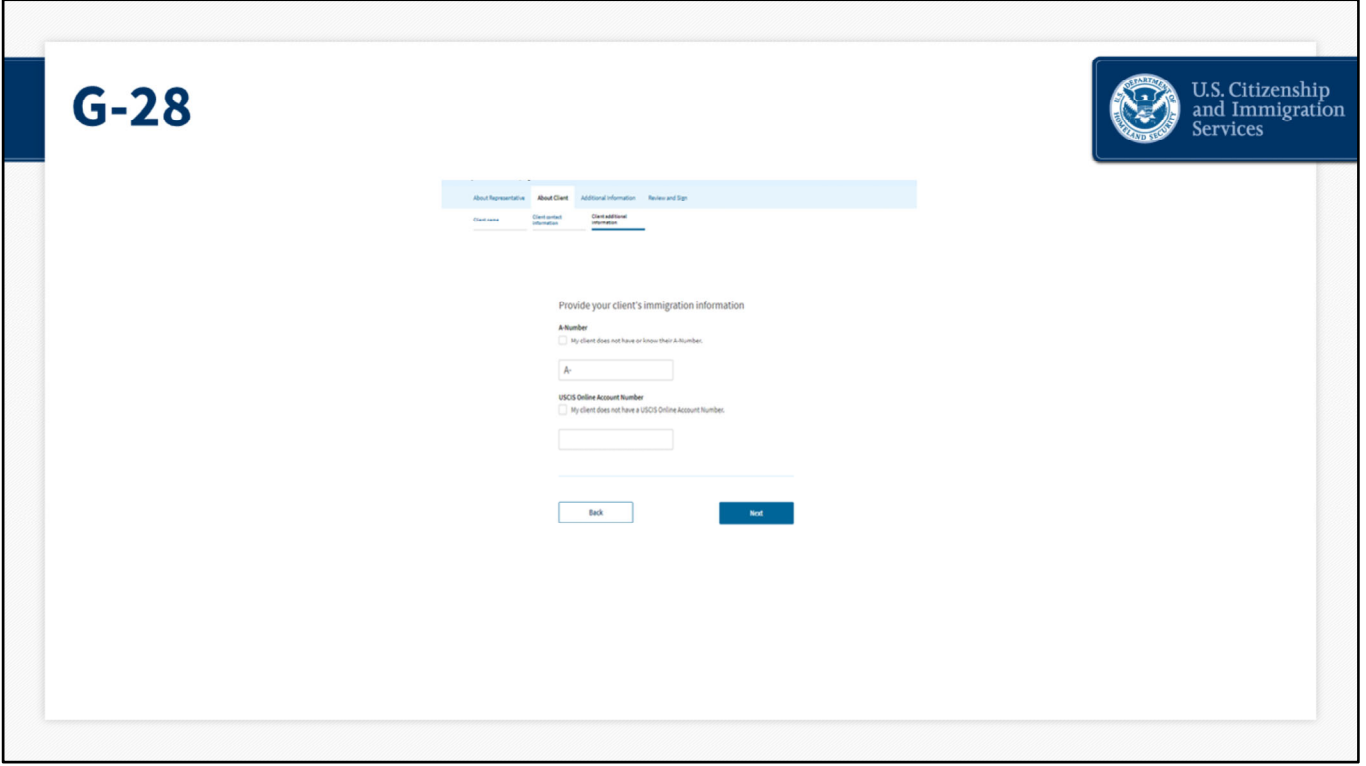

On this screen, you will provide the client's immigration information by entering their A‐ number or USCIS online account number.

If the client does not have an A‐number or USCIS online account number, please check the corresponding box to indicate so.

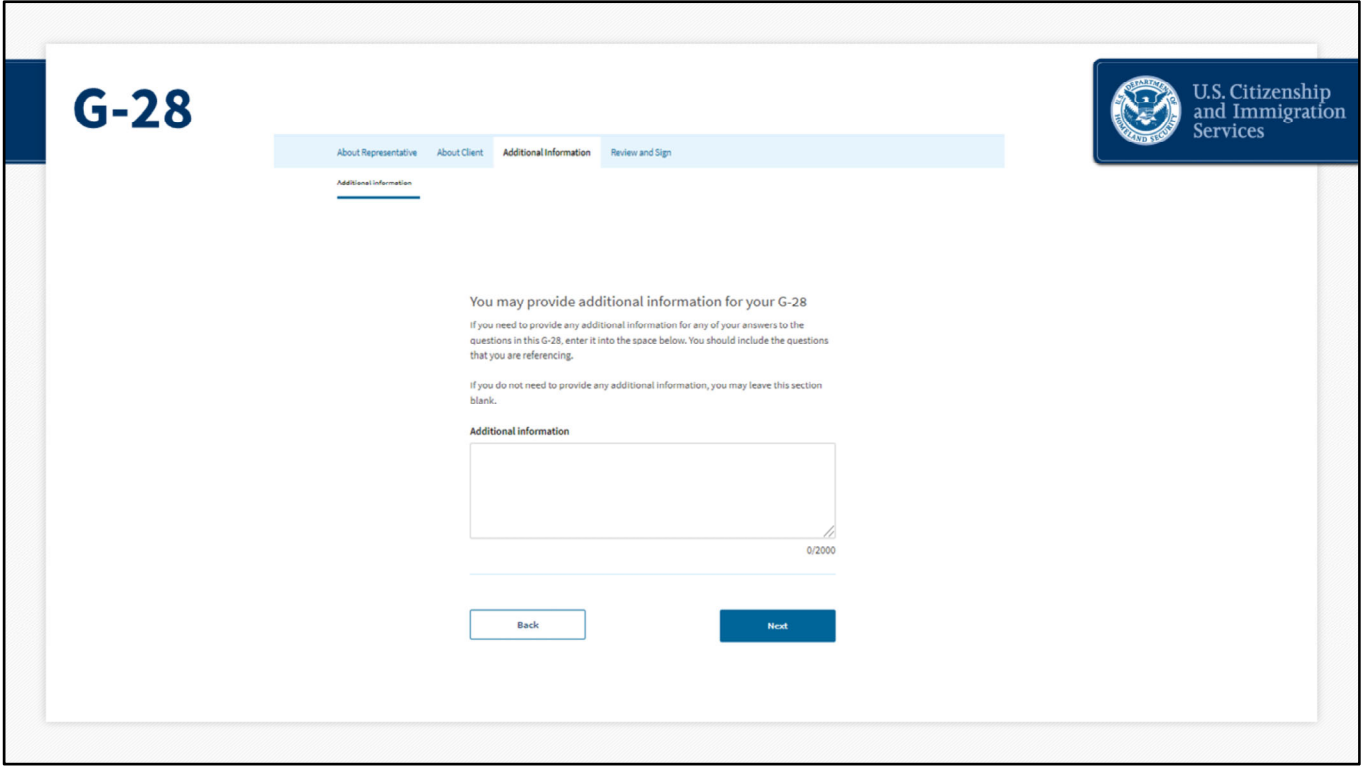

The next page asks for any additional information you would like to include. Please be sure to include the questions that you are referencing in your explanation here. If you have nothing to add, you can just enter "not applicable." Click "Next" to continue.

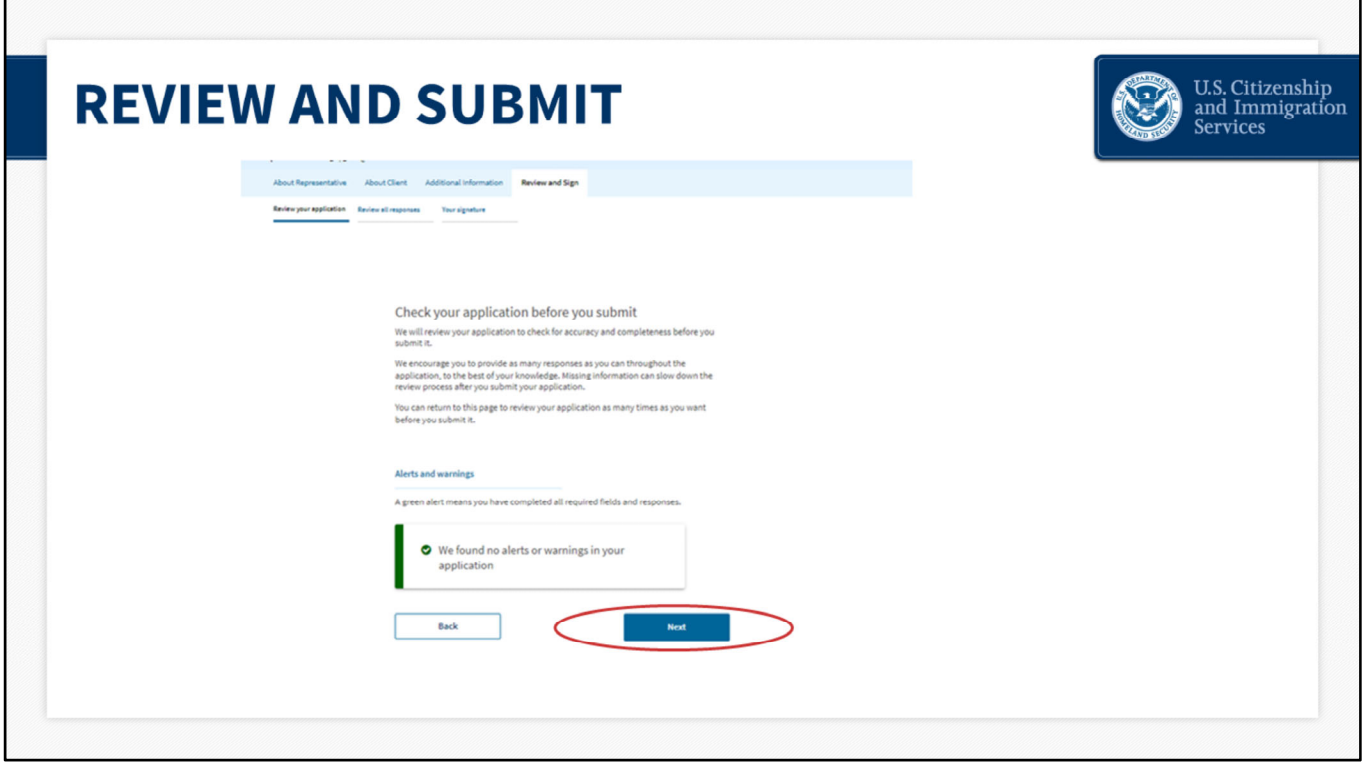

This page brings up a prompt asking you to review your G‐28 before you submit.

If there are alerts or warnings in your registration(s), the page will indicate that. If there is missing information, the page will display a red error message.

Click "Next."

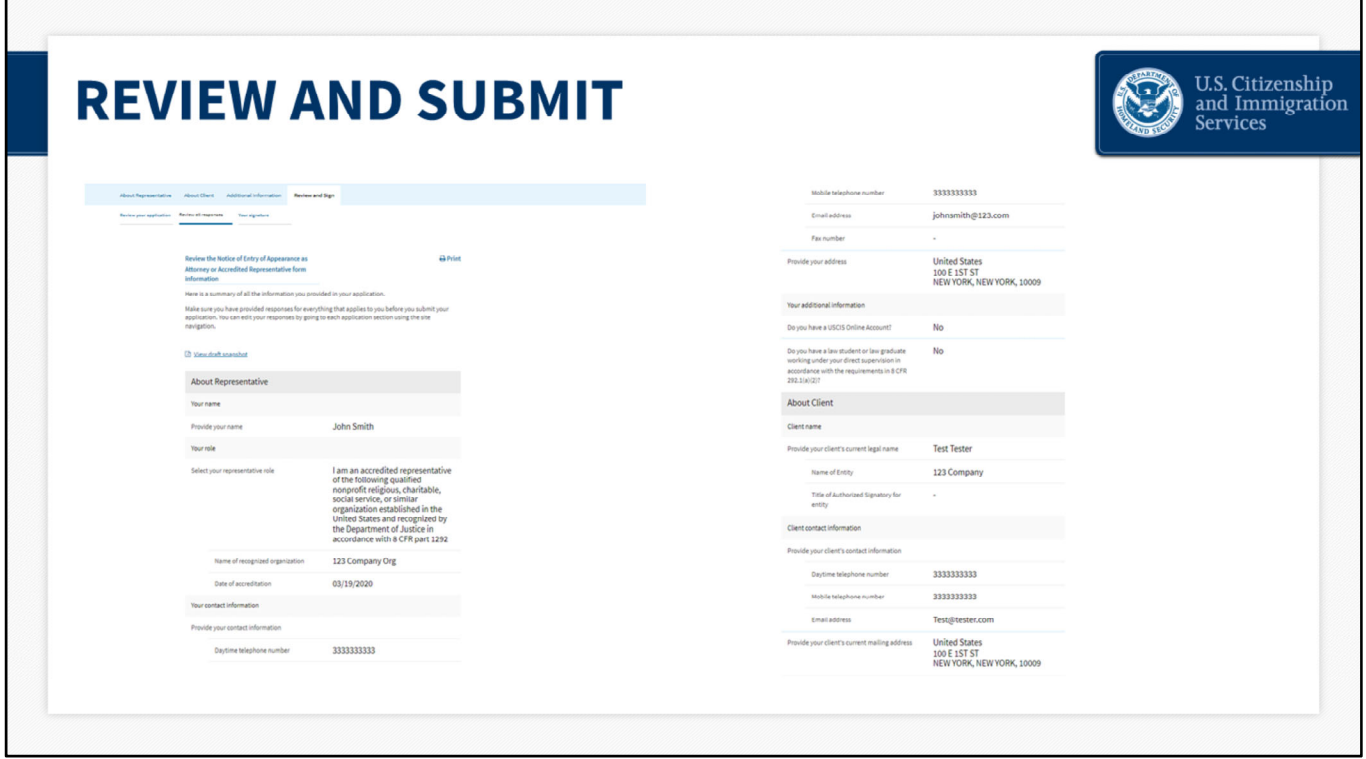

From there you will review all of the information that you provided while completing the G‐ 28.

First, you will review the About representative information and then you will review the About client information.

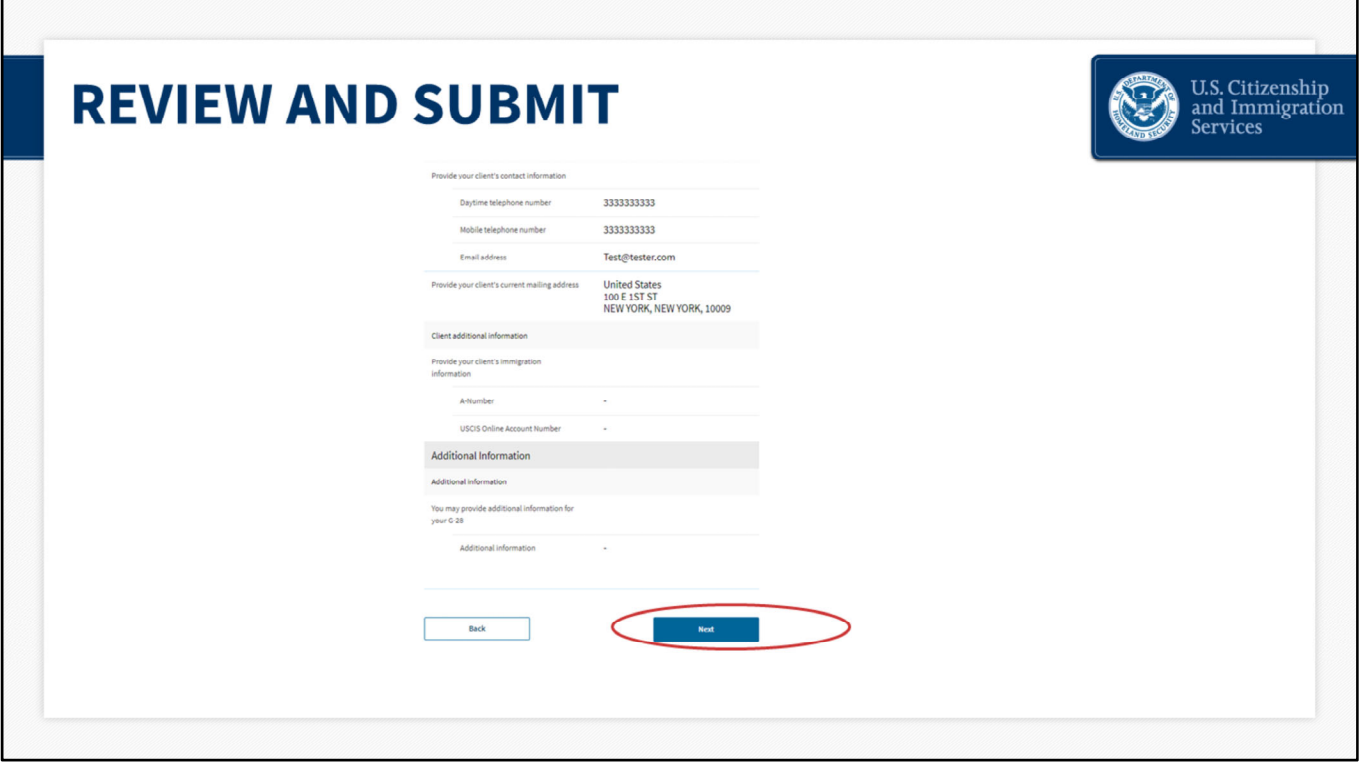

Click "Next" at the bottom of the review summary page to continue.

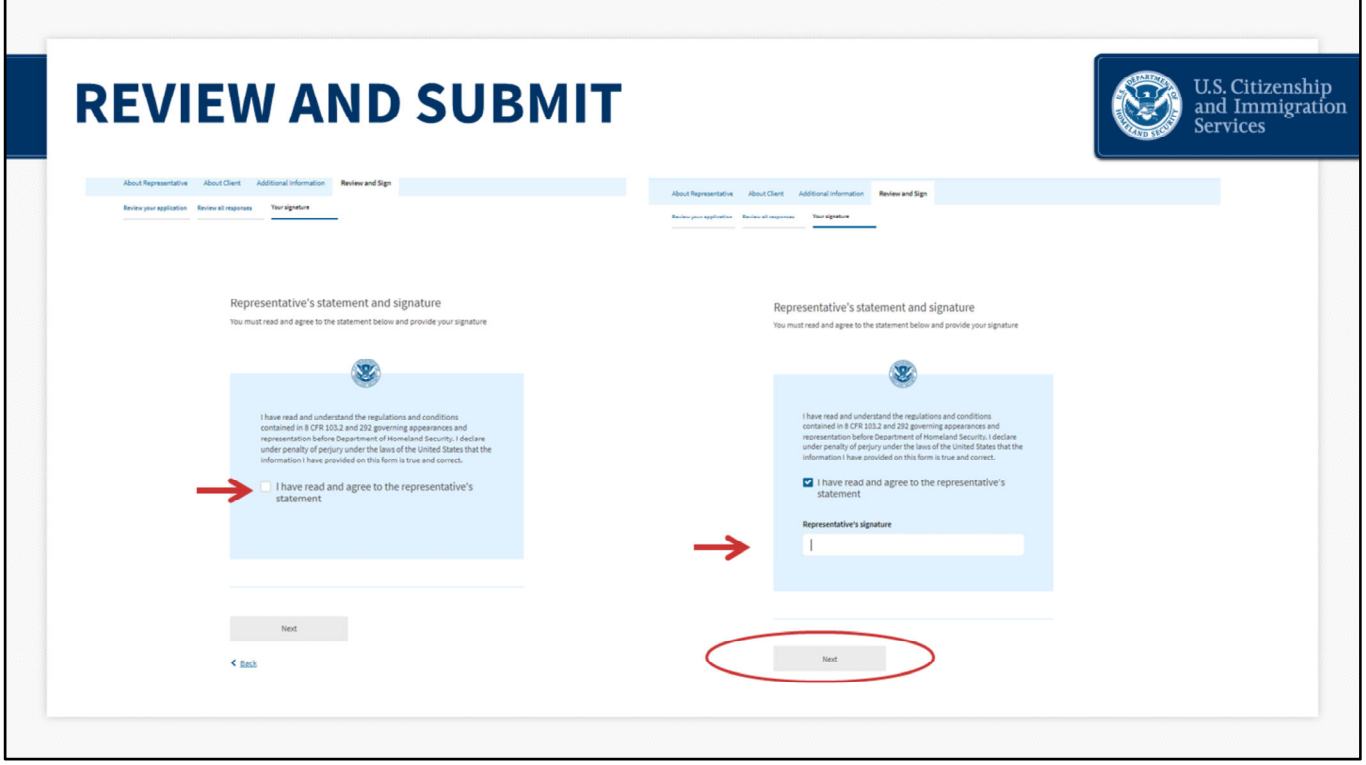

The system will then take you to the Representative's statement and signature page. You will click on this checkbox to confirm you have read and understand the representative's statement.

You will enter your name. Then click next.

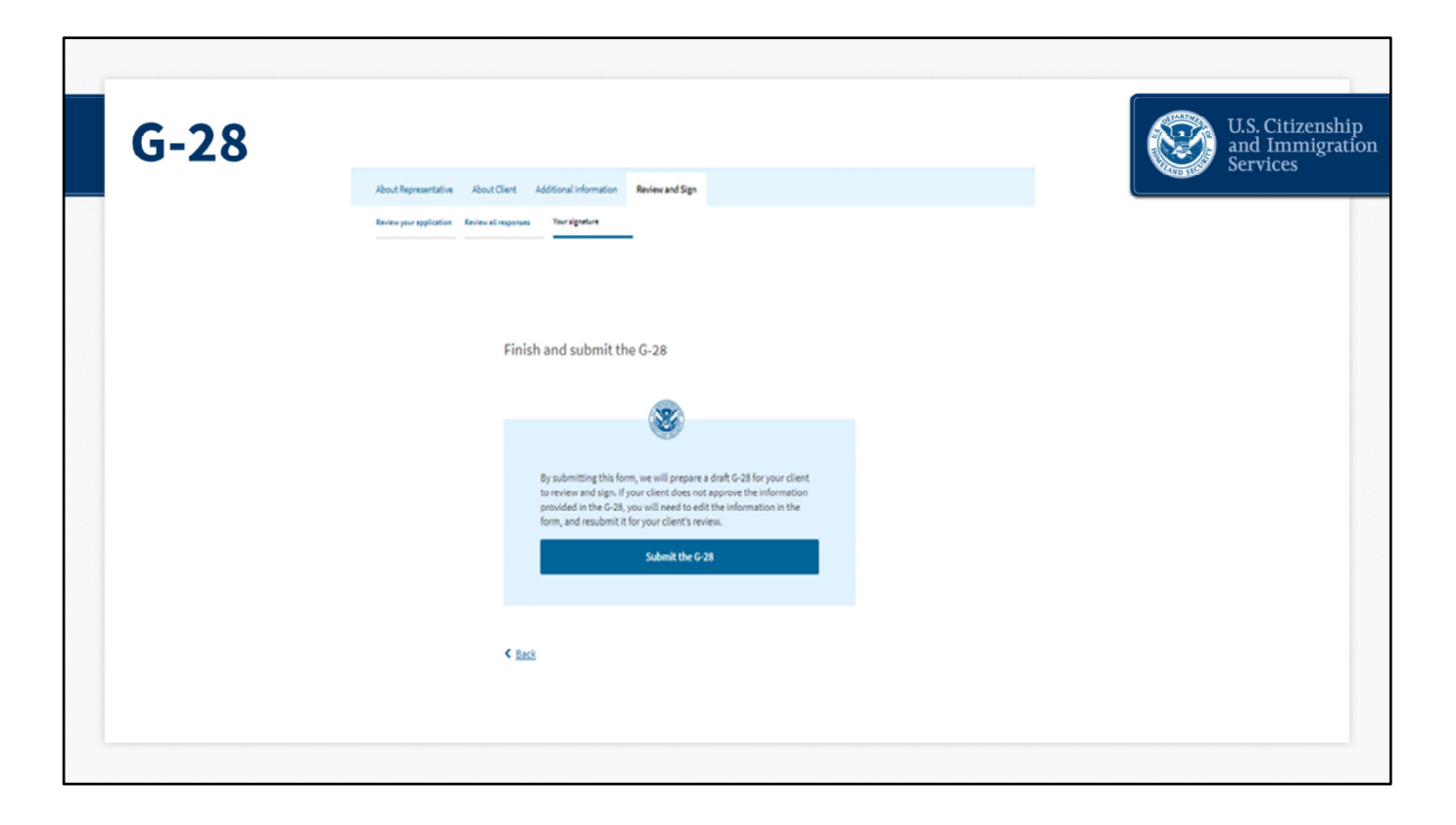

Now you will submit the G‐28 for your client's review. Click Submit the G‐28 to advance to the next screen and complete the process.

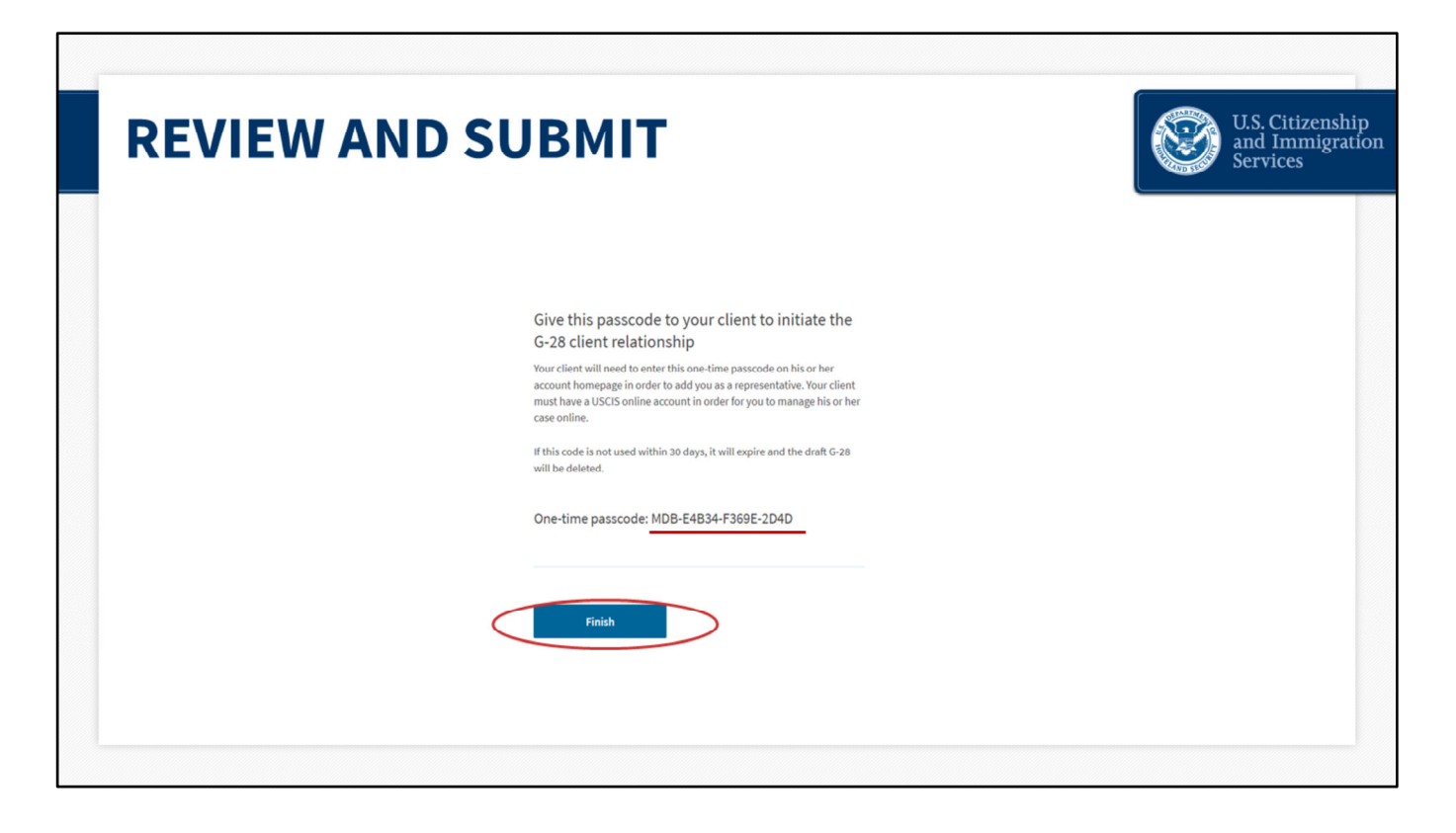

The next page displays the passcode that your client will use to initiate the G‐28 client relationship. Please note that the passcode is for one-time use, so a new one will be automatically generated each time you attempt to create a new G‐28 client relationship.

As a reminder, your client will need to set up their own USCIS online account in order to link the prepared H‐1B registration(s) and the corresponding G‐28 to your account. We will go over this in more detail later in the presentation. Click "Finish."

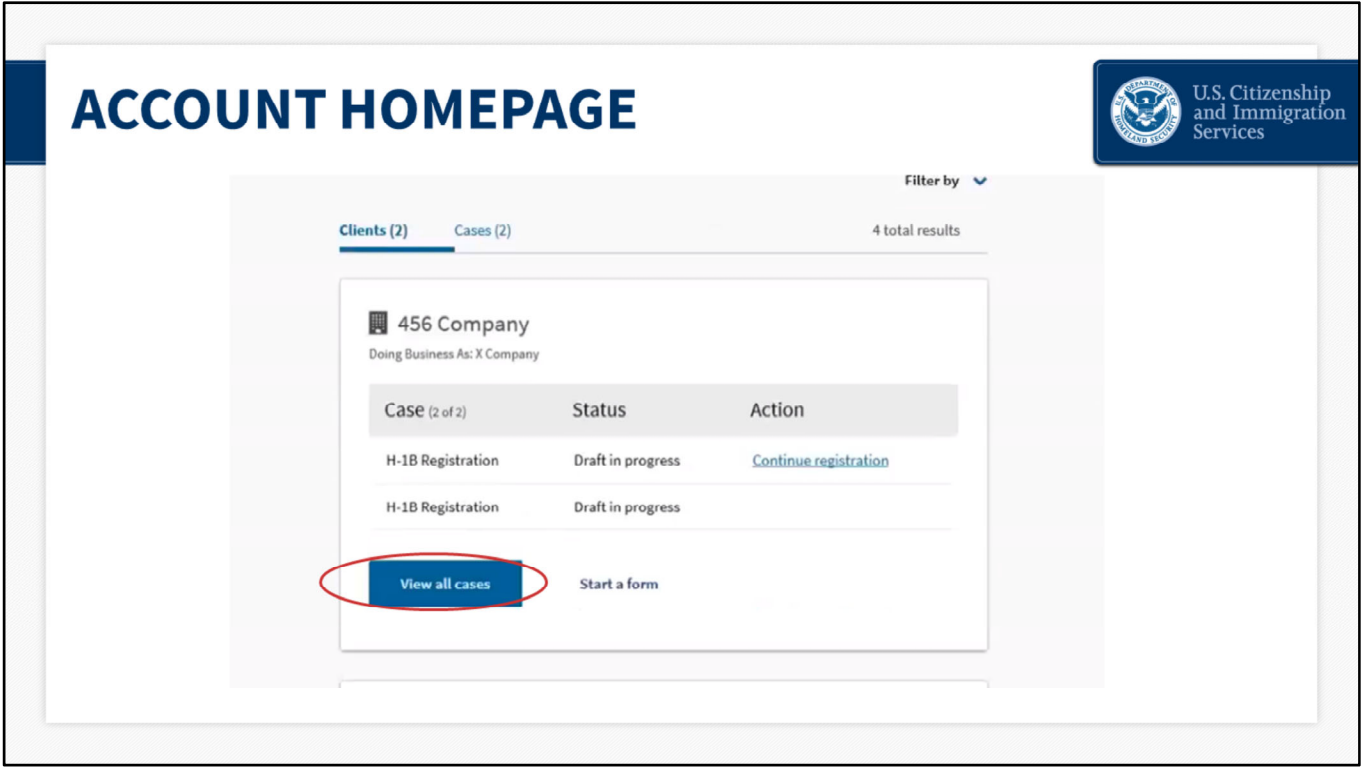

### **Account Homepage – slide 55**

After you click finish, you will be taken back to your account homepage. Press "View all cases," to view all of the information that you submitted.

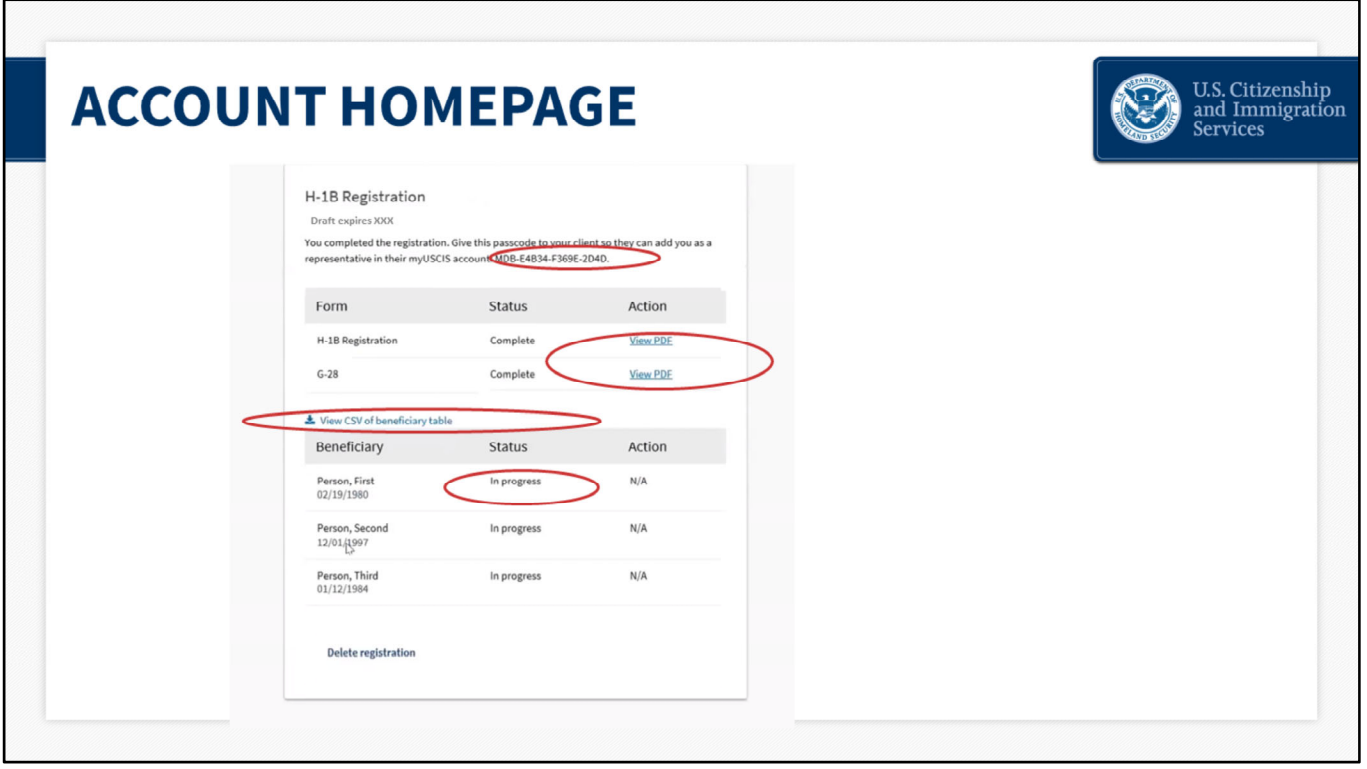

# **Account Homepage – slide 56**

Here, you will see a few things.

In case you misplaced the passcode that is initially available after filling out the form online, it is listed again here.

You can view a copy of the G-28 and H-1B registration submission here.

You can also download a CSV file of the beneficiaries.

You will see that the registration you completed for each beneficiary is still listed as "In progress."

Registrations will remain in progress and will not be submitted to USCIS until your client reviews and approves them in their online account, and then you pay and submit.

The last thing we will walk through in today's presentation is how to have your client add you to their online account so they can review the registration(s) and G‐28.

Now we will transition from your account to your client's account.

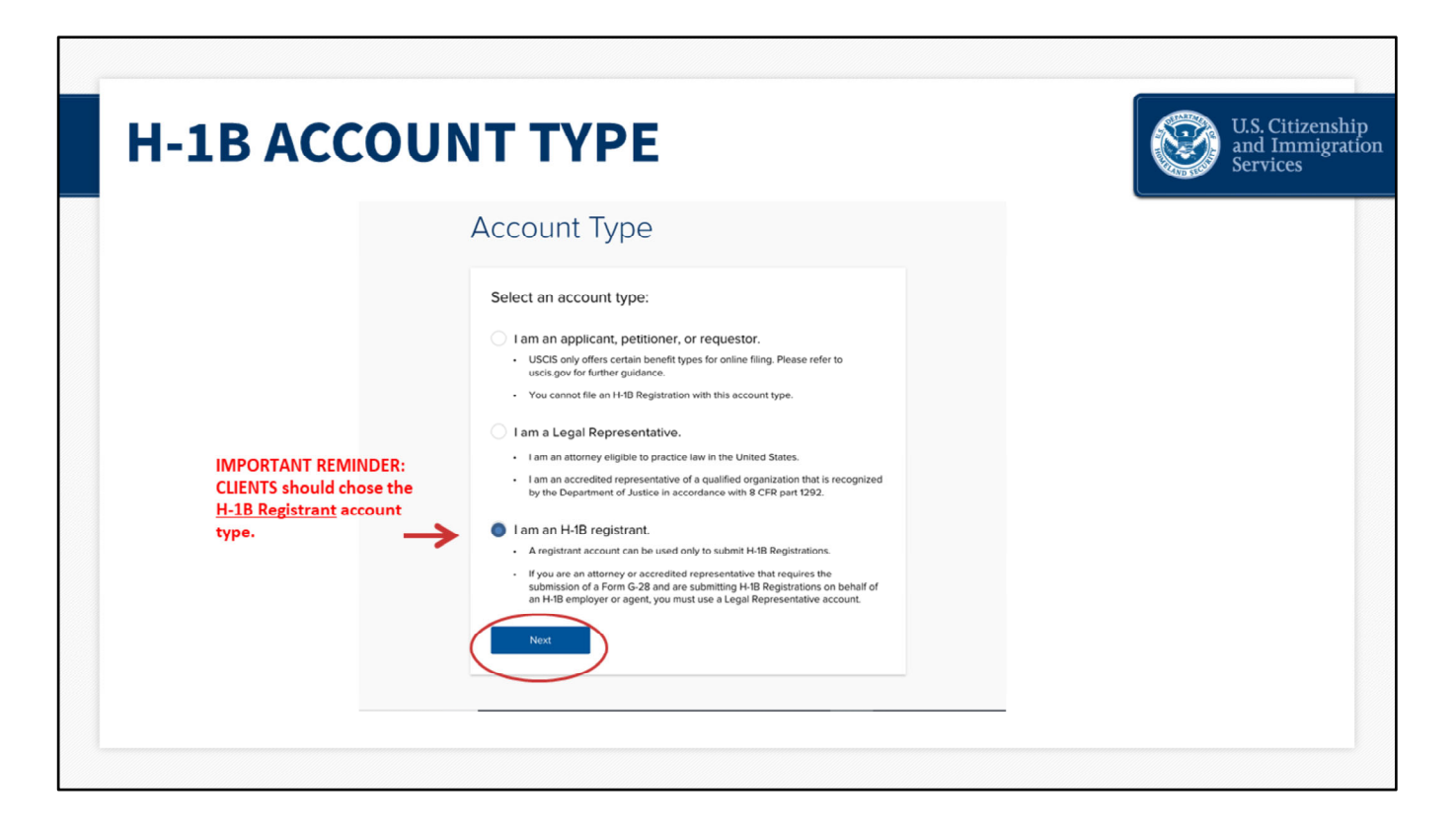

#### **Sync Client to Attorney/Representative – Slide 57**

Now we will take a look at the steps that your client will need to complete from their account.

The client must create their own account and **must** select **"H‐1B registrant"** account type when they set it up.

A registrant is the prospective petitioning individual, company, entity, or organization seeking to file an H-1B cap-subject petition to authorize employment of the prospective beneficiary. They cannot select the "applicant" account type.

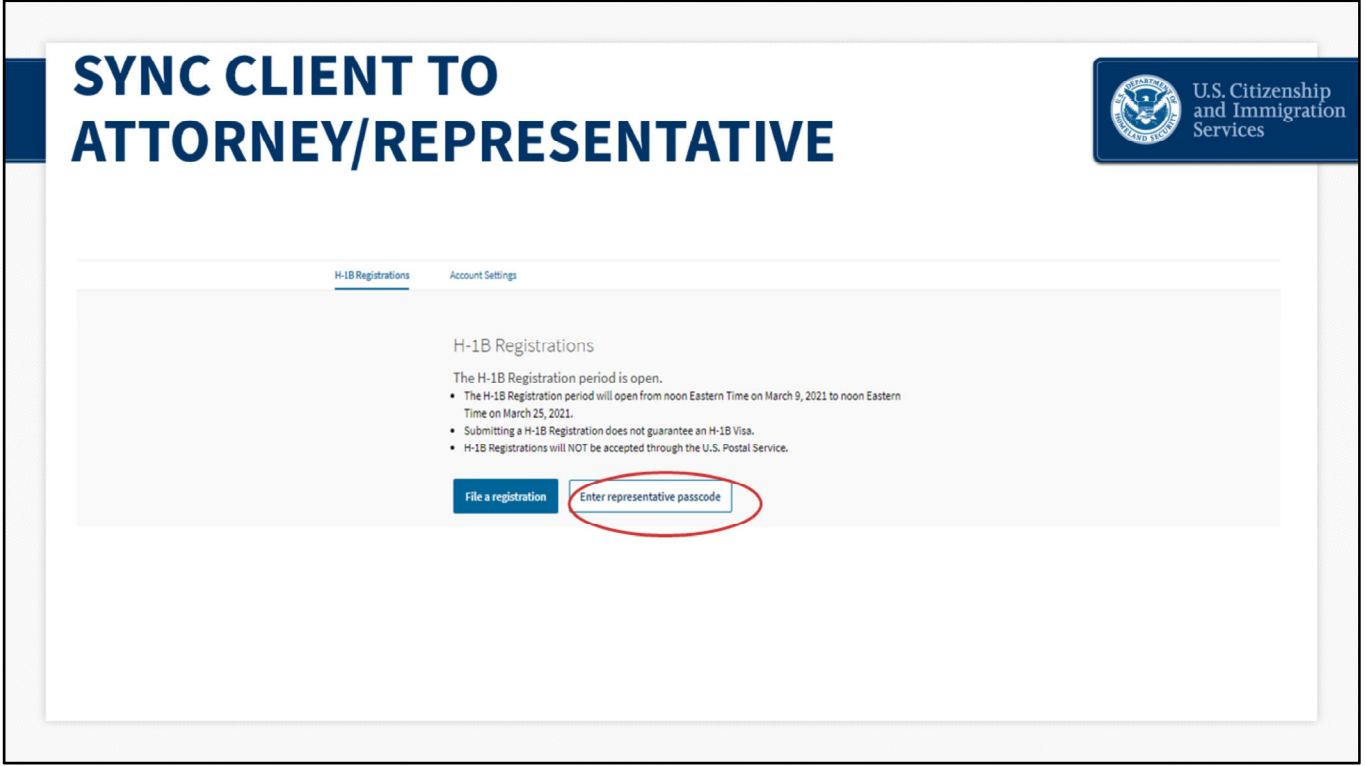

#### **Sync Client to Attorney/Representative – Slide 58**

When the client logs into their myUSCIS account, the top of their homepage will look like this.

In order for H‐1B registrations to be submitted to USCIS, your client will need to review and approve the registrations from within their own myUSCIS online account.

They will need to click on the tab that says "enter representative passcode"

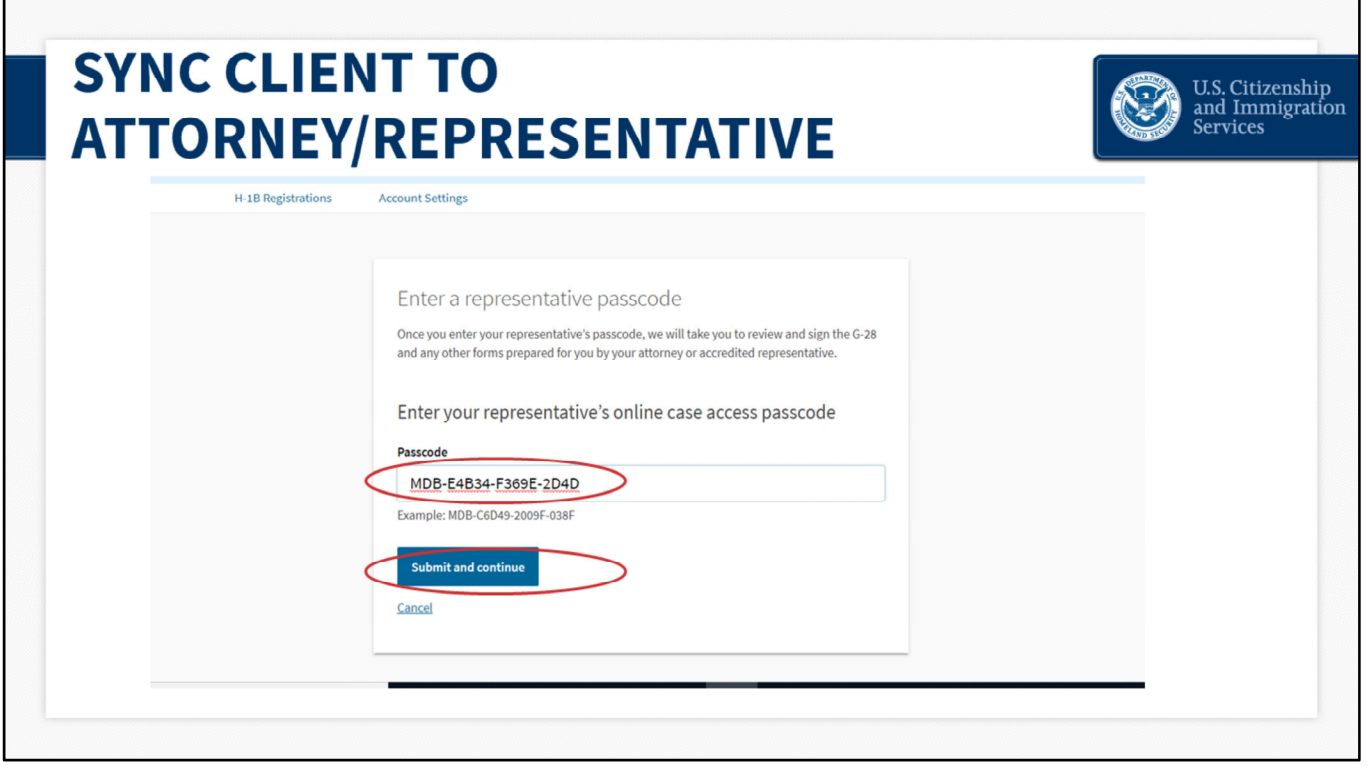

### **Sync Client to Attorney/Representative – Slide 59**

Here, your client will enter the passcode you received when you completed the registration(s) and associated G‐28.

Your client will then click "Submit and continue."

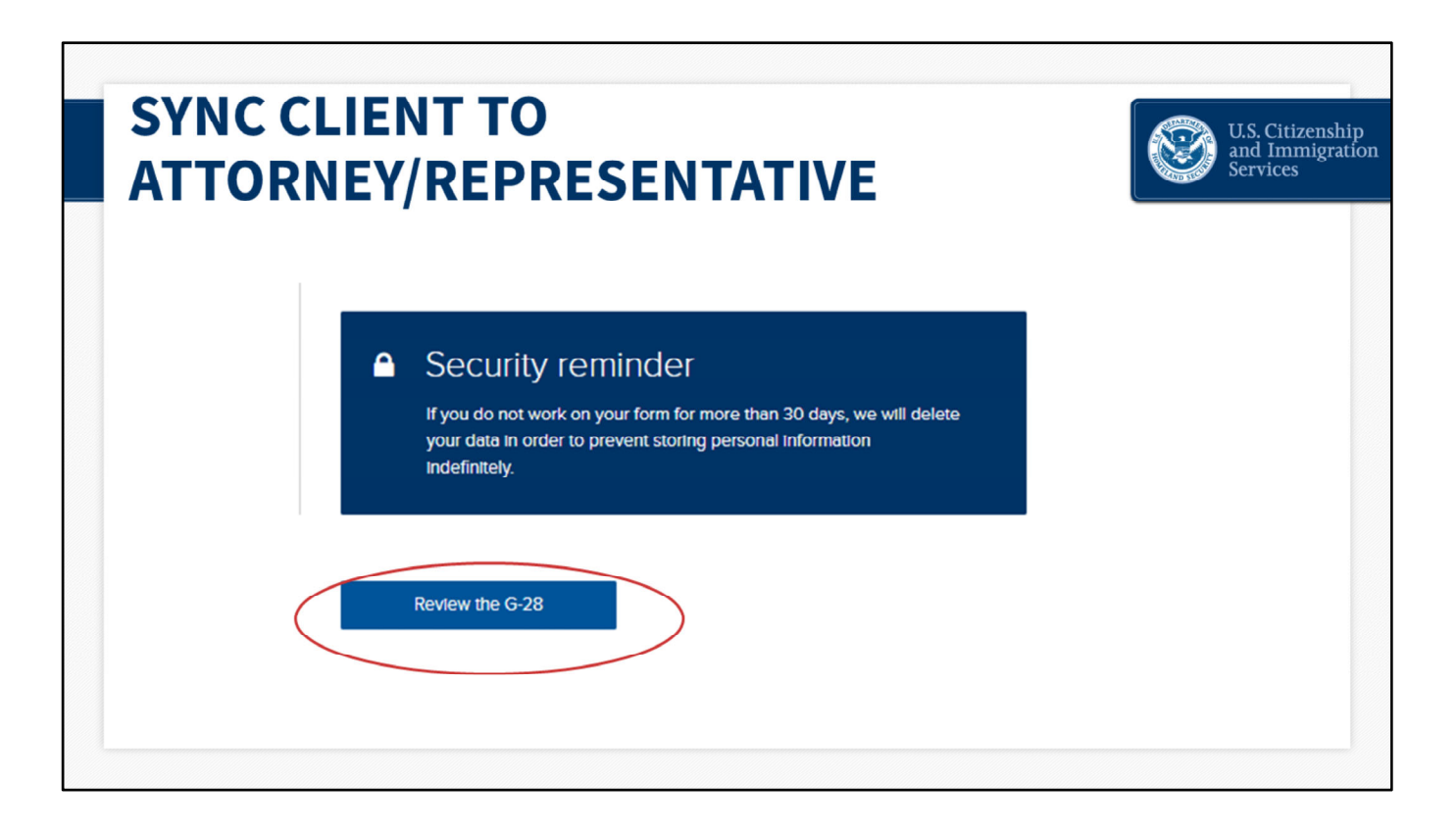

The client will then be taken directly to this page to review the G‐28. Here, they click "Review the G‐28."

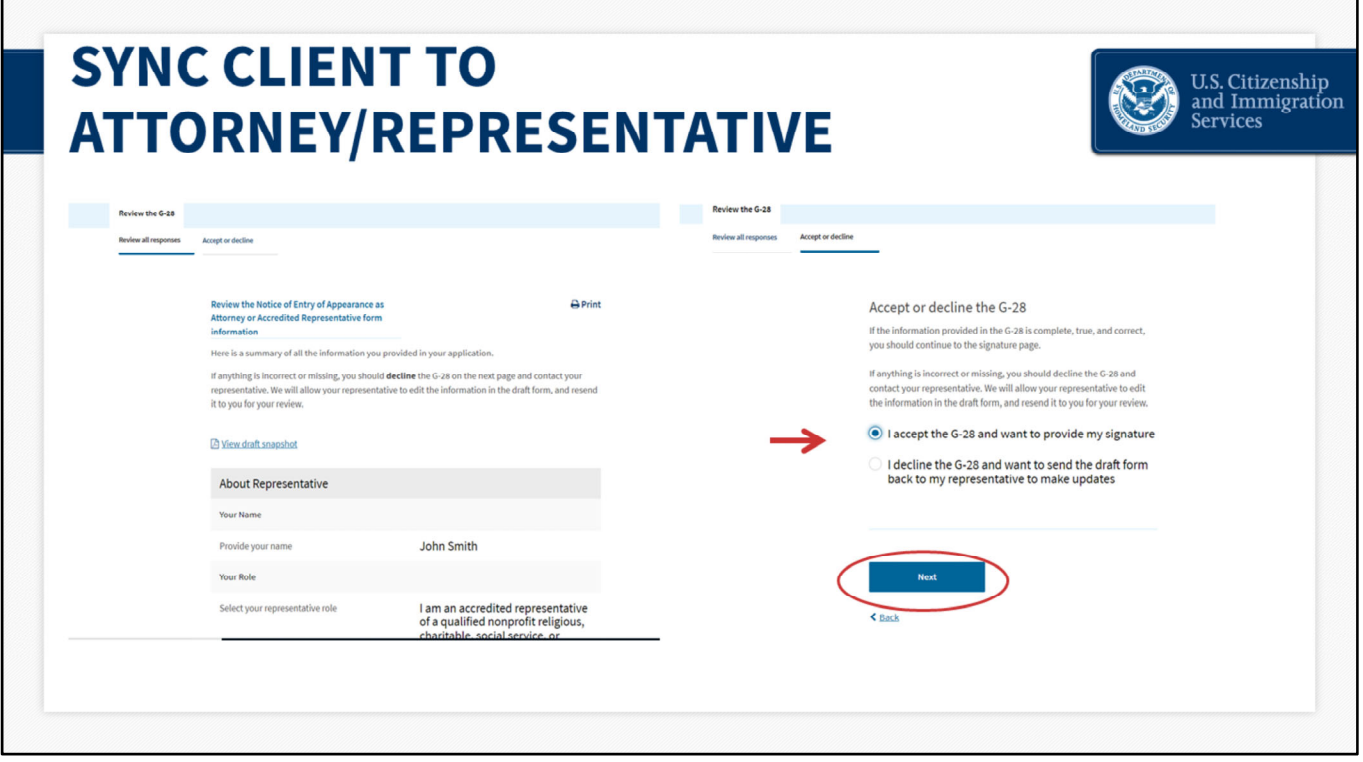

The system will take the client to this page, which provides a summary of the G‐28.

The client can click the hyperlink that says "View draft snapshot" to view the summary in PDF form or to print it.

Then they will choose to accept or decline the G‐28.

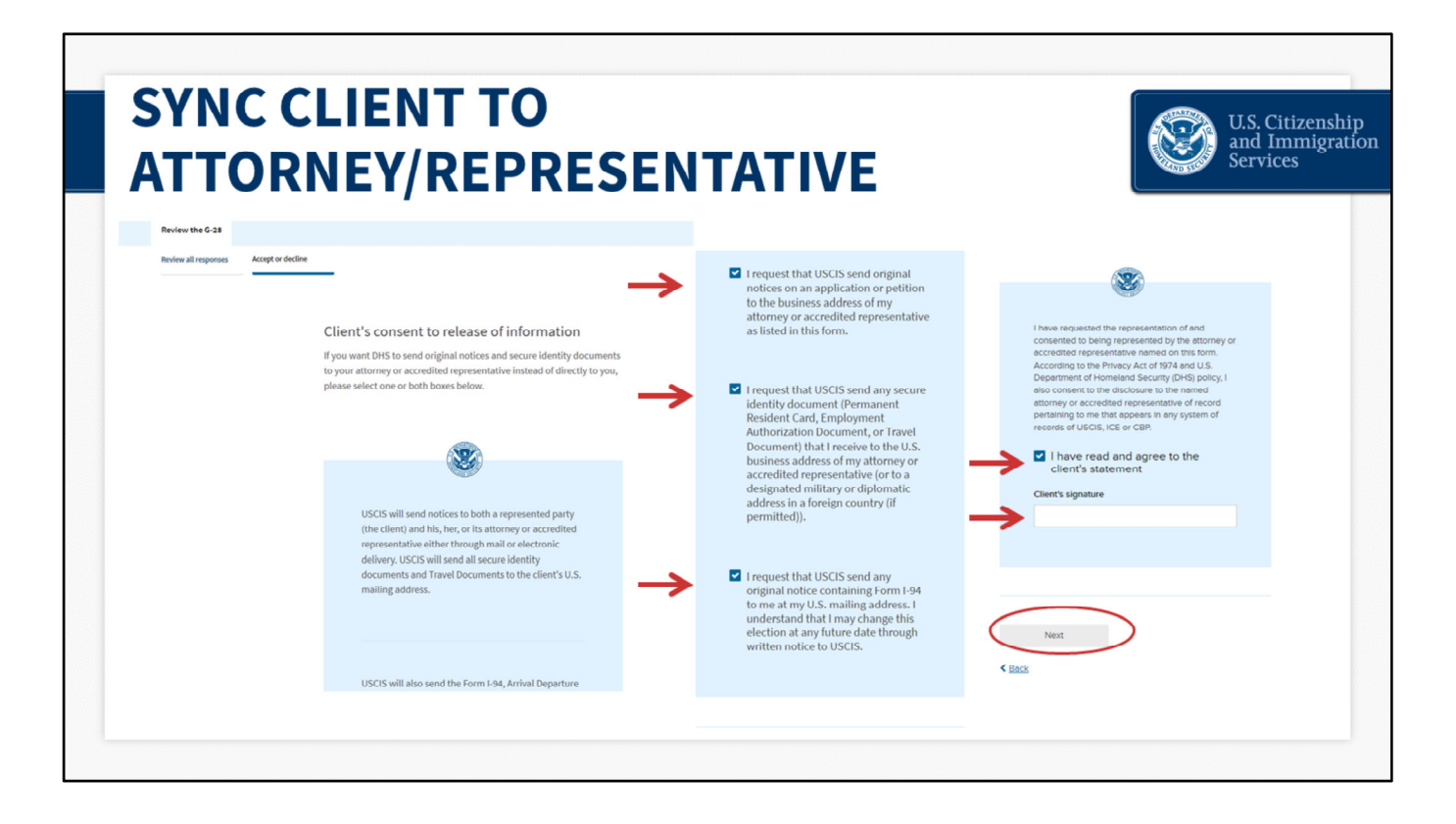

When the client accepts the G-28, they will be taken to this page. This is their consent to release information.

Here they can choose if USCIS sends notices to the attorney or representative.

Once they click these checkboxes to confirm, they will click that they have read and agree, enter their name, and then click "Next."

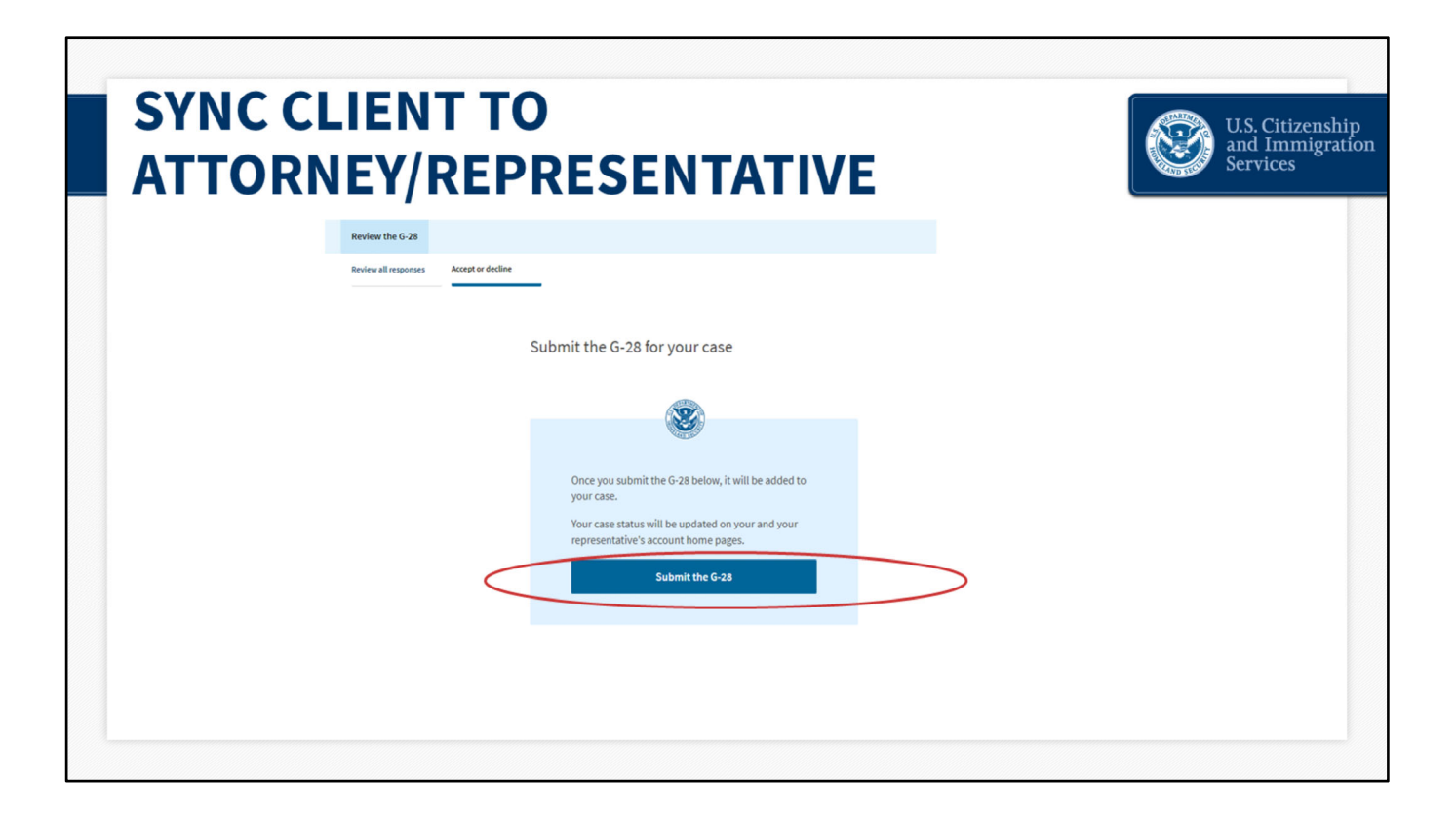

This brings the client to the next page, where they will click "Submit the G‐28," to continue.

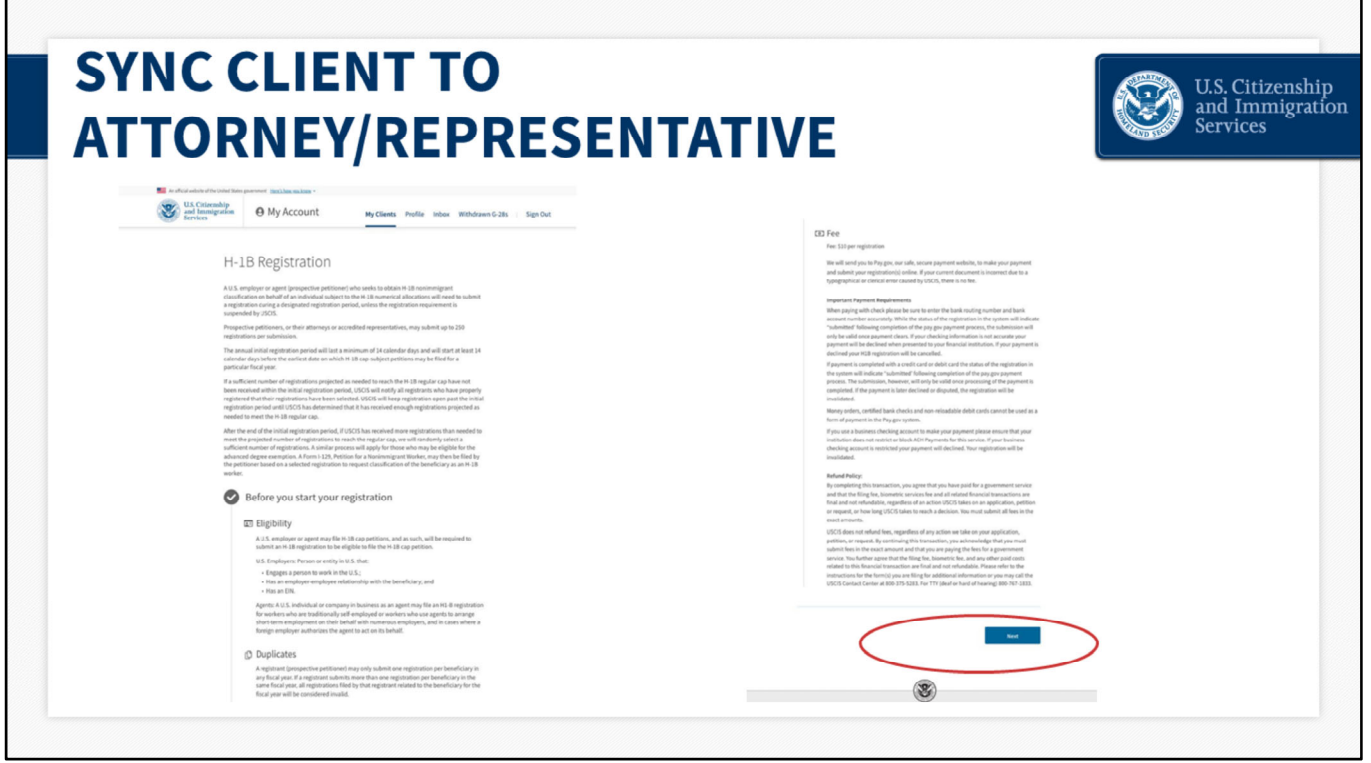

Now the client will review the H‐1B registration overview page and click "Next" after reviewing the information.

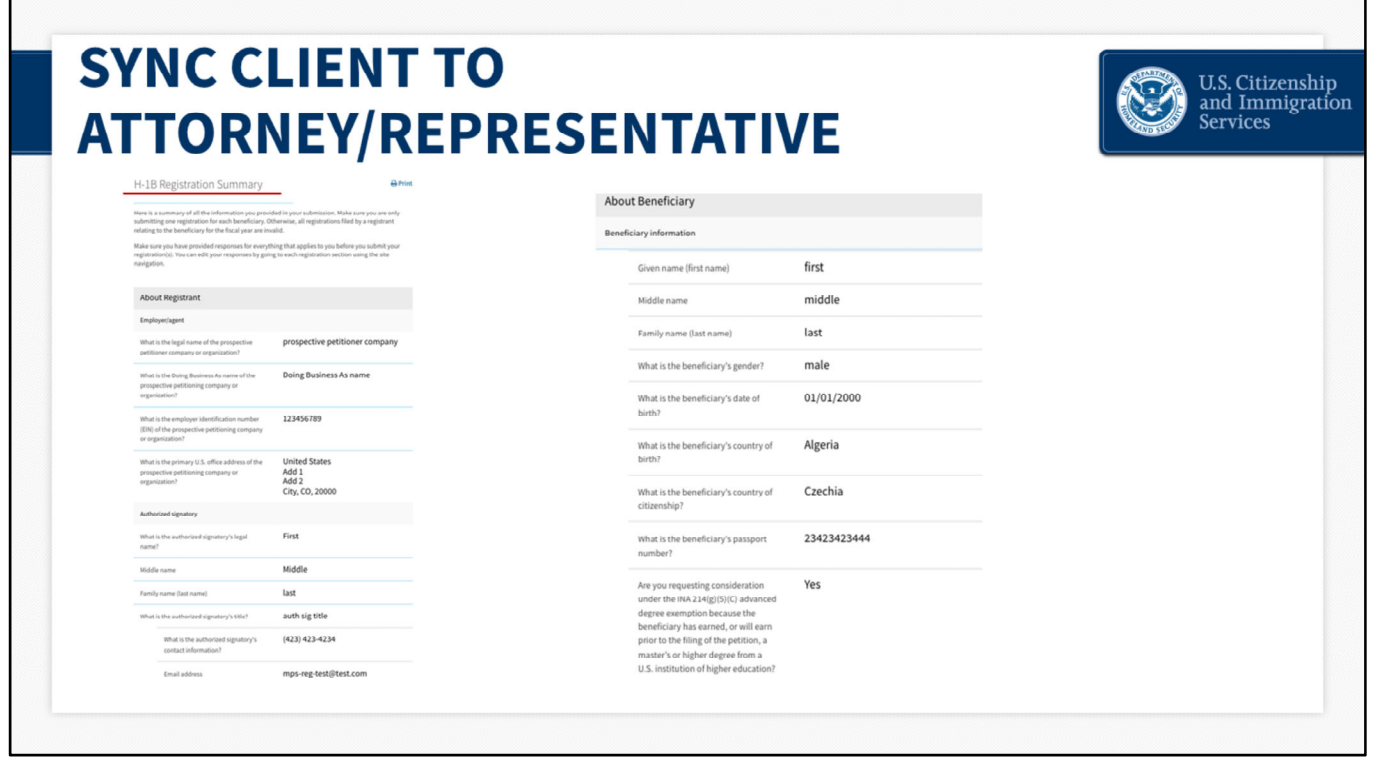

The following page is the H-1B Registration Summary. The client will be able to review all of the information that you entered during the H‐1B registration process, including information about them (the prospective petitioner) and the beneficiaries.

The client will click "Next" to continue.

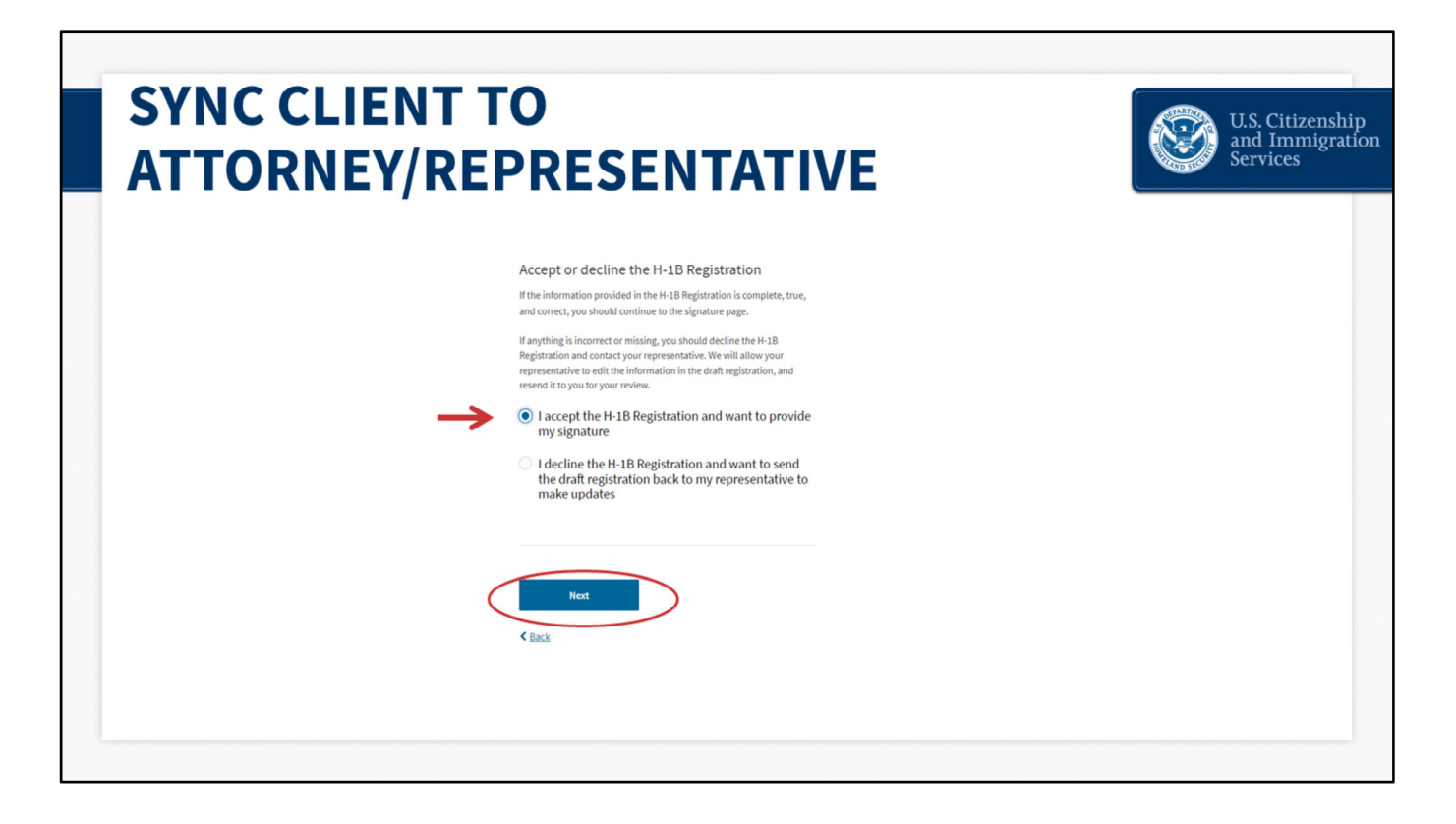

This is the same format as with the G‐28.

The client will choose to accept or decline the H‐1B registration(s).

If they decline the H‐1B registration(s), it will come back to you, the Legal Representative to edit.

If everything in the summary looks good, they accept and then click "Next" to continue to the signature.

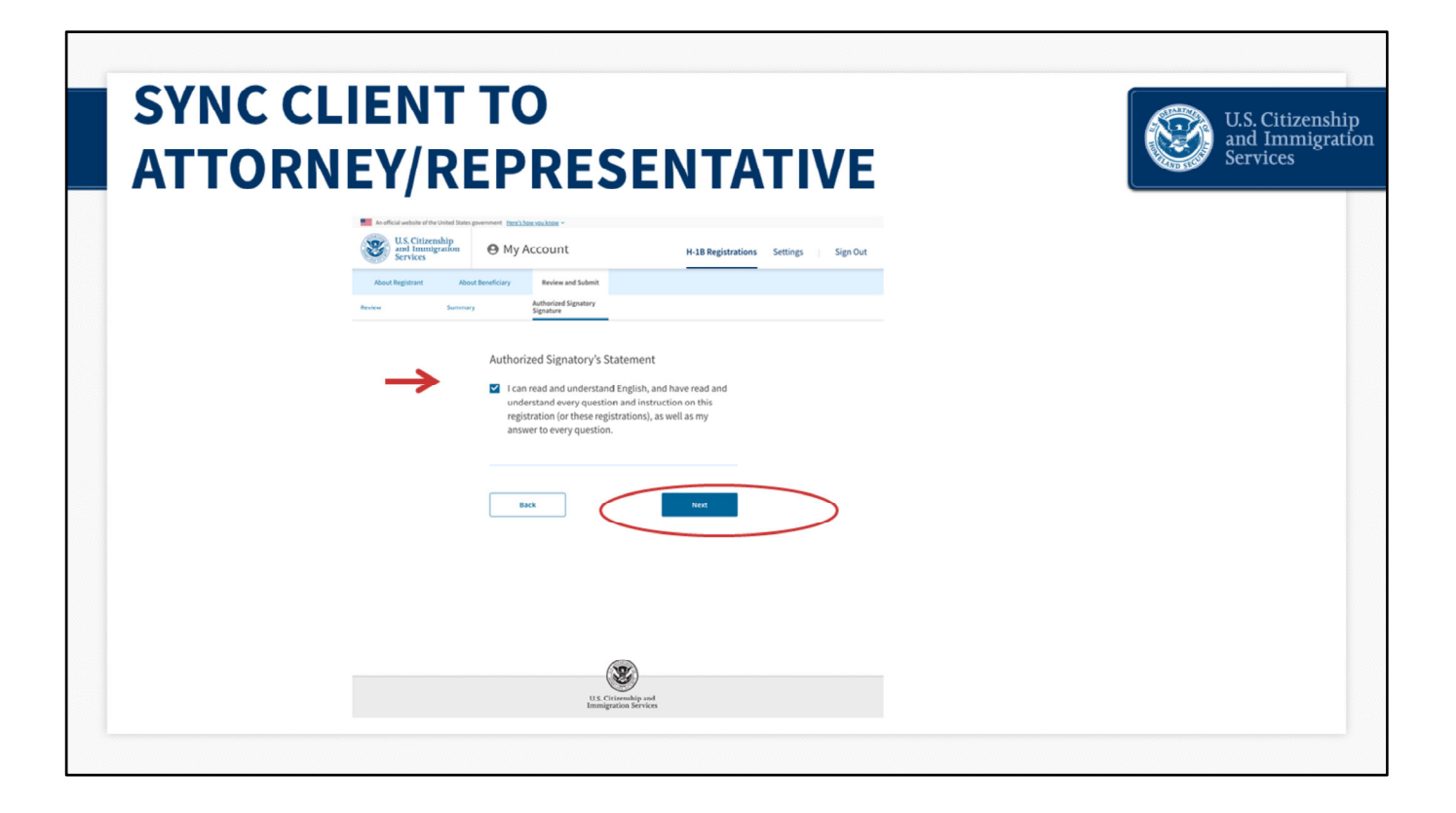

Here, the client reviews the Authorized Signatory Statement and confirms that they understand all of the questions and instructions. They will click "Next" to continue.

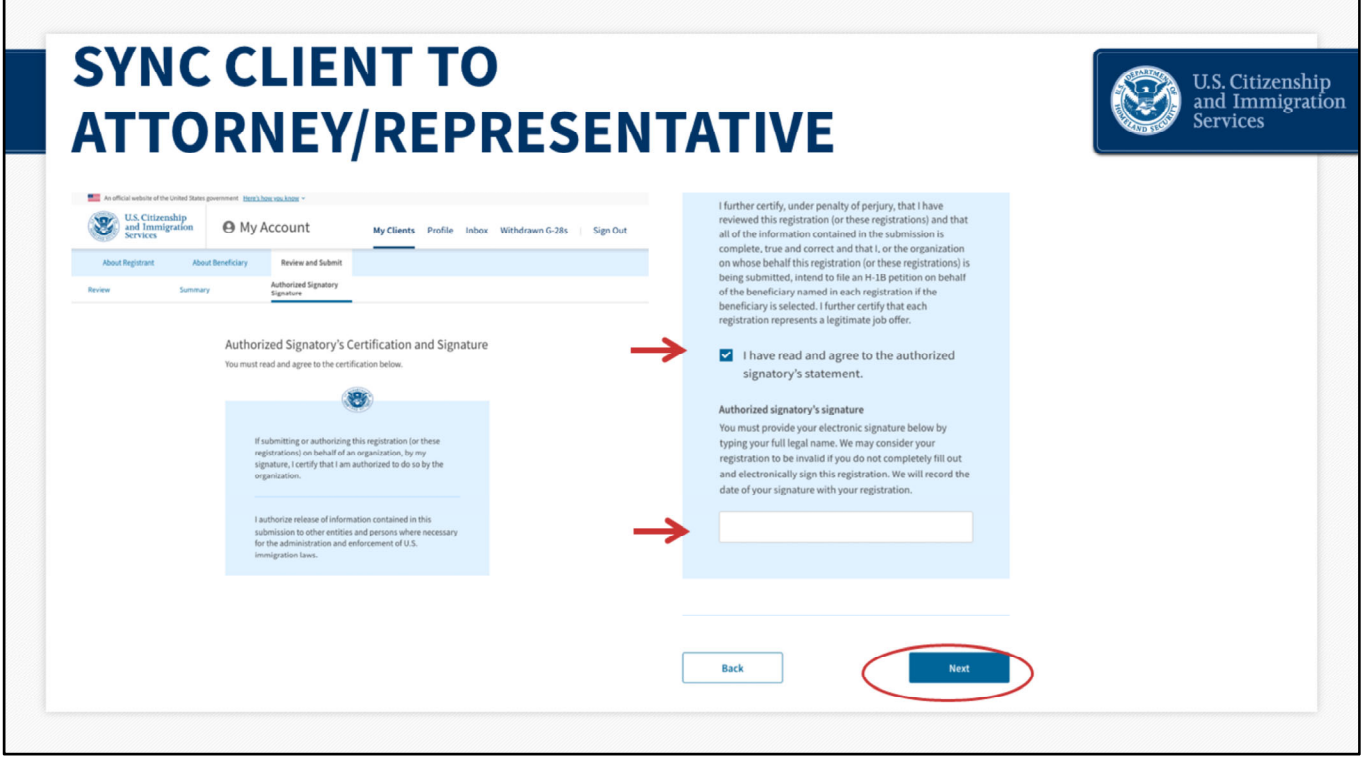

Next, is the Authorized Signatory's certification and signature page.

The client will be asked to verify that all of the information entered for the company and beneficiary(ies) is complete, true and correct.

Once they click, "I have read and agreed to the authorized signatory's statement," a signature box will pop up.

The client will enter their name and press "Next."

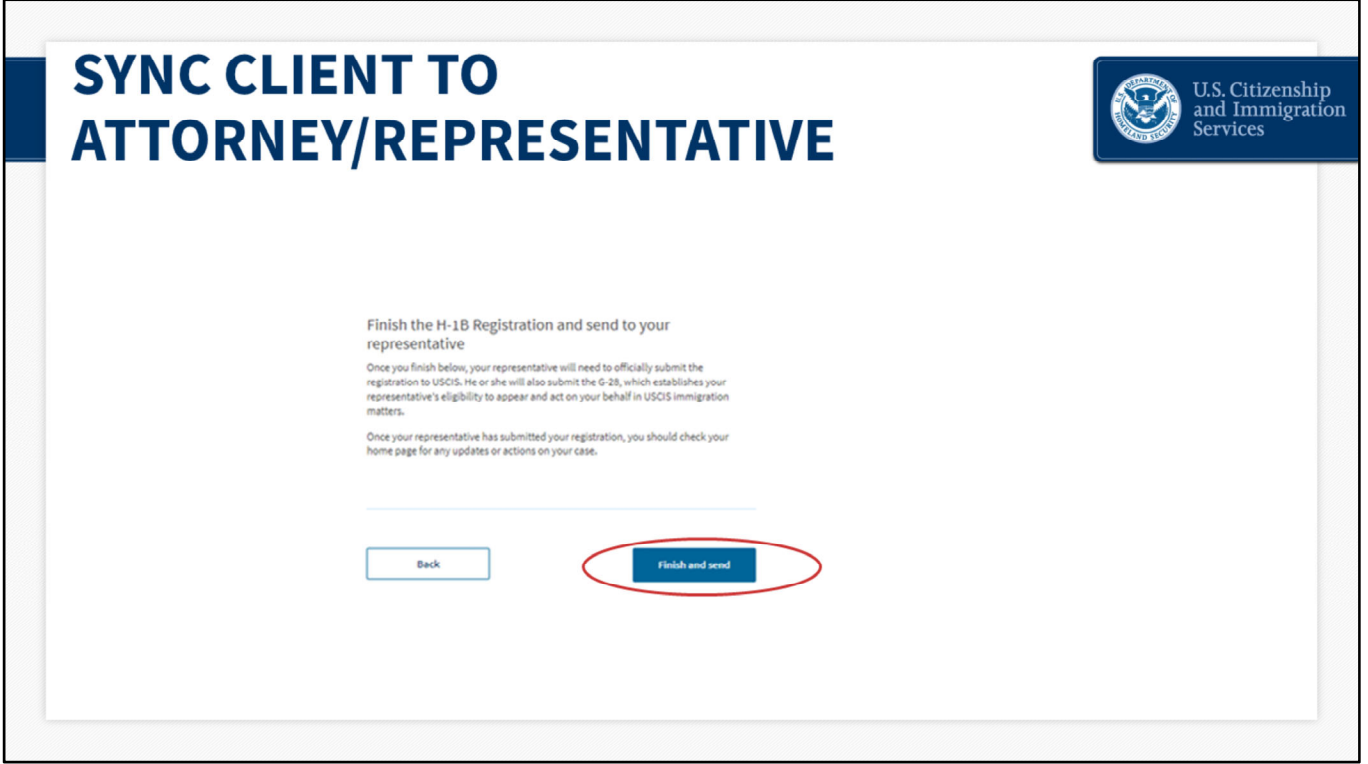

Now the client will send the H‐1B registration(s) back to you, the Legal Representative. The client will press "Finish and send."

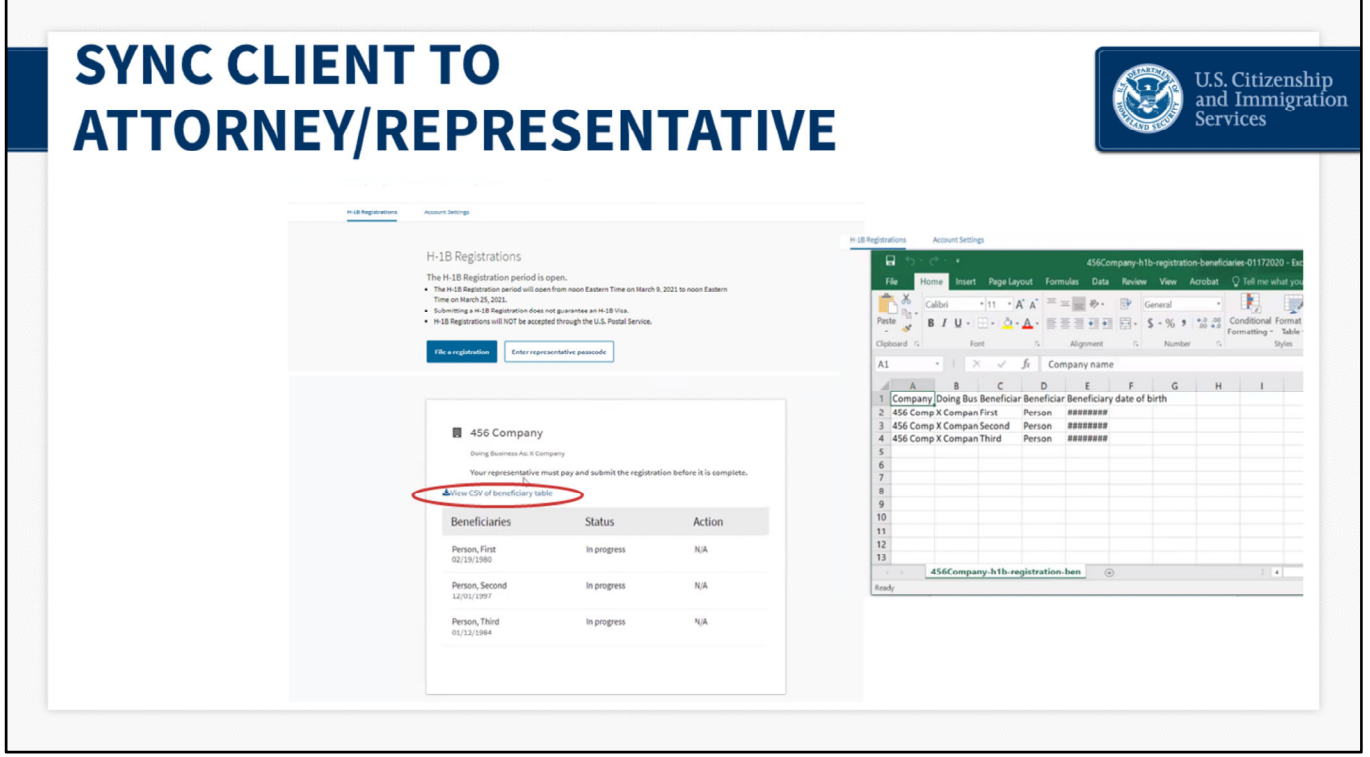

Once they click "Finish and send," the client will be directed to their homepage, where they can see the H‐1B registration(s).

The status indicates that their representative hasn't submitted the registrations yet and that payment is required.

From this homepage the client can also click "View csv of beneficiary table," to download the information.

You can also click "View csv of beneficiary table," from your representative homepage, to download the information. The CSV file is available before and after you submit the registration(s).

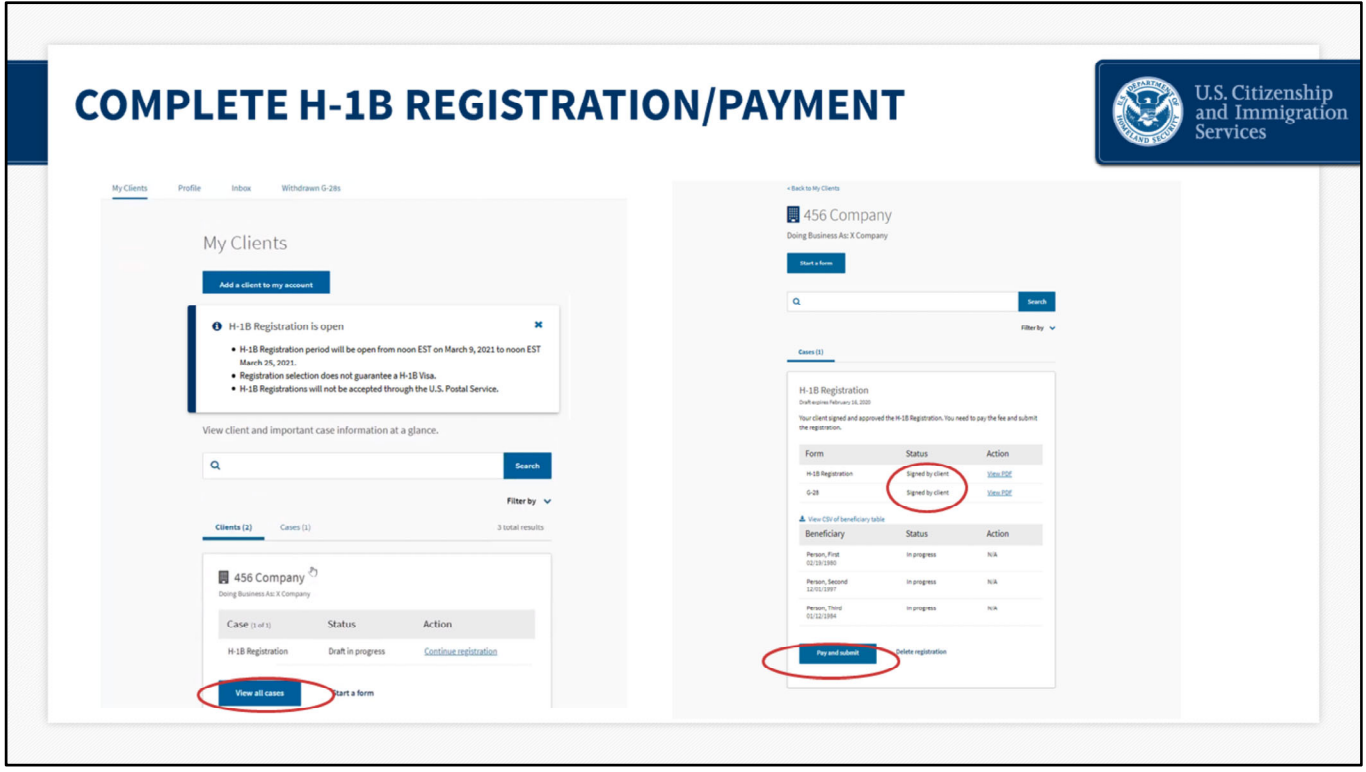

#### **Complete H‐1B Registration and Payment – slide 71**

Now we will transition from the client's account back to your account as an attorney or representative.

You will recognize this as your homepage. Click "View all cases."

From here you will see the list of H‐1B registrations and G‐28s. The statuses now indicate that the client has signed the H‐1B registrations and G‐28.

When you log back into your account, you will also see the option to pay for and submit the H-1B registration(s). We will walk through that process now.

Click "Pay and submit"
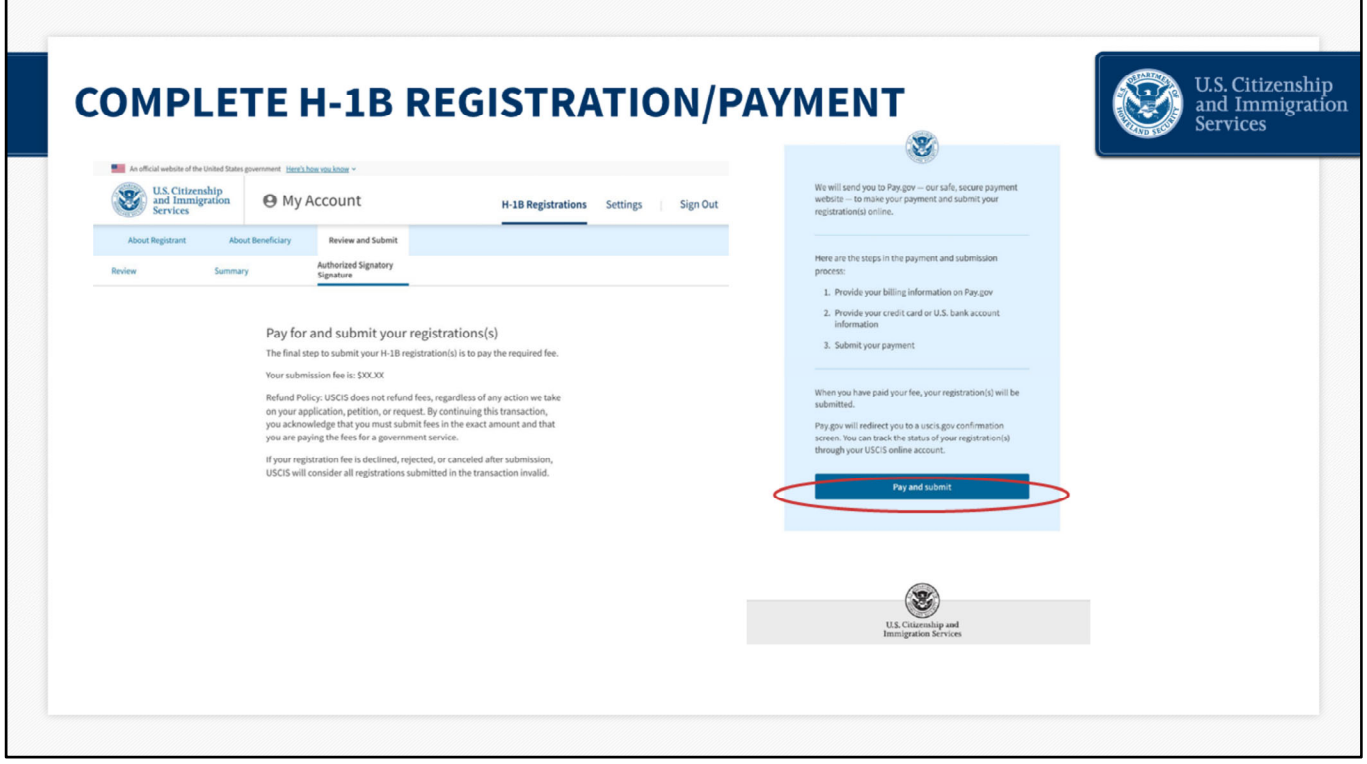

# **Complete H‐1B Registration and Payment – slide 72**

When you click to pay and submit, you will be taken to this page. Here you will see the H-1B registration fee and the steps in the payment and submission process.

Click "Pay and submit" again.

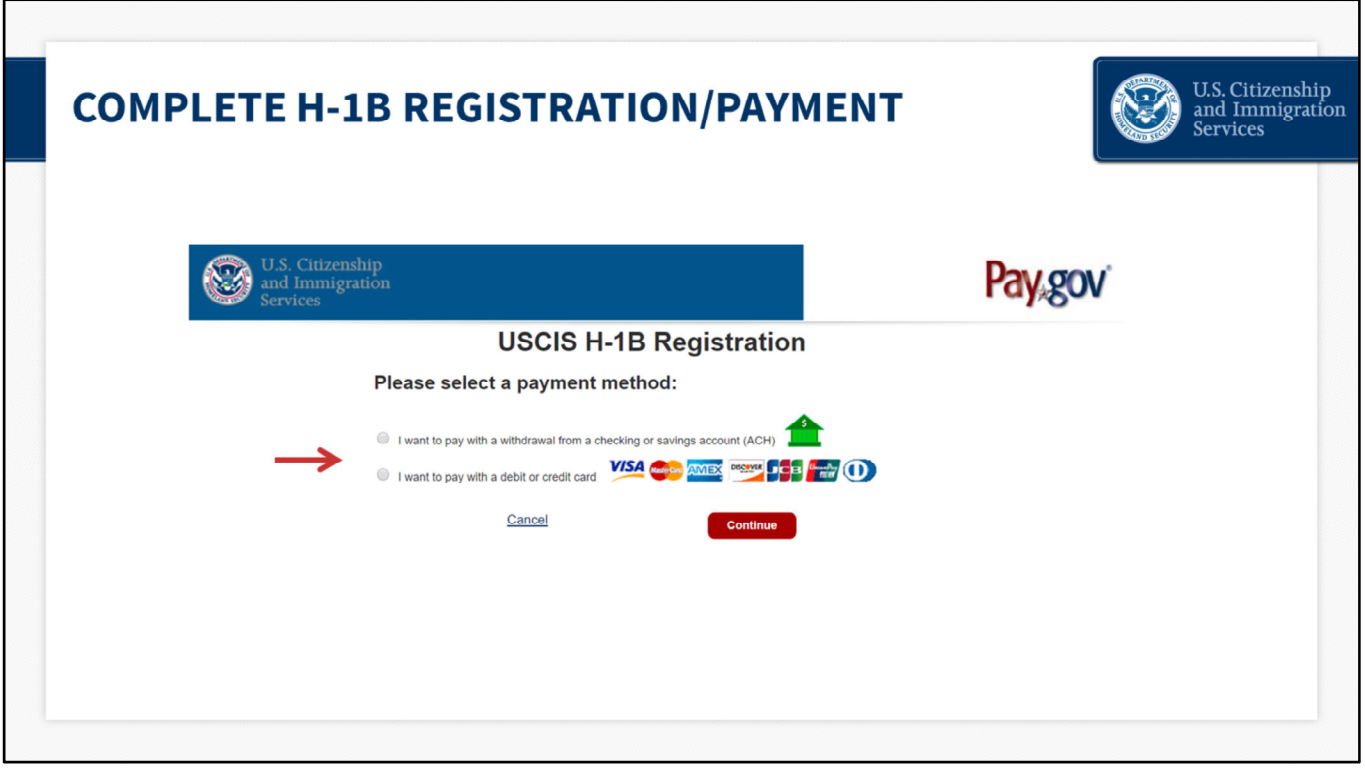

## **Complete H‐1B Registration and Payment – slide 73**

Then you will be routed to a different website, pay.gov, where you will pay the H‐1B Registration fee.

Pay.gov is a government website separate from the USCIS website. If pay.gov experiences issues and is not able to accept your payment, you will see an error message. You would log back into your myUSCIS account and go through these steps to pay at a different time.

The myUSCIS system will save your registration(s) until you are able to process the payment. To be considered for the initial registration period and associated selection process, payments and the H‐1B registration(s) must be submitted before the end of the initial registration period on March 25.

On the pay.gov website, select your payment method and click "Continue." For the purposes of this presentation, we will choose credit card.

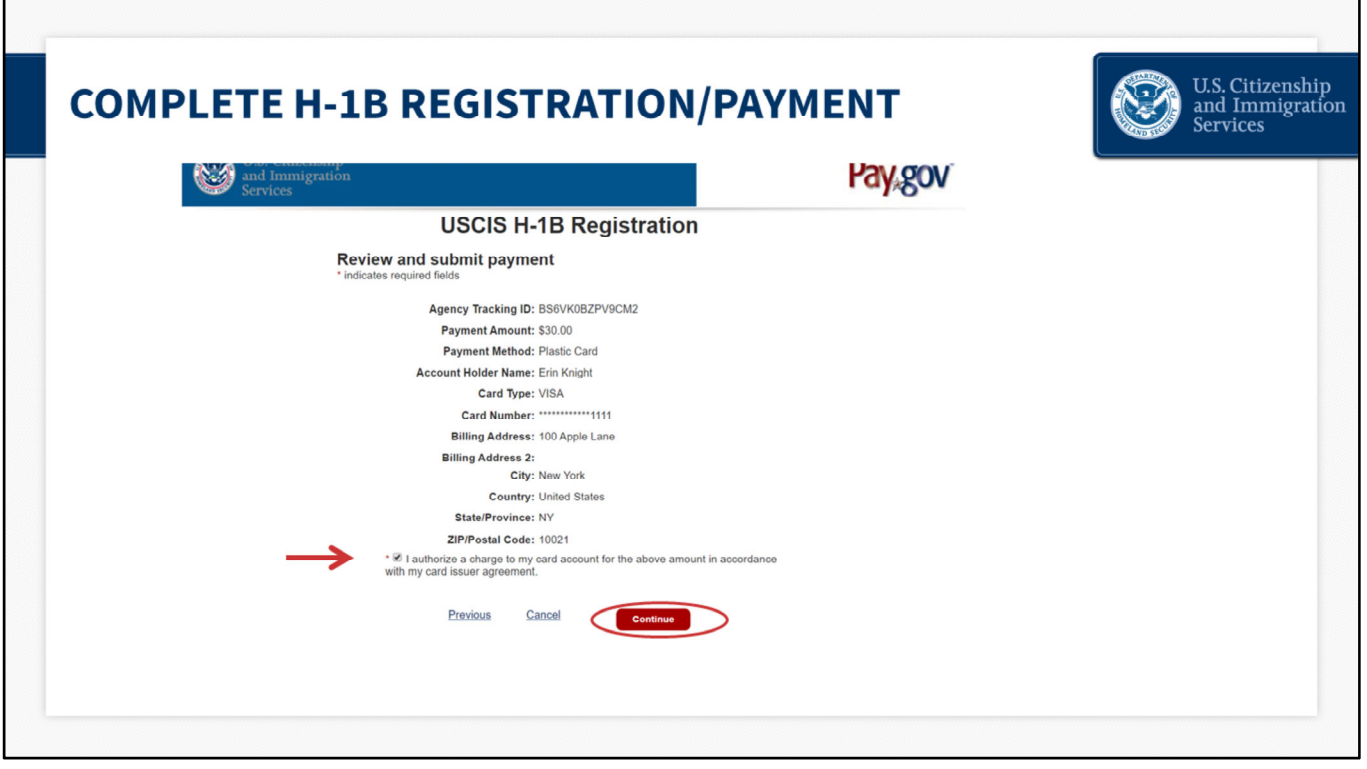

# **Complete H‐1B Registration and Payment – slide 74**

You will enter all of your billing information and click "continue." Then you will select the button to certify that you authorize this transaction on your method of payment. Click "continue" again to finish the payment.

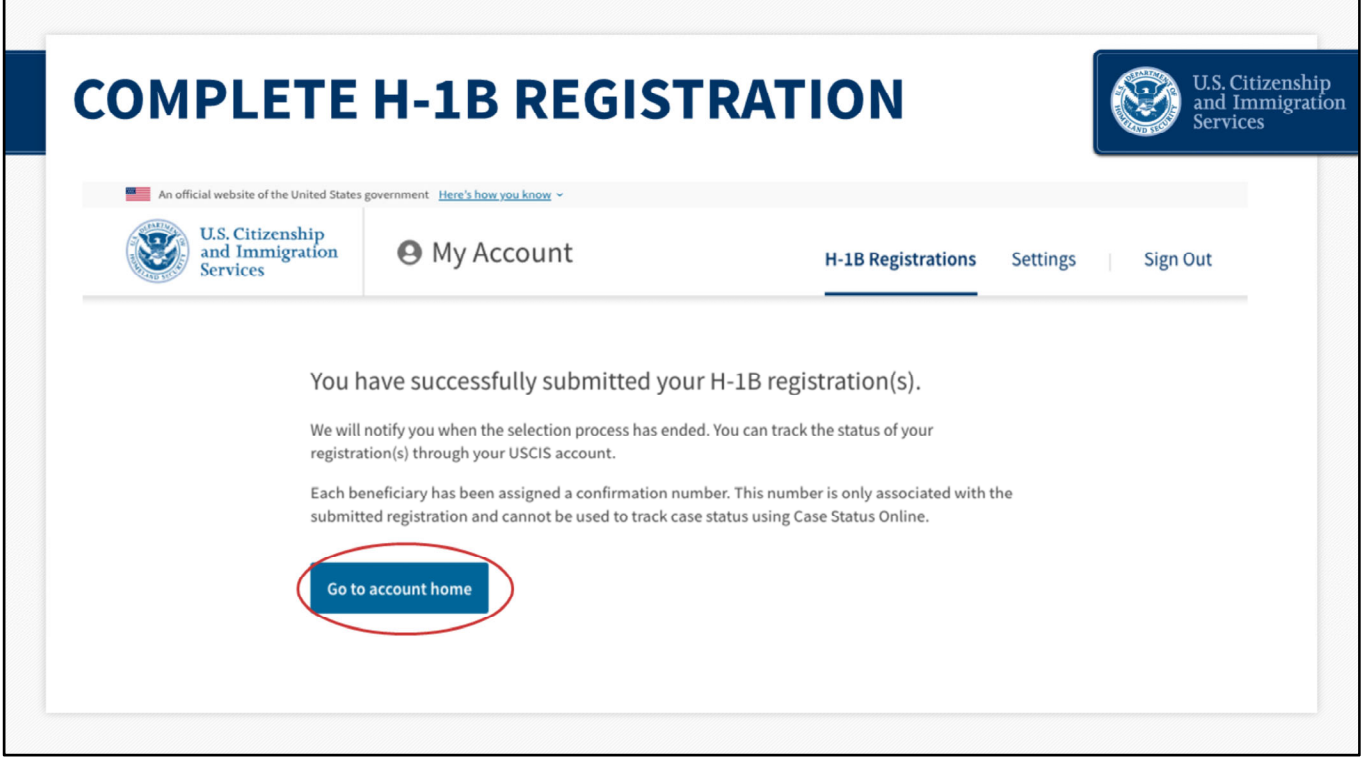

# **Complete H‐1B Registration – slide 75**

The next page confirms that you have successfully submitted your H‐1B registration(s) and provides information on how to track the status of your registration(s). Click "Go to account home" to return to your homepage.

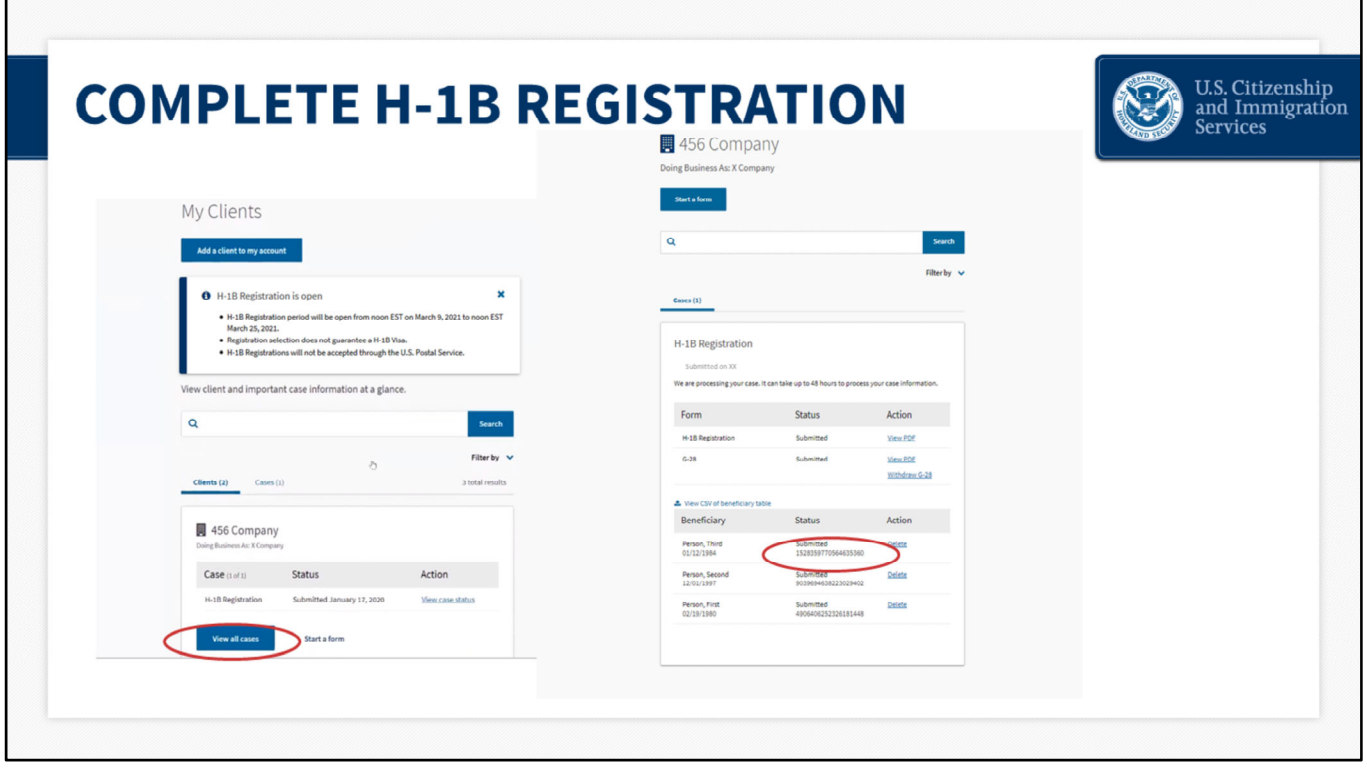

#### **Complete H‐1B Registration – slide 76**

From your homepage, click "View all cases," to see the current status of all H-1B registrations and G‐28. Now that the client has approved the H‐1B registrations and G‐28, and a payment has been made, you will see that the status for each registration/beneficiary says "submitted."

Each beneficiary has also been assigned a confirmation number. This is the unique identifier assigned to each registration for each beneficiary in a submission. This number is only associated with the H‐1B registration and cannot be used to track case status using Case Status Online.

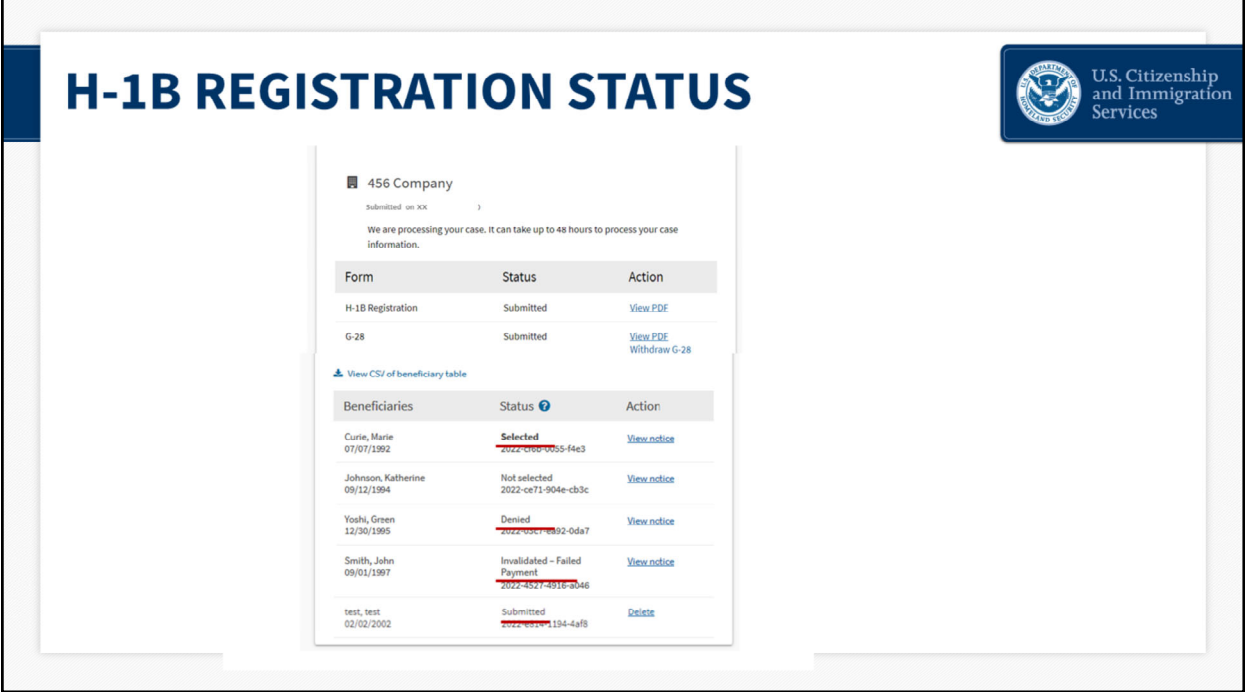

#### **H‐1B Registration Status – slide 77**

After the initial registration period closes, USCIS will conduct the initial selection process. USCIS will notify you, through the method you chose, when there is activity on your account. You can also track the status of your registration through your myUSCIS account.

After the initial selection process, registrations will be identified as having one of the four following statuses: "**Submitted**," "**Selected**," "**Denied,**" and "**Invalidated‐Failed Payment**."

**Submitted:** The registration has been submitted and is eligible for selection. If the initial selection process has been completed, this registration remains eligible, unless subsequently invalidated, for selection in any subsequent selections for the fiscal year for which it was submitted.

**Selected:** means that your client has been selected to file an H‐1B cap‐subject petition. H-1B cap-subject petitioners, including those eligible for the advanced degree exemption, must have a "**Selected**" registration in order to be eligible to properly file an H‐1B cap‐ subject petition for FY 2022.

Petitioners with selected registrations will be eligible to file an H-1B cap-subject petition only for the beneficiaries named in the selected registrations, beginning April 1, 2021. Petitioners with selected registrations will need to file within the 90‐day period and at the service center, as indicated on the selection notice.

Selection does not guarantee H‐1B approval. Your client is still required to file a paper Form I‐129 with evidence that establishes eligibility and pay the required fee.

Petitioners must print and submit a copy of their selection notifications with their petitions.

**Denied:** Means multiple registrations were submitted by or on behalf of the same registrant for the same beneficiary. If denied as a duplicate registration, all registrations submitted by or on behalf of the same registrant for this beneficiary for the fiscal year are invalid. As a reminder, you can log into your account to review your registrations and delete duplicates, up until the point that the registration process closes on March 25. After this, remaining duplicate registrations will be considered invalid and the status will indicate "Denied."

Please note, withdrawing an associated G‐28 from a registration does not delete a submitted registration from the system. If a registrant and their representative each separately submit a registration for the same beneficiary, even by mistake, it will invalidate the registrations. If a representative withdraws the G‐28, they will no longer be able to view the status of any registrations submitted in connection with that G‐28 in their account. However, that does not mean that the registrations are deleted. The registrant would need to go into their account to verify that duplicate registrations are deleted and are not submitted.

**Invalidated‐Failed Payment:** Means a registration was submitted but the payment method was declined, not reconciled, or otherwise invalid. Invalidated registrations are not eligible for consideration in the selection process, or, if the selection process has been completed, are not eligible to support the filing of a cap-subject petition.

Once USCIS has determined they have received sufficient petitions to meet the H‐1B regular cap and advanced degree exemption, any registrations that were not selected as part of any selection process will be updated to "**Not Selected**".

"**Not Selected**" means not selected for this fiscal year.

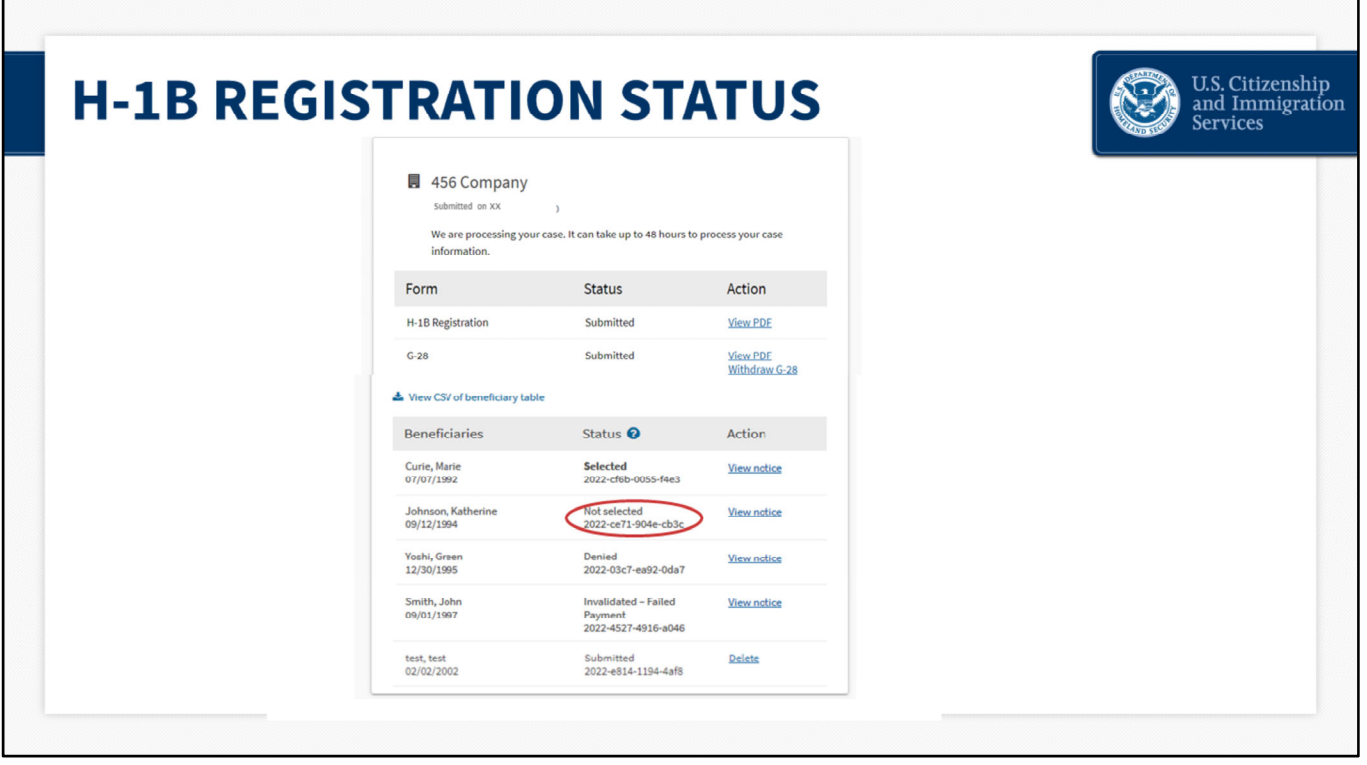

## **H‐1B Registration Status – slide 78**

You will be able to log into your myUSCIS account to see the status updates. Again, "Submitted" registrations will remain in the system, and available for possible selection, until USCIS has determined they have received sufficient petitions to meet the H‐ 1B regular cap and advanced degree exemption. So, the "**Not Selected**" notification will not show for any registration until later.

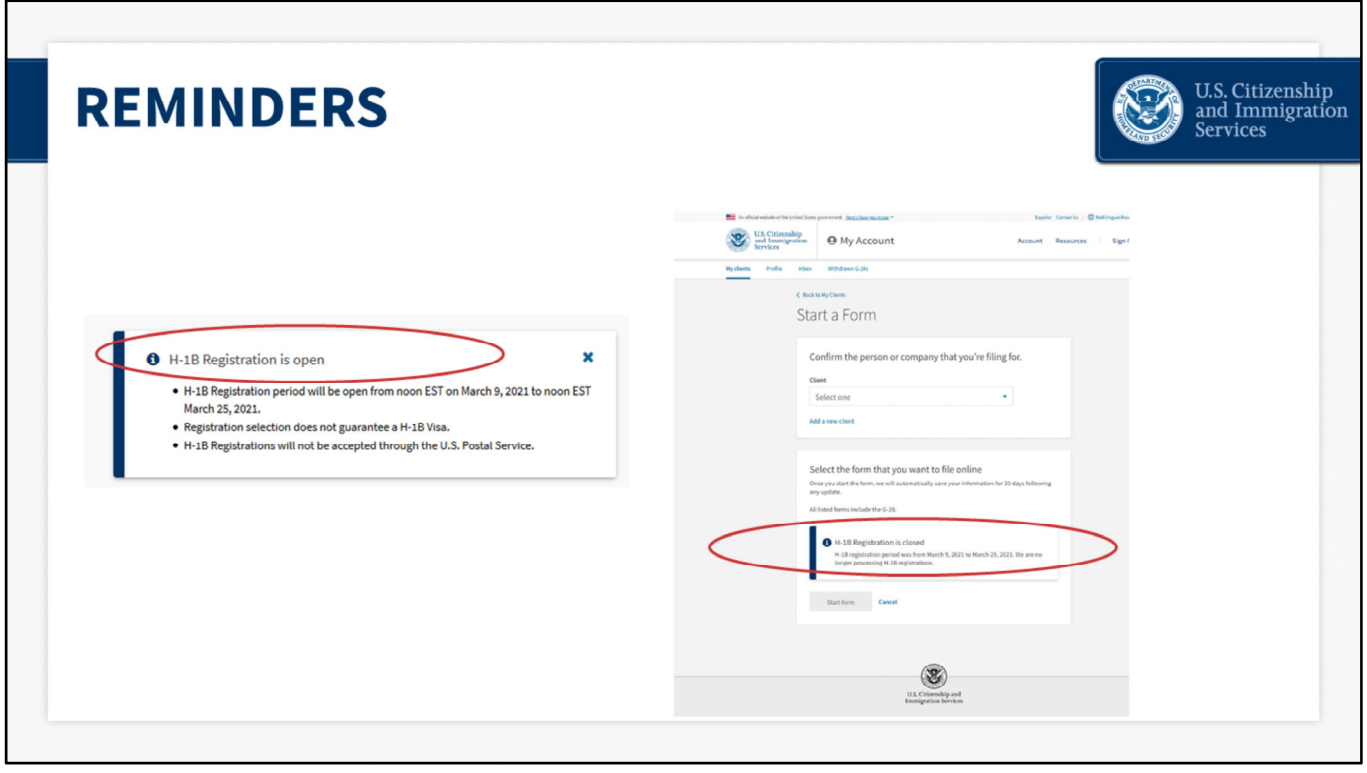

#### **Reminders – slide 79**

As a final reminder, the initial registration period will be open from **noon Eastern on March 9 to noon Eastern on March 25**. You will not be able to submit registrations before March 9. The alert at the top of the homepage will indicate when the registration period is open. If the initial registration period is **open**, this message will display.

All valid registrations received during the initial registration period will be included in the selection process regardless of whether they were received on March 9 or March 25. It does not matter if you enter one registration or 500 registrations for a company. Each valid, individual registration received between March 9 and March 25 will be entered into the selection process, regardless of the day or amount entered.

If the registration period is **closed**, you will no longer be able to select "H‐1B Registration" on the "Start a Form" page. You will see an alert, similar to the one above, that explains the registration period is closed.

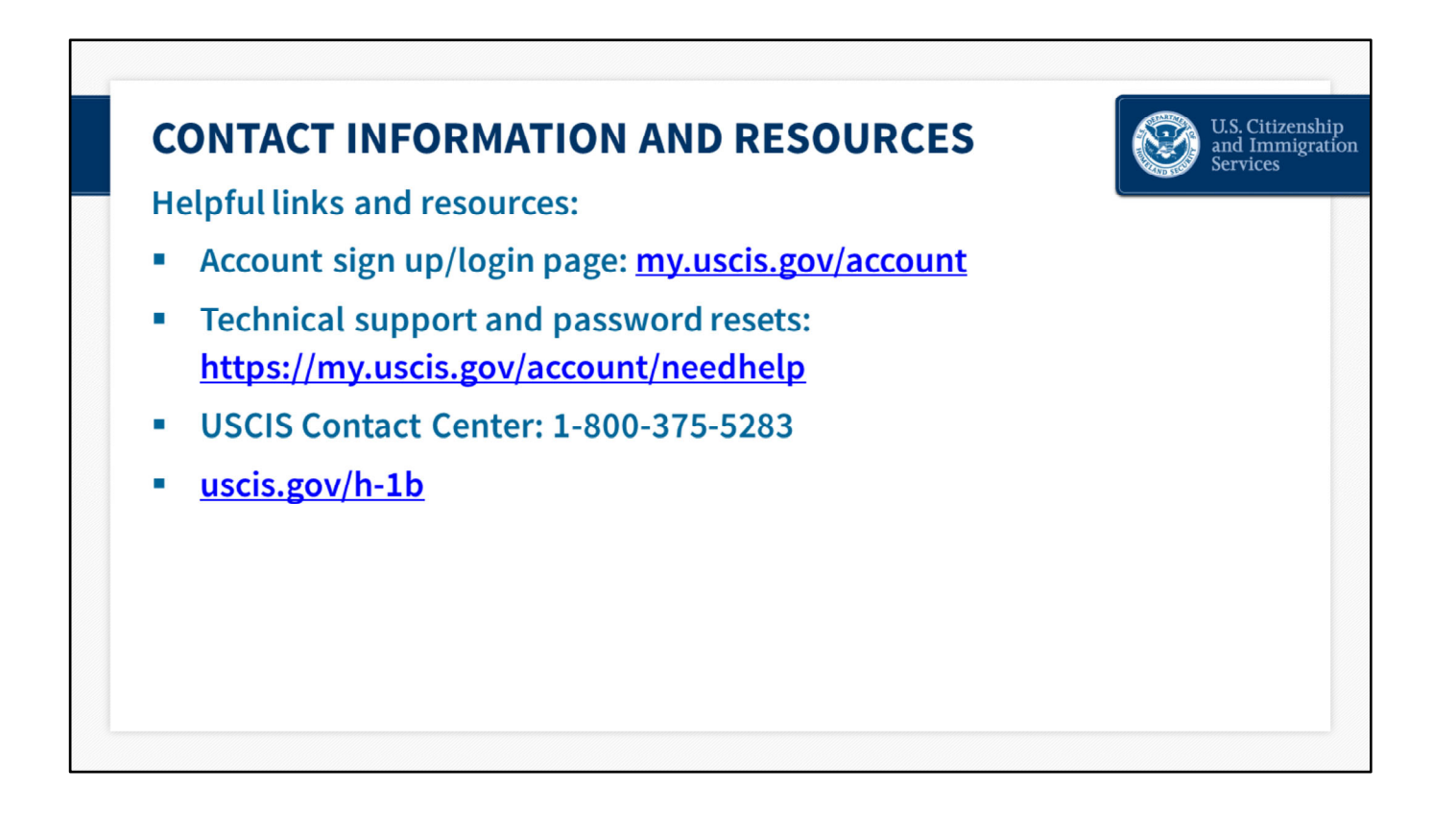

Here are some helpful resources and links.

You can log into your myUSCIS account at any time to view status updates.

For technical support and password resets visit the myUSCIS account help page.

If you need to review the steps on how to create an online account, sign into your account, or complete an H‐1B registration with USCIS, you can watch helpful videos available on uscis.gov.

You can also call the USCIS customer contact center and our Interactive Voice Response system will provide you with the latest updates on the H‐1B electronic registration and selection process.

For more information on the H‐1B electronic registration process and implementation, you can visit the H‐1B page on uscis.gov

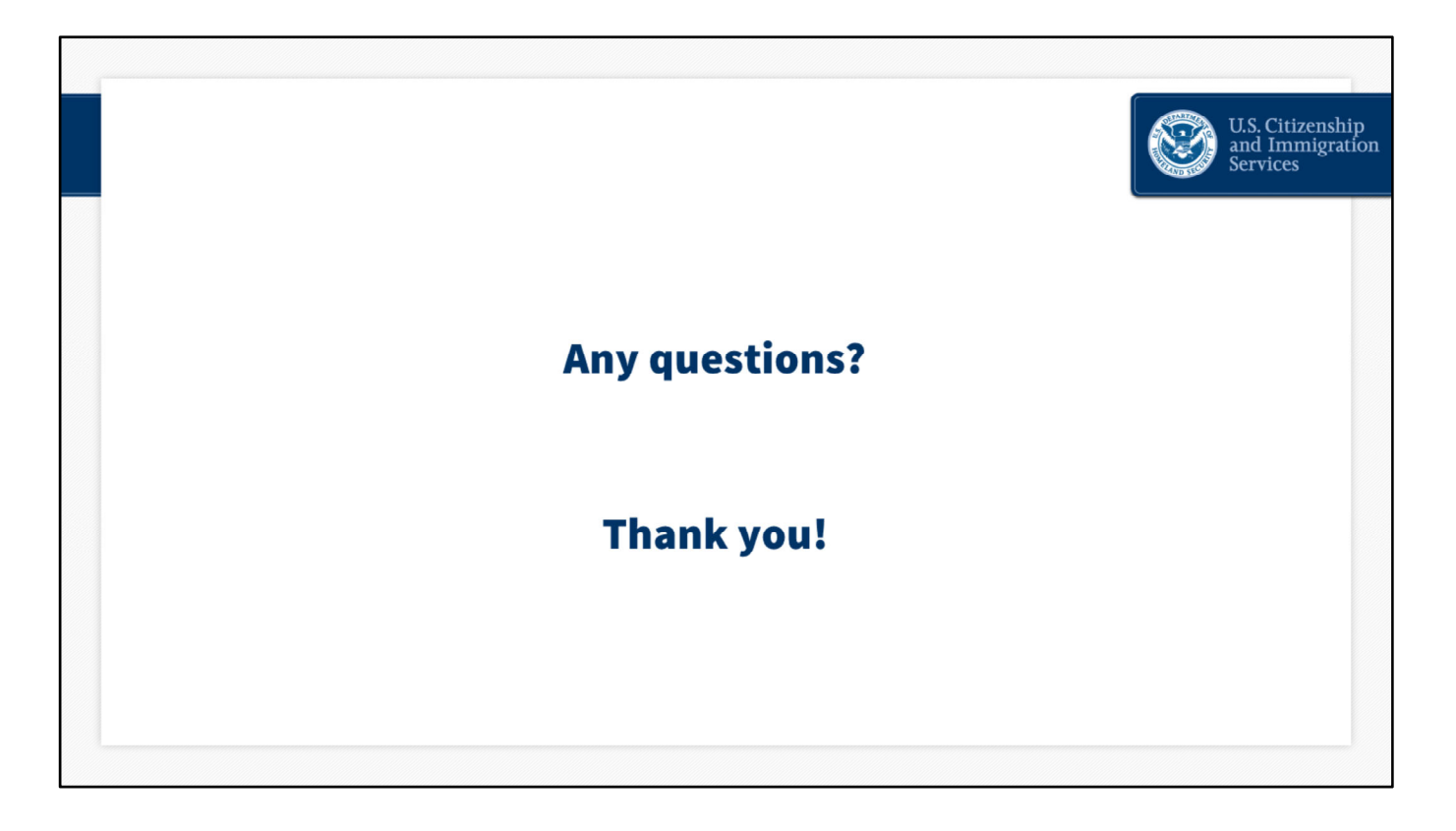

We are very excited about our online services, but there is more work to do. We are continuing to strive to improve these tools and resources every day and your feedback is an invaluable part of that process. We encourage you to please send feedback to us at public.engagement@uscis.dhs.gov.

# **DISCLAIMER**

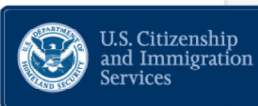

This training module is intended solely as informational. It is not intended to, does not, and may not be relied upon to create or confer any right(s) or benefits(s), substantive or procedural, enforceable at law by any individual or other party in benefit applications before USCIS, in removal proceedings, in litigation with the United States, or in any other form or manner. This training module does not have the force of law, or of a DHS directive.